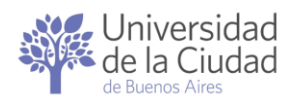

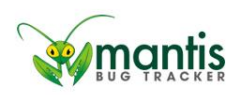

# Manual del usuario

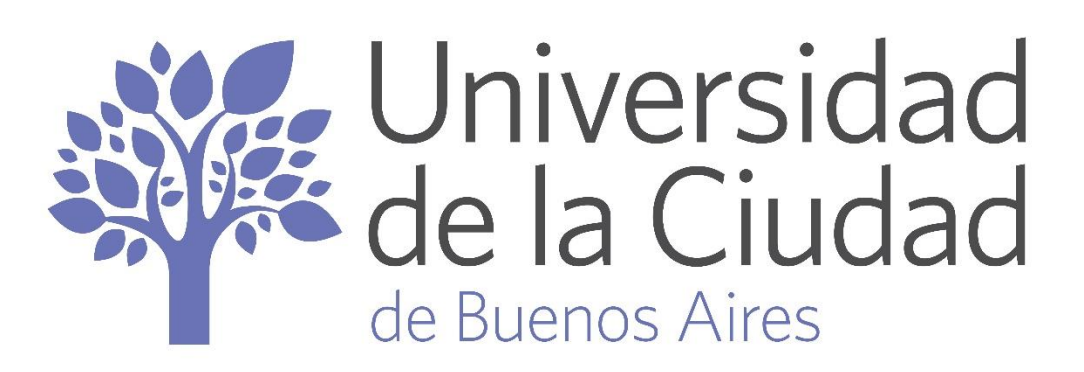

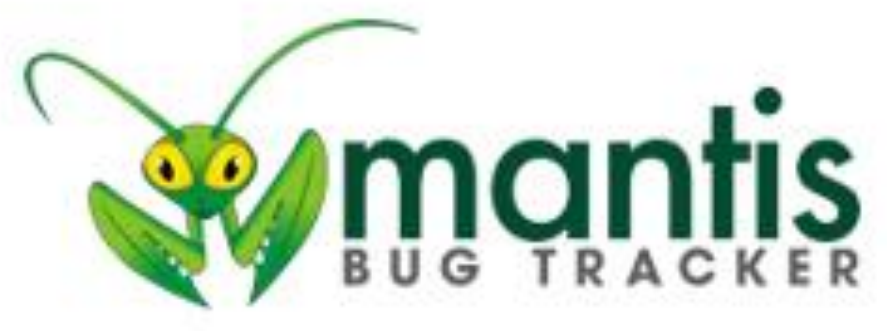

ï

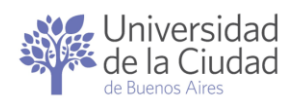

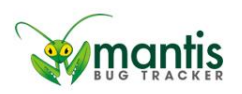

# Contenido

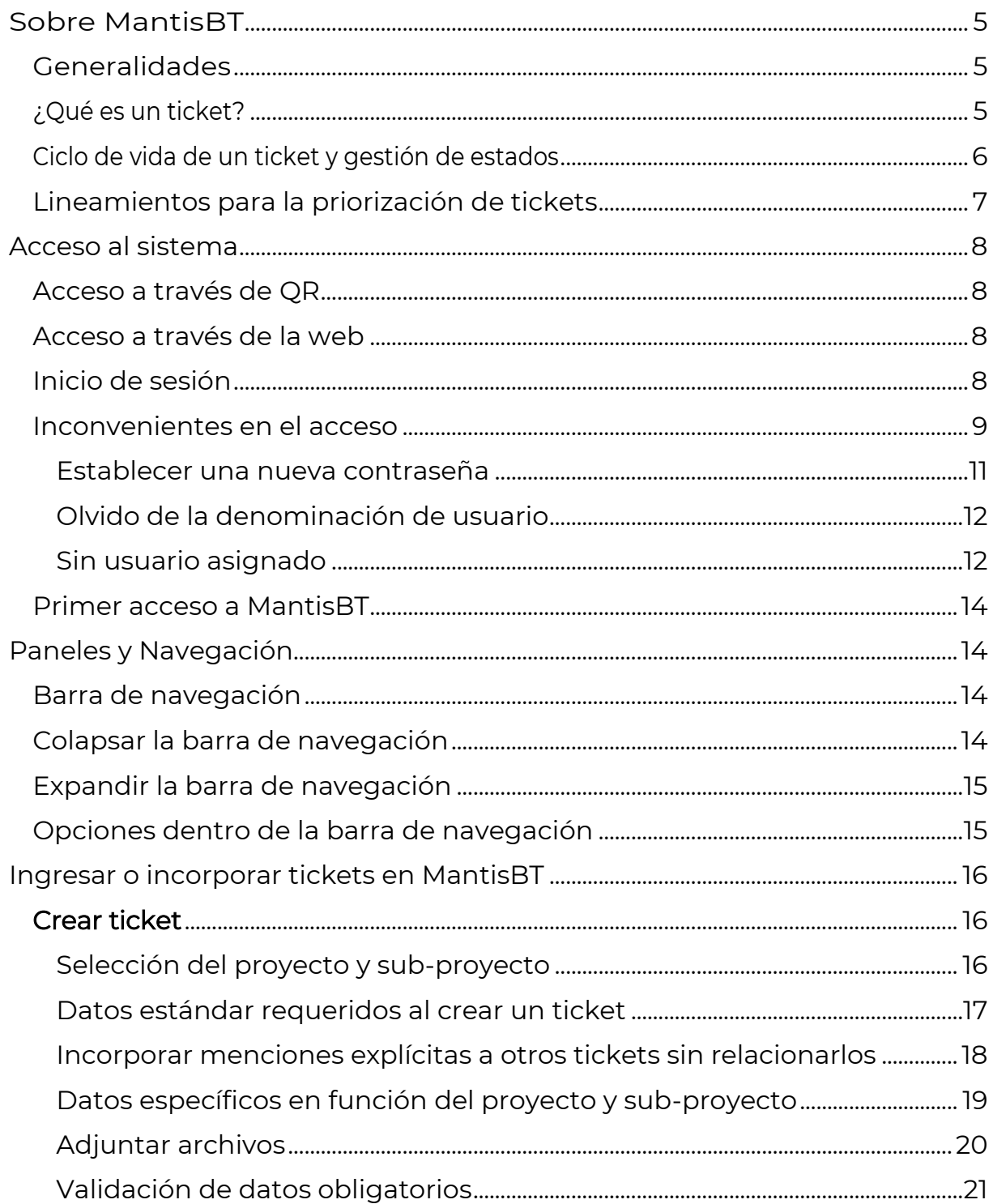

Página2

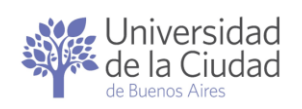

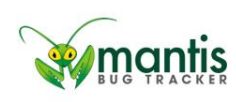

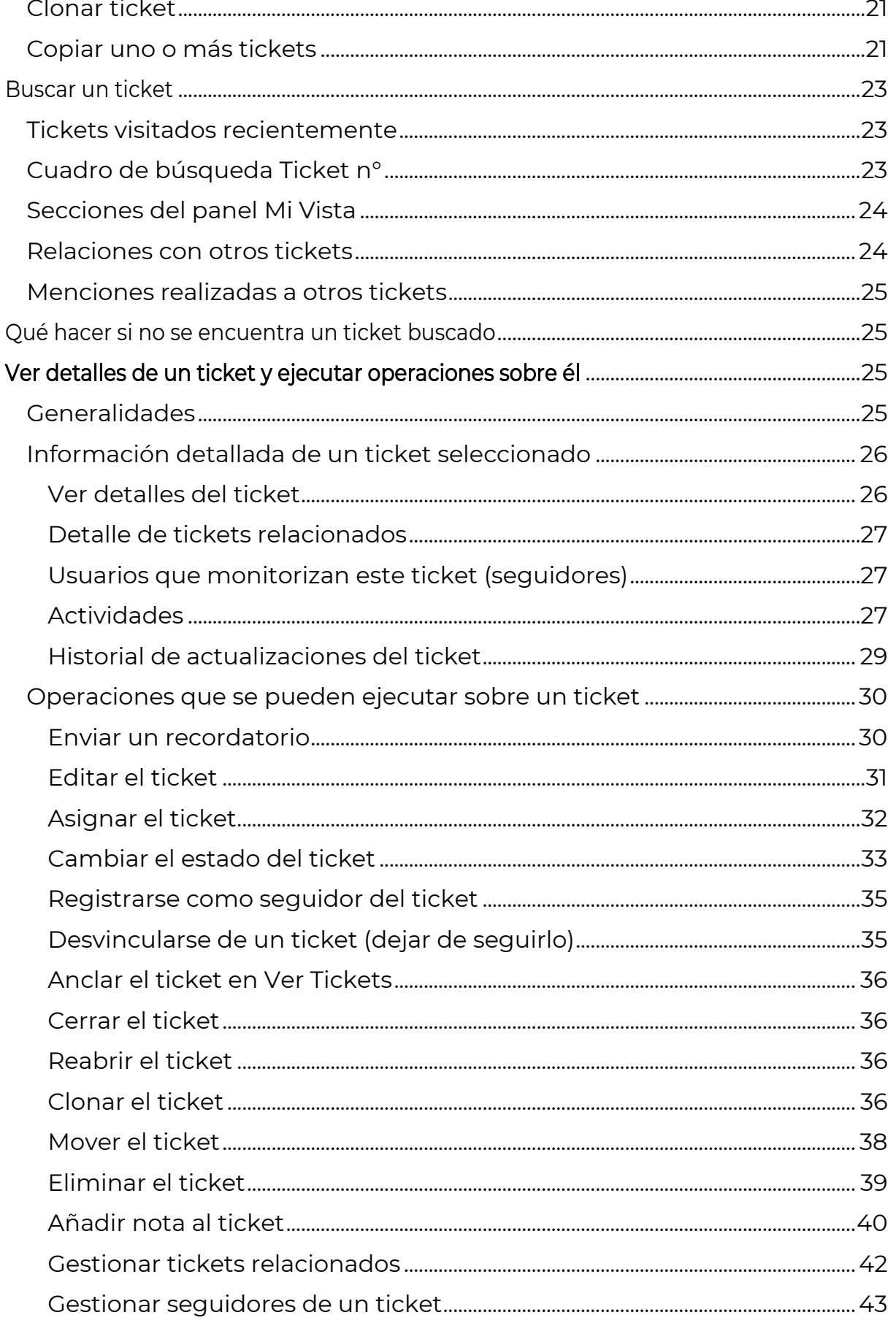

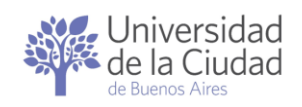

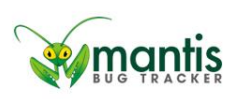

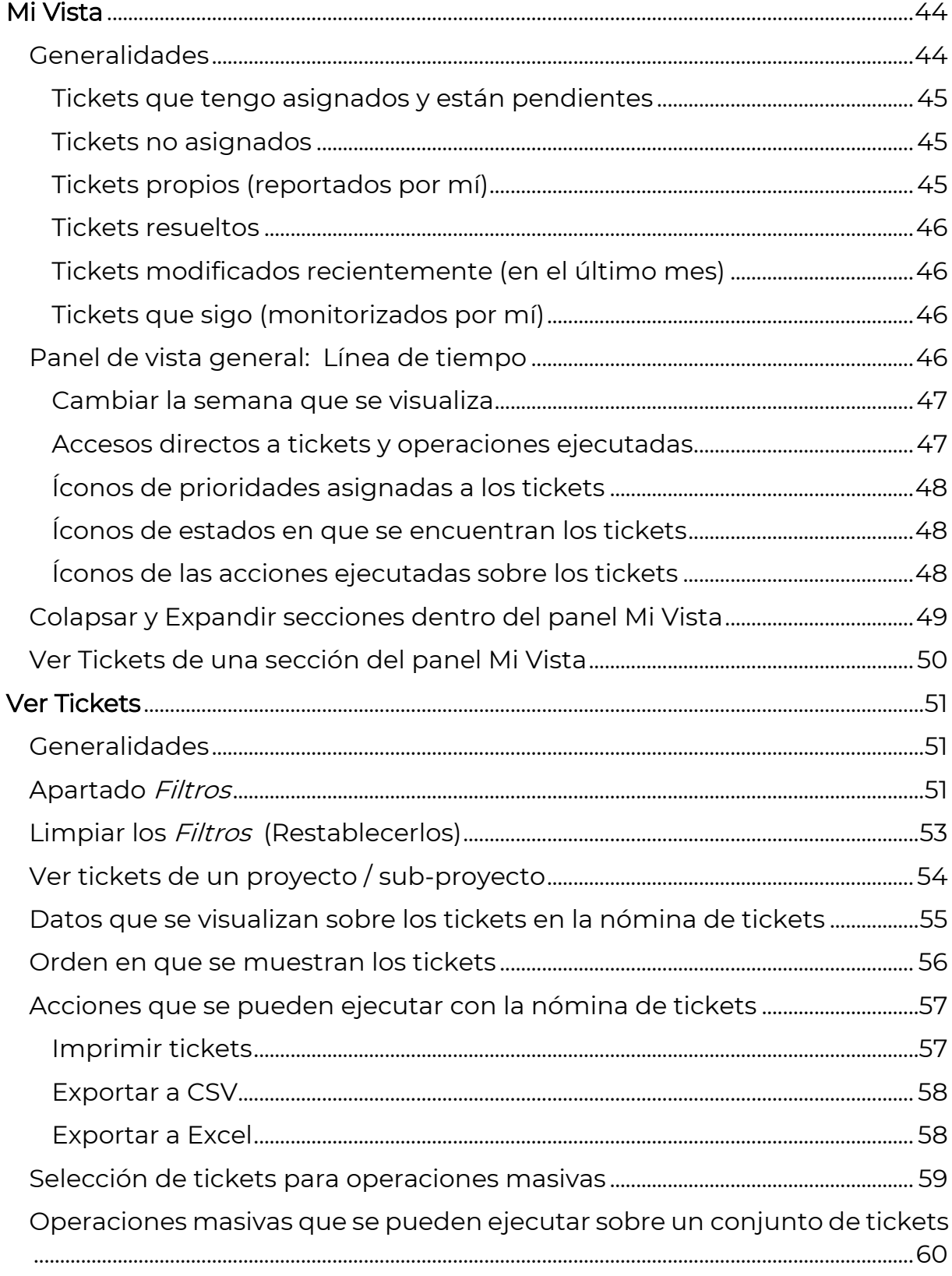

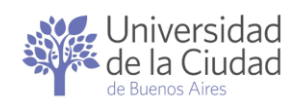

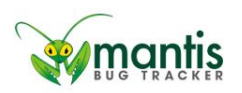

# <span id="page-4-0"></span>Sobre MantisBT

## <span id="page-4-1"></span>Generalidades

MantisBT esuna aplicación utiizada en el ambiente del desarrollo de software para reportar incidentes y darles seguimiento.

La Universidad de la Ciudad cuenta con una instalación propia que ha sido adaptada con el objetivo de posibilitar el registro y el seguimiento de los proyectos y las actividades que lleva adelante como parte de su actividad habitual.

Esta herramienta permitirá gestionar de forma ordenada y eficiente, a través de tickets, las acciones que ejecutan los distintos sectores para hacer visibles sus actividades y mejorar la calidad de sus servicios.

Por tratarse de una aplicación web puede ser utilizada desde cualquier dispositivo con acceso a Internet.

A través de esta plataforma usted podrá crear tickets para que sean gestionados por los colaboradores de las distintas áreas y dependencias de la Universidad hasta resolverlo. Podrá realizar un seguimiento del proceso de cada ticket y recibirá notificaciones sobre los avances.

La aplicación solicitará los datos básicos para poder dar curso a la acción a la que se refiere el ticket permitiendo incorporar comentarios y adjuntar archivos.

Gracias a este registro sistematizado se contará con datos sobre las actividades y acciones ejecutadas por las distintas áreas que tornarán más sencillo elaborar los informes de gestión.

Para el acceso y la utilización de la aplicación MantisBT se requiere un dispositivo con acceso a Internet y un navegador (Google Chrome, Mozilla Firefox u otro de su elección).

## <span id="page-4-2"></span>¿Qué es un ticket?

Un ticket es una solicitud que se realiza a un sector o área informando los datos necesarios para éste pueda darle curso.

MantisBT permite organizar las solicitudes que es posible realizar a cada sector o área en proyectos y sub-proyectos como una forma de sistematizar los datos que se requieren para poder dar curso a todas las solicitudes de un mismo tipo. Por ejemplo: para que RR.HH. pueda gestionar una licencia los

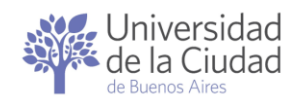

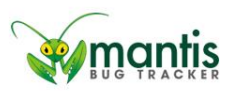

Página

ص

datos a informar y la documentación a acompañar varían en función del tipo de licencia del cual se trate.

Una vez ingresado o incorporado el ticket en la aplicación el sector o área al que corresponda gestionarlo podrá ejecutar las acciones tendientes a resolver lo solicitado dejando registro en MantisBT de lo actuado.

La aplicación le permite al creador de cada ticket, a los usuarios vinculados al sector ó área que recibe la solicitud y a otros interesados en su seguimiento monitorear los avances hasta que se concluya con la gestión.

#### <span id="page-5-1"></span><span id="page-5-0"></span>Ciclo de vida de un ticket y gestión de estados

Cuando se incorpora o agrega un ticket en MantisBT queda registrado como estado "nuevo" y "sin asignar". A partir de allí lo que la aplicación espera es que el ticket sea asignado para que algún colaborador (usuario) del sector o área a la que corresponde el ticket tome intervención.

Quien tiene asignado un ticket podrá darle curso a lo solicitado llevando adelante las acciones que corresponda según los datos consignados en el ticket. Más allá de las acciones que se lleven adelante deberá dejarse registro de lo actuado en MantisBT. De esta forma todas las personas que tengan al acceso al ticket podrán estar al tanto de los avances y la finalización de las solicitudes.

Como parte del registro de lo actuado en relación a un ticket MantisBT permite entre otras operaciones: solicitar más datos, adjuntar archivos, cambiar el estado del ticket, relacionarlo con otros tickets, incorporar o eliminar seguidores, enviar recordatorios.

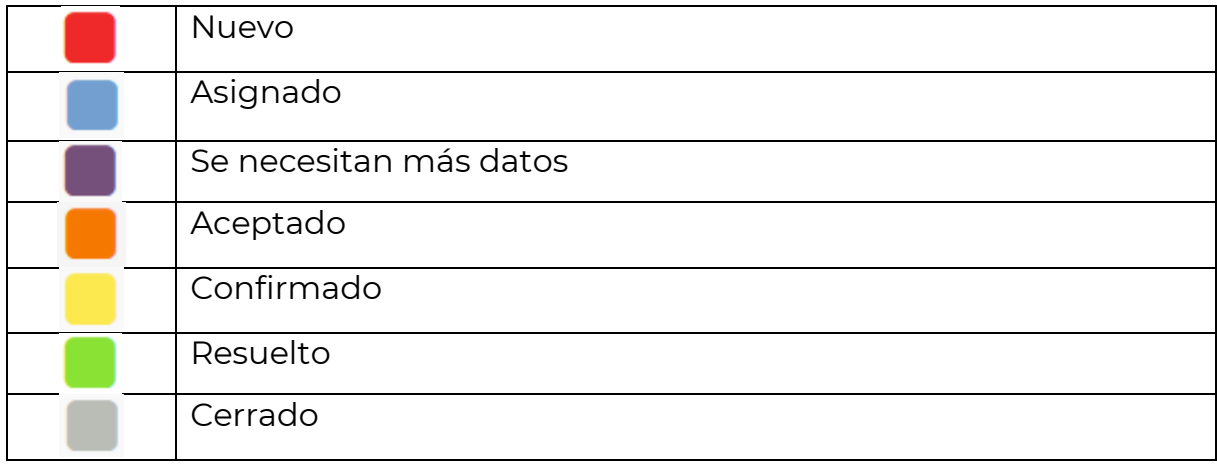

Los estados por los que puede pasar un ticket son:

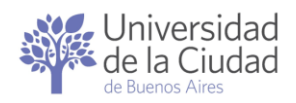

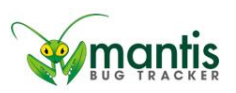

La asignación de tickets es el mecanismo a través del cual MantisBT permite llevar registro de a qué usuario se delega la gestión de un ticket o a qué usuario le delega la ejecución de la próxima operación sobre un ticket determinado.

Luego de la incorporación o ingreso de un ticket los cambios de un estado a otro son definidos por quien/es gestiona/n cada ticket.

Cada sector o área puede organizar su circuito de operaciones relacionado a cada proyecto y sub-proyecto y definir cuáles serán las condiciones, prerequisitos y requerimientos a cumplir para la asignación de un estado en particular a los tickets.

Si tiene dudas sobre los motivos por los cuales un ticket tiene asignado un determinado estado puede contactarse con el sector o área al que corresponde el proyecto y sub-proyecto asociado al ticket.

En el Historial de actualizaciones de un ticket queda registro de quién y cuándo ha realizado cada una de las operaciones ejecutadas sobre el mismo incluyendo los cambios de estado

## <span id="page-6-0"></span>Lineamientos para la priorización de tickets

MantisBT permite asignar una prioridad a cada ticket: Baja, Media o Alta.

La prioridad se asigna al ticket al momento de ingresarlo o incorporarlo dentro de la aplicación pero puede ser cambiada por quienes poseen permisos de edición sobre el ticket.

Para definir la prioridad de los nuevos tickets se recomienda ajustarse a lo siguiente:

<span id="page-6-1"></span>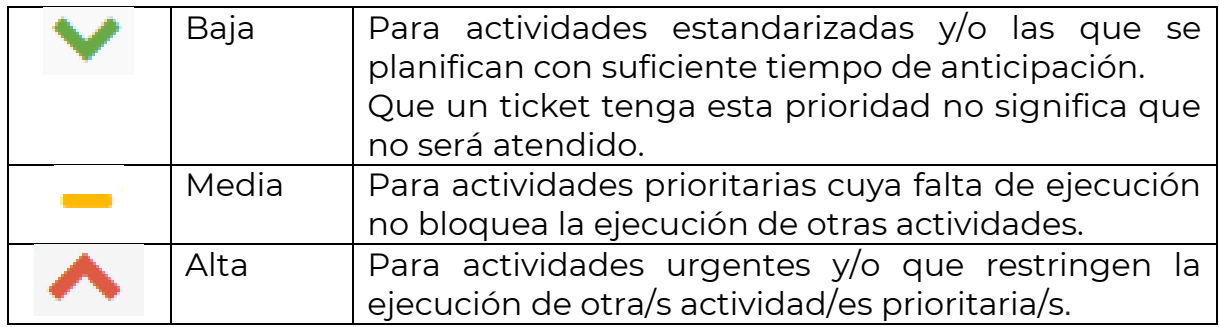

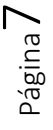

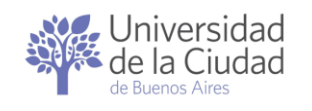

#### <span id="page-7-0"></span>Acceso al sistema

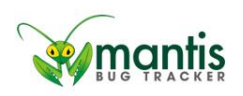

#### <span id="page-7-1"></span>Acceso a través de QR

Escanear el siguiente código QR con algún dispositivo que tenga esa capacidad, por ejemplo un teléfono celular.

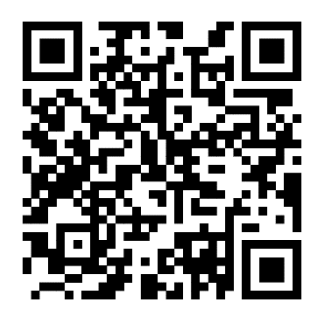

<span id="page-7-2"></span>Acceso a través de la web

Escribir en el navegador [https://tickets.udelaciudad.edu.ar](https://tickets.udelaciudad.edu.ar/)

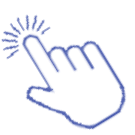

 $\begin{array}{cccccccccccccc} \mathcal{C} & \mathcal{C} & \mathcal{C} & \mathcal{D} & \mathcal{D} & \mathcal{A} & \mathbf{I} & \mathcal{A} & \mathcal{C} \end{array}$ 

<span id="page-7-3"></span>Inicio de sesión

 $\leftarrow$   $\rightarrow$   $\mathbf{C}$   $\rightarrow$  tickets.udelaciudad.edu.ar/login\_page.php

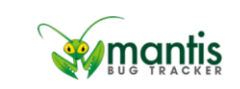

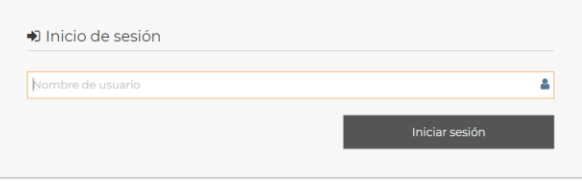

Especificar su denominación de usuario, por ejemplo: persona.prueba

y luego hacer clic en el botón **algumento de la partida escritoral de la partida de la partida de la partida de** 

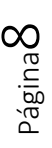

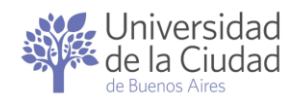

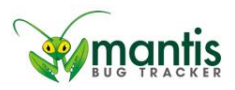

La aplicación verifica la existencia y habilitación de la denominación de usuario luego de que se ingrese la contraseña.

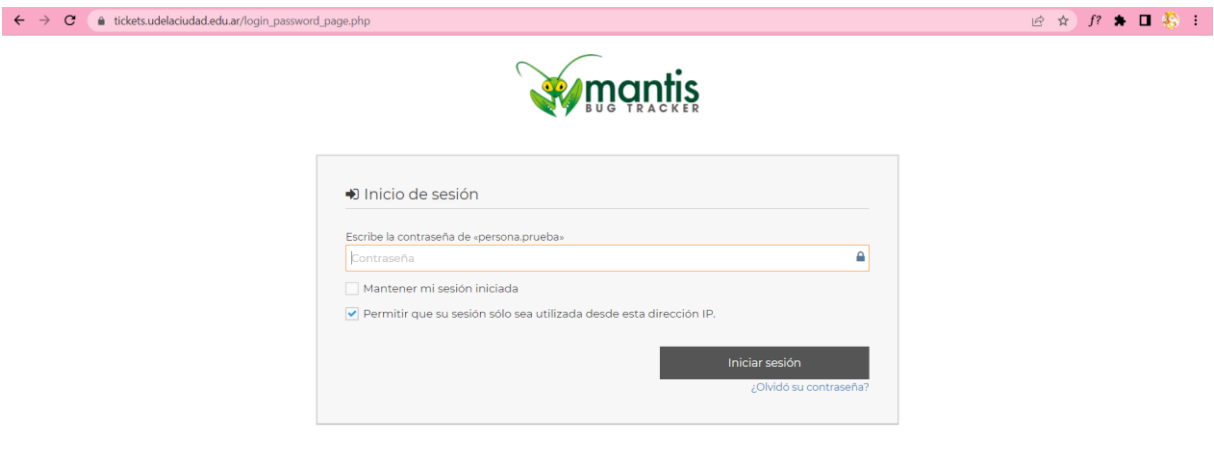

Ingresar la contraseña registrada oportunamente y hacer clic en el botón

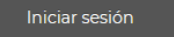

#### <span id="page-8-0"></span>Inconvenientes en el acceso

.

En caso de ingresar una denominación de usuario inválida y/o en caso de ingresar una contraseña que no sea la registrada en el sistema para dicho usuario aparecerá el siguiente mensaje:

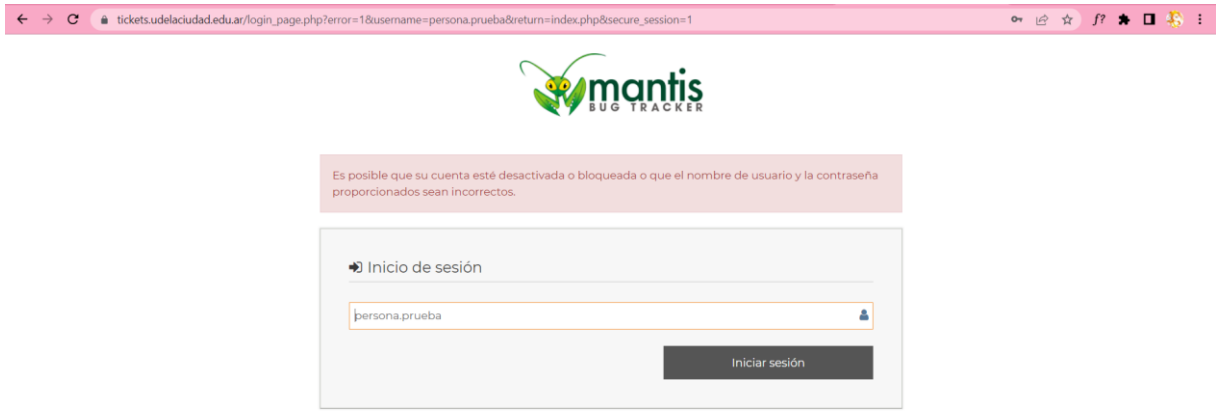

## Olvido de contraseña

Si posee una denominación de usuario válida puede solicitar una nueva contraseña. Para ello deberá en la página de inicio de sesión especificar su denominación de usuario, por ejemplo: persona.prueba

y luego hacer clic en el botón **.** Iniciar sesión

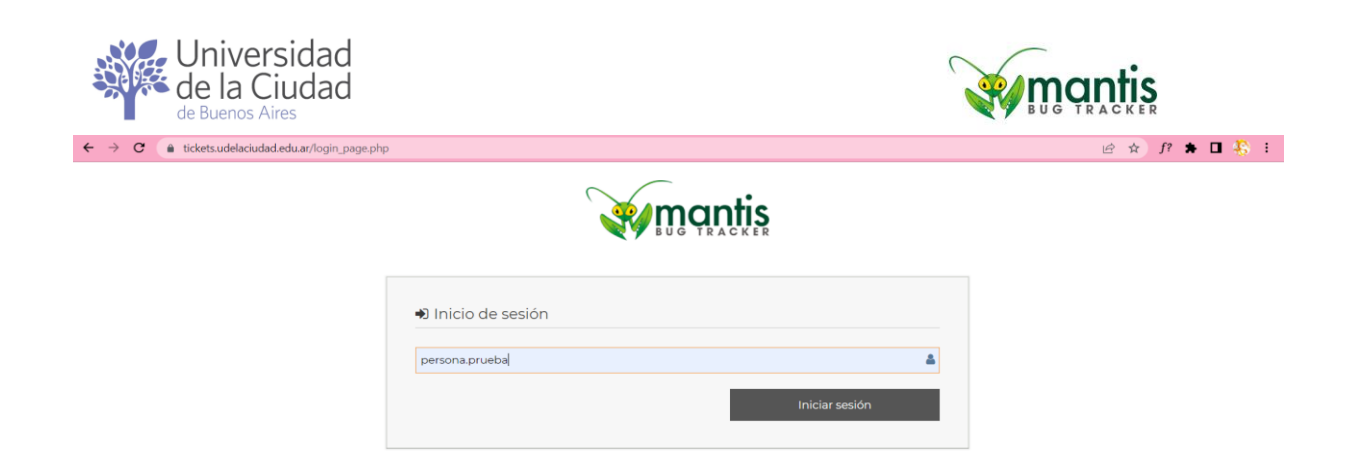

En la página donde se solicita la contraseña hacer clic en el enlace ¿Olvidó su contraseña?

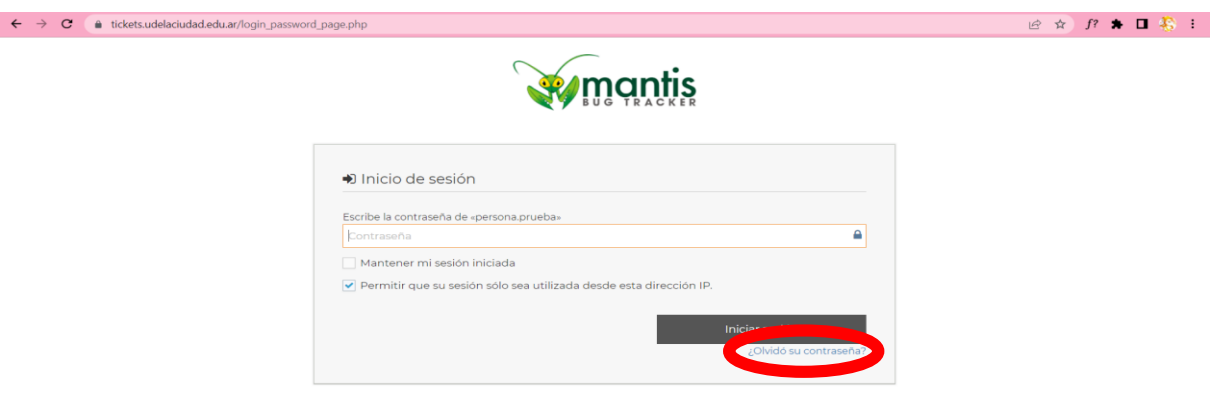

La aplicación le solicitará que indique la cuenta de correo electrónico @udelaciudad.edu.ar asociada a su denominación de usuario

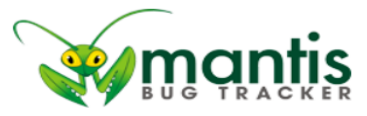

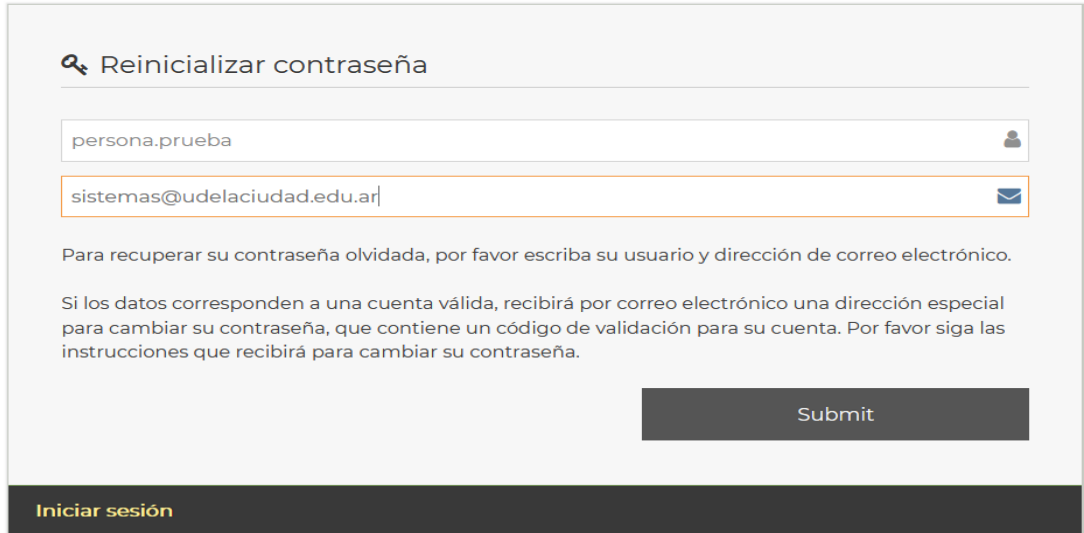

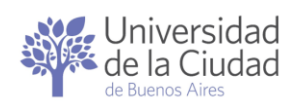

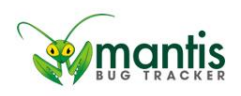

Página $11\,$ 

Luego de completar los datos solicitados hacer clic en el botón Submit .

A continuación verificar la bandeja de entrada y la bandeja de spam de su cuenta de correo @udelaciudad.edu.ar para ver si recibió un correo como el siguiente:

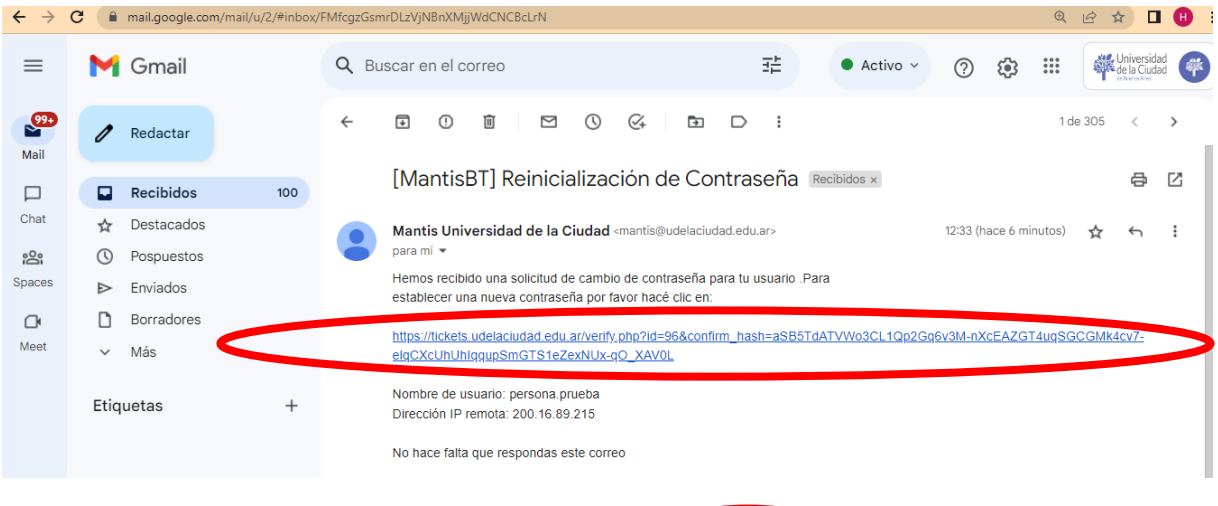

Deberá hacer clic en el enlace marcado **para poder establecer** una nueva contraseña.

<span id="page-10-0"></span>Establecer una nueva contraseña

Versión 2.0.

Luego de haber hecho clic en el enlace recibido en un correo enviado por MantisBT a su casilla @udelaciudad.edu.ar accederá a la siguiente página:

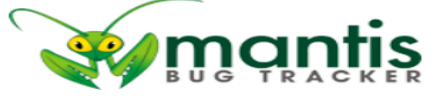

La información de tu cuenta se ha verificado. Debe definir una contraseña aquí para que pueda iniciar sesión de nuevo. Editar cuenta - persona.prueba 8 Persona Prueba ≙ Contraseña Confirmar contraseña  $\triangle$ Actualizar usuario

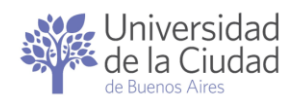

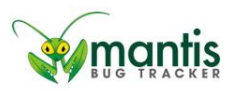

Deberá escribir su nueva contraseña en las casillas Contraseña y Confirmar

contraseña deberá hacer clic en el botón .

Una vez que aparezca el aviso de *operación exitosa* 

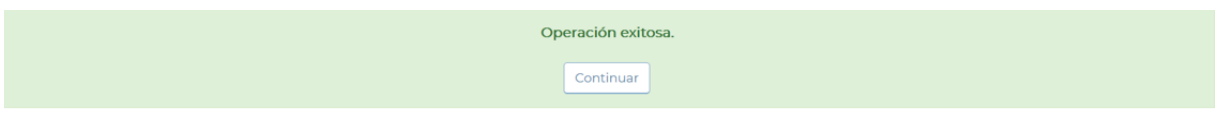

podrá ingresar normalmente con su denominación de usuario y su nueva contraseña.

#### <span id="page-11-0"></span>Olvido de la denominación de usuario

Cada vez que se habilita el acceso a MantisBT a una persona el sistema envía un correo informando cuál es la denominación de usuario asignada.

Verifique la bandeja de entrada, la bandeja de spam y la papelera de su cuenta de correo @udelaciudad.edu.ar para ver si recibió un correo como el siguiente:

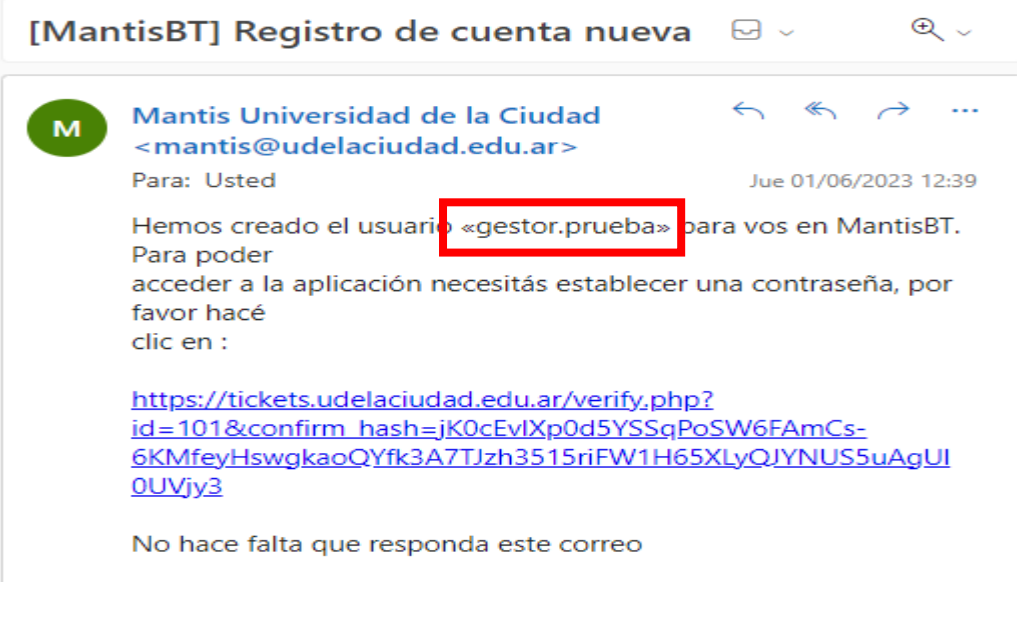

En el área marcada **de la**parece la denominación de usuario que le ha sido asignada.

#### <span id="page-11-1"></span>Sin usuario asignado

Si nunca ha recibido un correo informándole que le ha sido asignada una denominación de usuario deberá solicitar a su superior inmediato que ingrese un ticket en la aplicación de acuerdo al siguiente detalle:

Página**1.** 

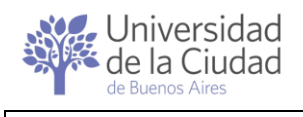

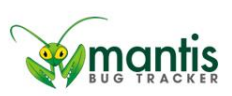

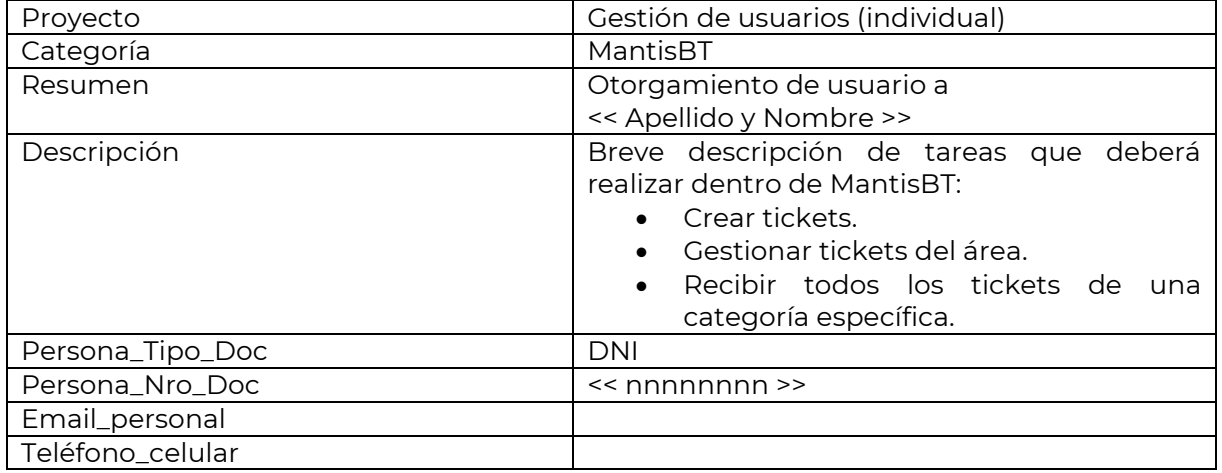

Cuando el usuario haya sido creado recibirá un correo electrónico de su cuenta de correo @udelaciudad.edu.ar. Verifique la bandeja de entrada y la bandeja de spam buscando un correo como el siguiente:

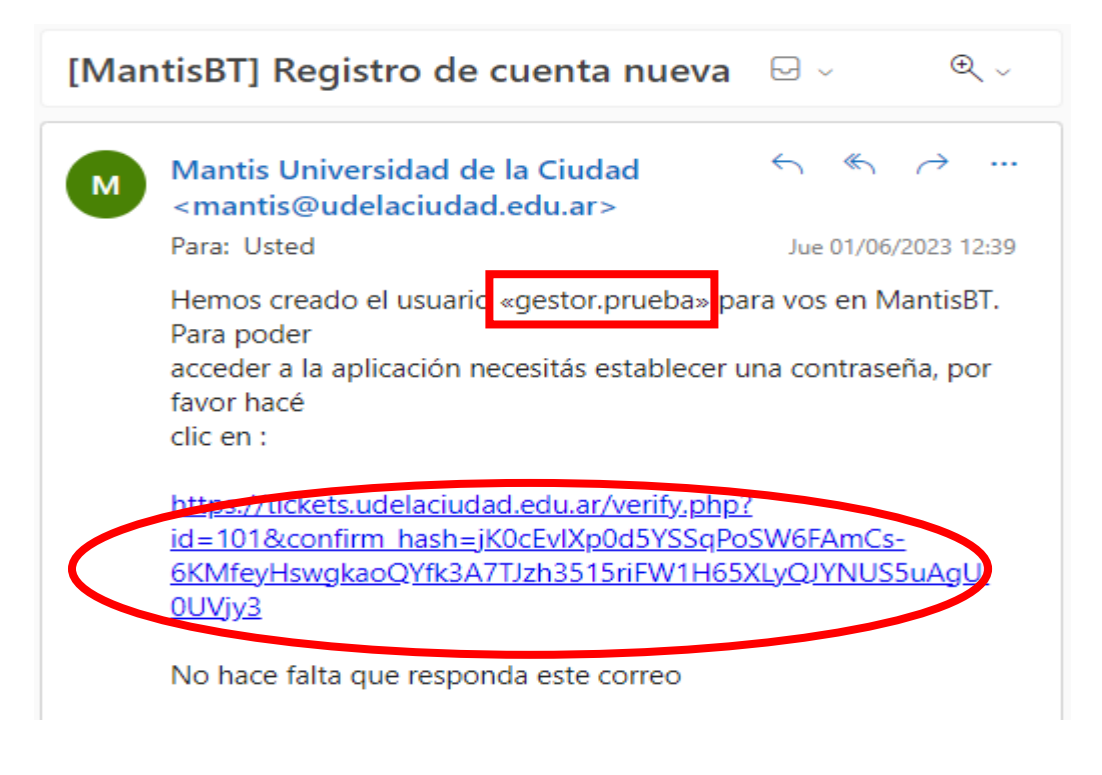

En el área marcada **de la causa este este un eleccion** de usuario que le ha sido asignada.

Haciendo clic en el enlace marcado como **como podrá establecer su** nueva contraseña.

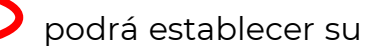

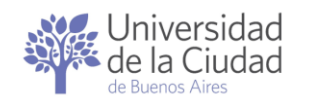

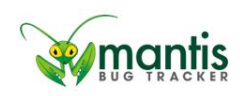

<span id="page-13-0"></span>Primer acceso a MantisBT

Al acceder por primera vez a la aplicación tanto el panel Mi [Vista](#page-22-0) como el panel [Ver Tickets](#page-48-1) se mostrarán vacíos pero el usuario ya estará habilitado para [Ingresar o incorporar tickets en MantisBT](#page-15-0) según las autorizaciones que le hayan sido otorgadas.

<span id="page-13-1"></span>Paneles y Navegación

#### <span id="page-13-2"></span>Barra de navegación

MantisBT ofrece sus operaciones a través de distintos paneles a los que puede accederse desde la barra lateral vertical izquierda.

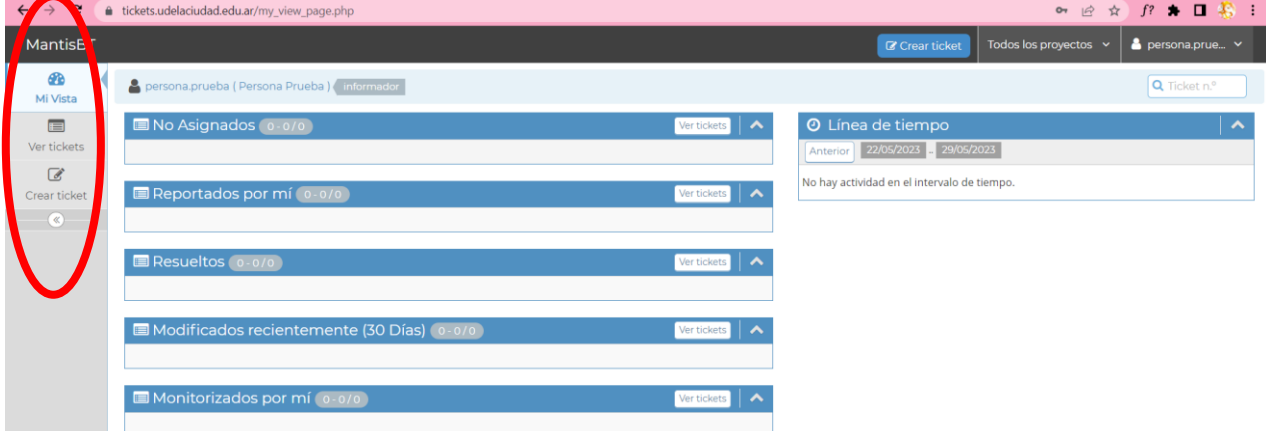

## <span id="page-13-3"></span>Colapsar la barra de navegación

Estos paneles pueden colapsarse haciendo clic en obteniéndose la siguiente vista:

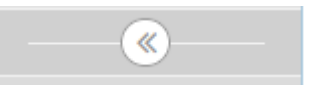

Página14

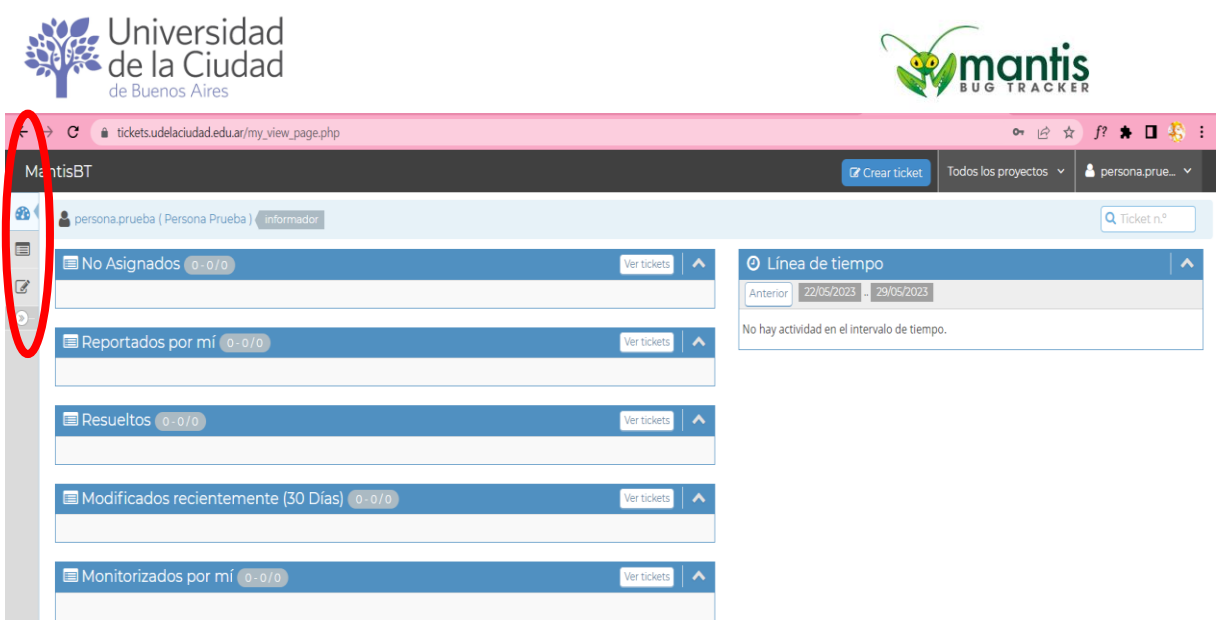

<span id="page-14-0"></span>Expandir la barra de navegación

Los paneles pueden expandirse haciendo clic en  $\overline{\phantom{a}}$ 

## <span id="page-14-1"></span>Opciones dentro de la barra de navegación

Las opciones que se ofrecen a todos los usuarios dentro de la barra de navegación permiten el acceso a los siguientes paneles:

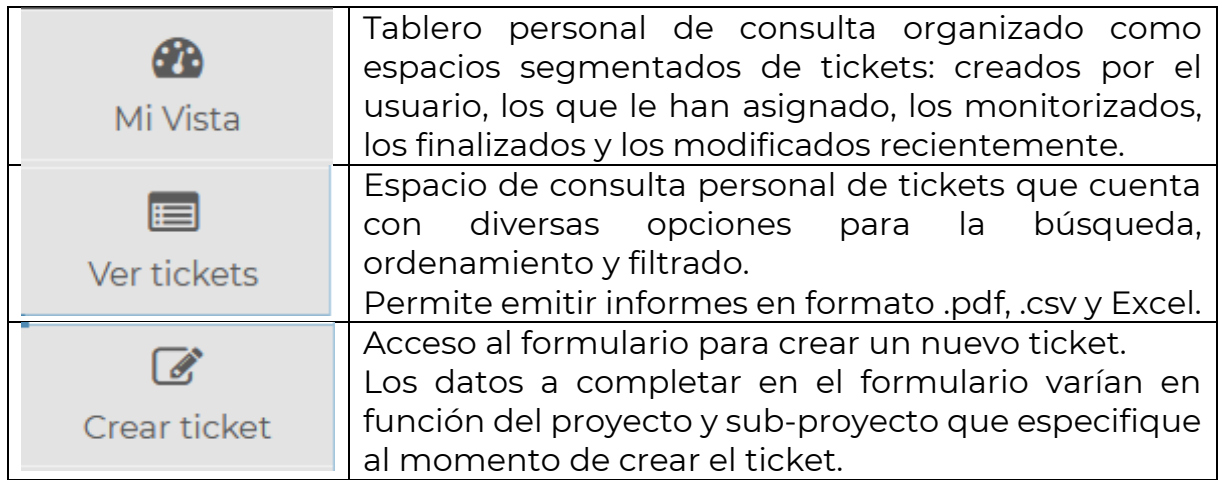

Dependiendo de los permisos que se le han otorgado dentro de la aplicación es posible que cuente con acceso a más paneles.

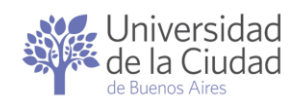

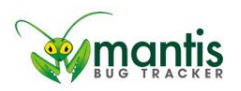

# <span id="page-15-0"></span>Ingresar o incorporar tickets en MantisBT

MantisBT permite ingresar nuevos tickets a través de distintos métodos:

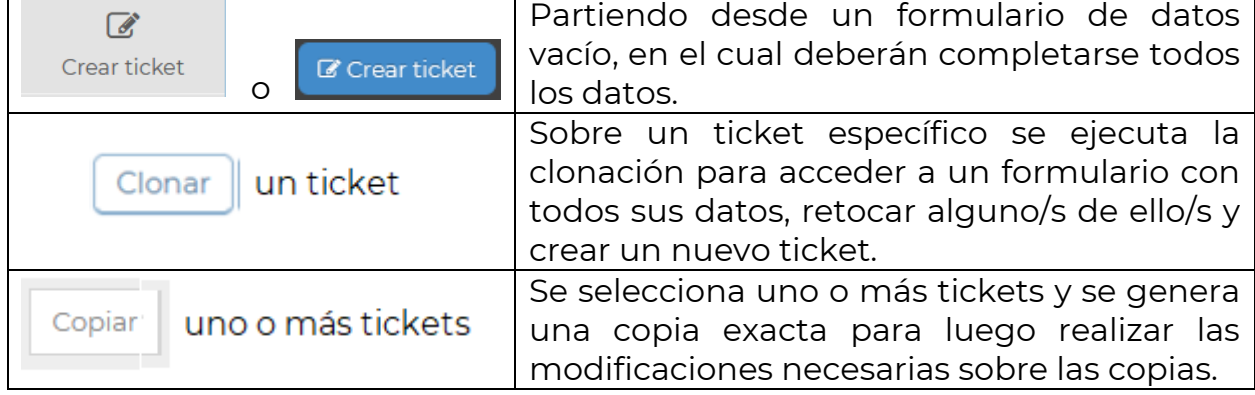

En la sección [Crear ticket](#page-15-1) se detallan todos los datos relevantes para el ingreso de nuevos tickets dentro de la aplicación.

Independientemente del método utilizado para ingresar nuevos tickets todos los tickets que incorpore quedarán registrados en la sección

Reportados por mí

del panel [Mi Vista.](#page-22-0)

## <span id="page-15-1"></span>Crear ticket

<span id="page-15-2"></span>Selección del proyecto y sub-proyecto

Como los datos mínimos necesarios para que un sector ó área pueda dar curso a las distintas solicitudes varían, lo primero que se debe especificar es a qué área/sector, proyecto y sub-proyecto se refiere su ticket.

Para ello deberá seleccionar algunas de las opciones que se despliegan:

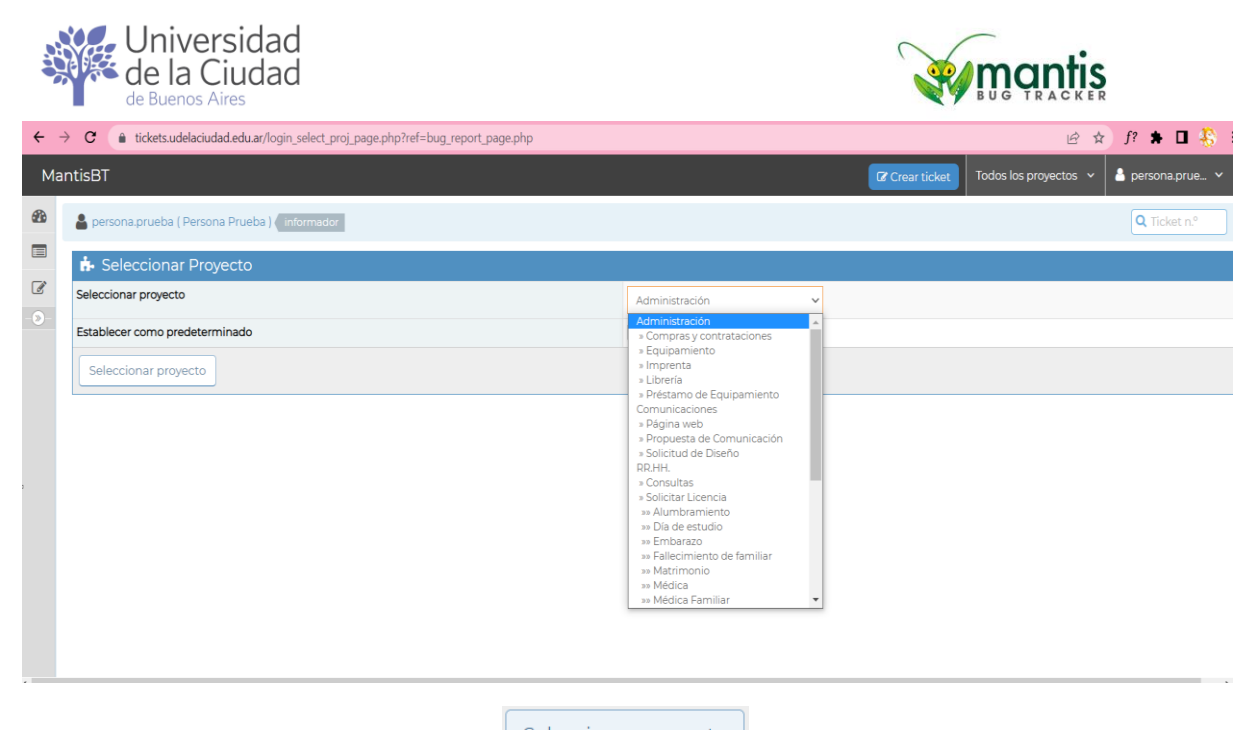

Y luego hacer clic en el botón **Seleccionar proyecto** 

Puede encontrar orientaciones sobre los distintos proyectos y sub-proyectos de cada sector / área en el [Manual de MantisBT](https://universidaddelaciudad.bue.edu.ar/course/view.php?id=195)

Si tiene dudas sobre cuál proyecto y sub-proyecto debe vincular su ticket puede contactarse con el sector / área correspondiente.

<span id="page-16-1"></span><span id="page-16-0"></span>Datos estándar requeridos al crear un ticket

Los datos estándar son los que se requieren para poder gestionar cualquier proyecto y sub-proyecto independientemente del sector / área.

Algunos de estos datos son obligatorios, son los que están marcados con un asterisco en color rojo, por ejemplo: *\*Resumen* y *\*Descripción*.

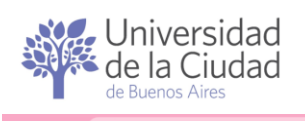

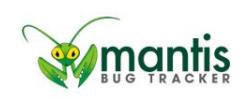

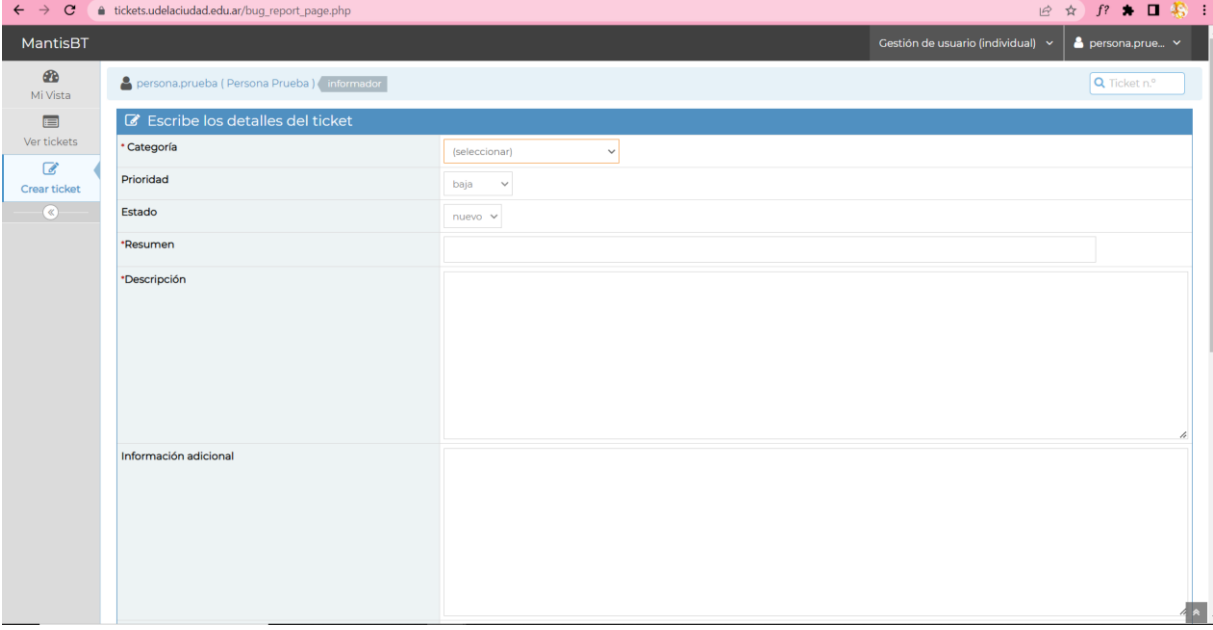

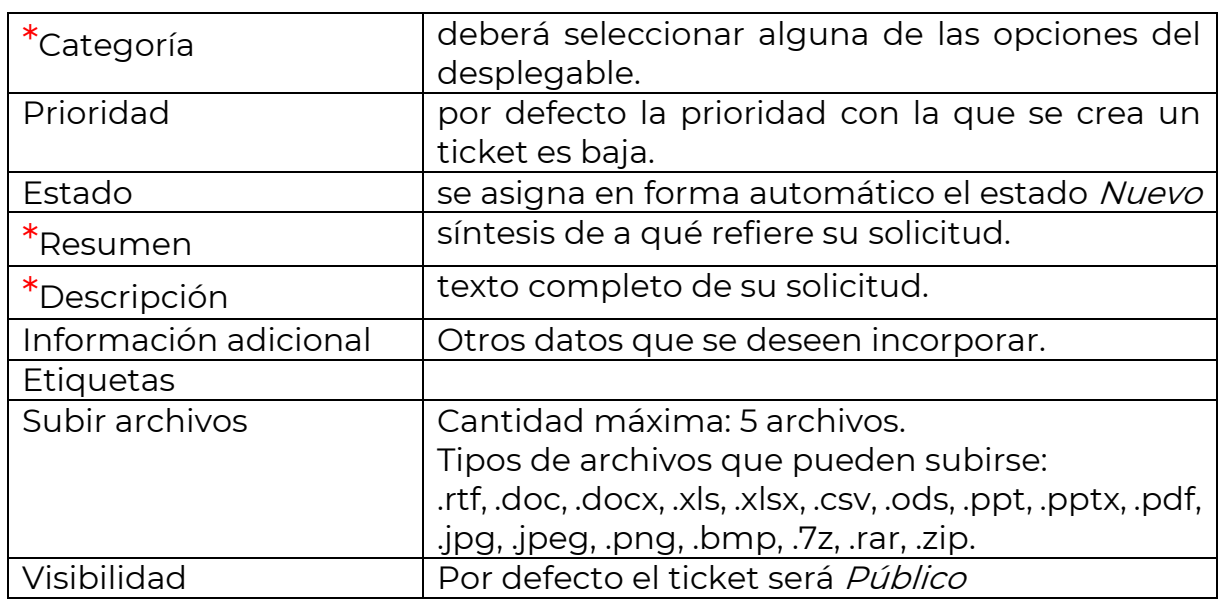

<span id="page-17-1"></span><span id="page-17-0"></span>Incorporar menciones explícitas a otros tickets sin relacionarlos

Los campos de texto Resumen, Descripción e Información adicional así como las Notas aceptan menciones explícitas a otros tickets.

Para incorporar una mención explícita a otro ticket en particular deberá escribir #<< nro. de ticket>>, por ejemplo: #0001475.

MantisBT provee varios modos de **buscar un ticket**, siendo uno de ellos [menciones realizadas a otros tickets.](#page-23-2)

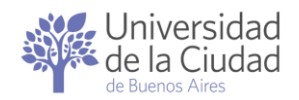

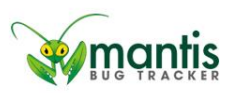

Las *menciones* a otros tickets son diferentes de las *relaciones* que se pueden registrar dentro de MantisBT, ya sea en forma manual como automática, ya que las relaciones aparecen detalladas en el apartado Relaciones donde se despliega el [detalle de los tickets relacionados](#page-41-0) cuando se accede a Ver [detalles de un ticket.](#page-24-4) Desde este mismo apartado pueden agregarse más

<span id="page-18-1"></span><span id="page-18-0"></span>Datos específicos en función del proyecto y sub-proyecto

Estos datos varían en función del sector o área y del proyecto y sub-proyecto del cual se trate. Algunos de los datos que se solicitan son obligatorios y aparecerán marcados con un asterisco en color rojo, por ejemplo: \*Fecha\_desde y \*Persona\_Nro\_Documento.

En algunos casos los datos específicos deben ser informados mediante la selección de valores predefinidos ya sea mediante la selección a través de un desplegable o de casillas de verificación.

Por ejemplo:

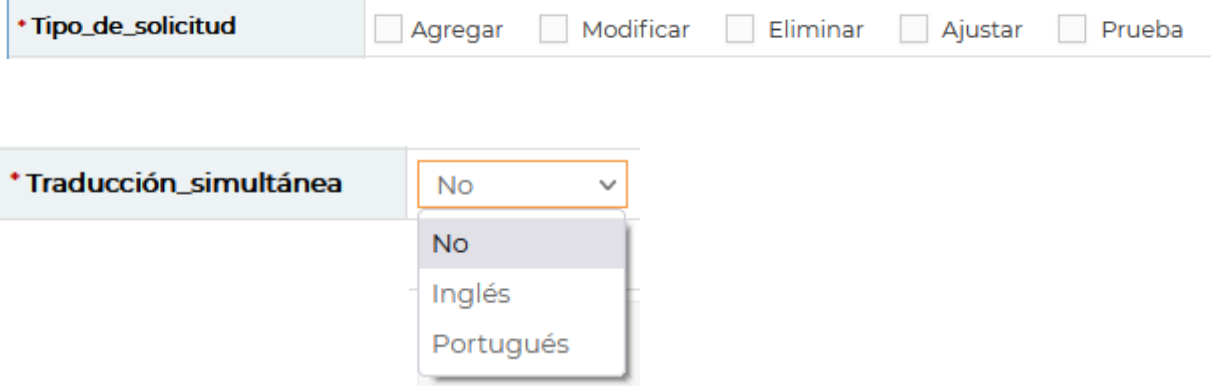

Puede encontrar orientaciones sobre los distintos proyectos y sub-proyectos de cada sector / área en el [Manual de MantisBT](https://universidaddelaciudad.bue.edu.ar/course/view.php?id=195)

Si tiene dudas sobre cuál proyecto y sub-proyecto debe vincular su ticket puede contactarse con el sector / área correspondiente.

Al finalizar la carga de datos se deberá hacer clic en el botón .

Si no se desea efectivizar la creación del ticket basta con hacer clic en otro panel o sección de MantisBT.

Enviar ticket

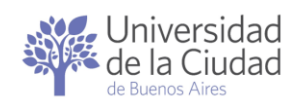

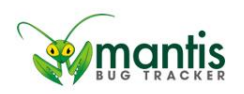

#### <span id="page-19-0"></span>Adjuntar archivos

MantisBT permite subir archivos para que queden vinculados a un ticket en particular.

La forma más ágil para incorporar un archivo a un ticket es abriendo el explorador de archivos del dispositivo que esté utilizando, buscar y seleccionar el/los archivo/s y arrarlo/s dentro de la sección Subir archivos.

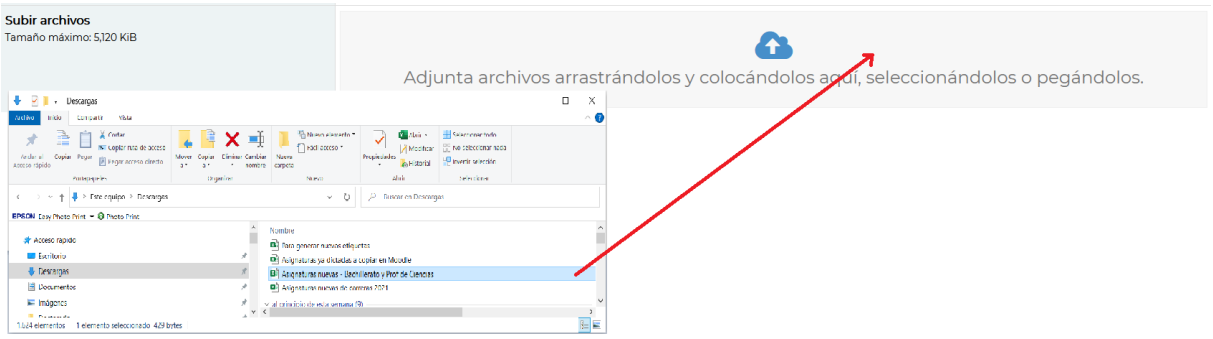

Los archivos subidos se mostrarán dentro de la sección *Subir archivos* donde se detallarán el nombre, el tipo de archivo y su tamaño.

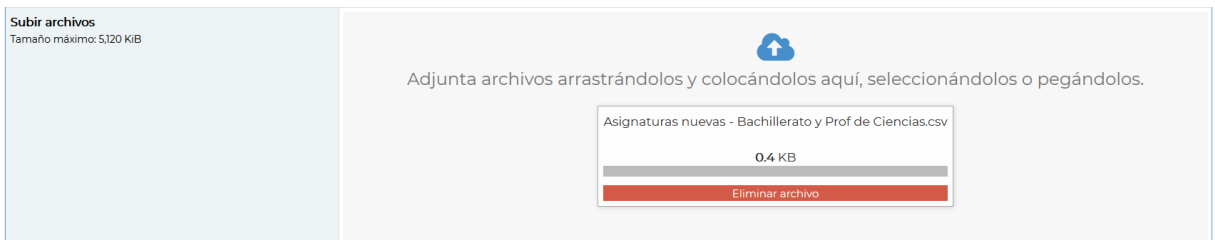

Mientras no se confirme la operación que se está ejecutando es posible eliminar un archivo de la sección Subir archivos haciendo clic en la barra roja Eliminar archivo.

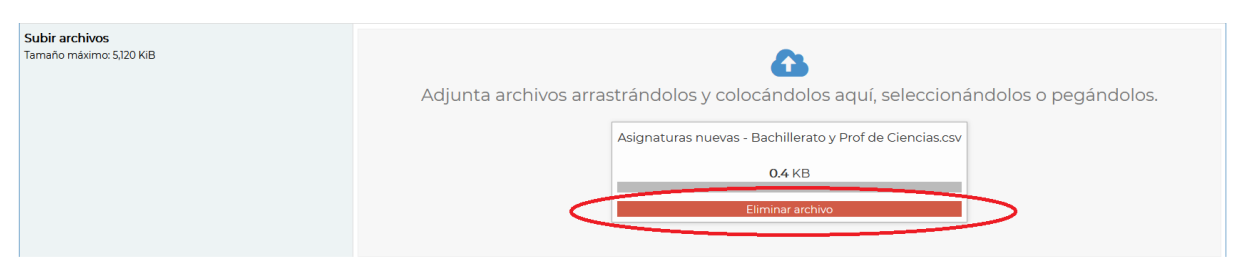

La cantidad máxima de archivos a subir dentro de un ticket es 5.

El tamaño máximo permitido para los archivos es 5 Mb.

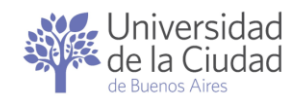

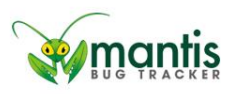

Se aceptan archivos en los siguientes formatos: .rtf, .doc, .docx, .xls, .xlsx, .csv, .ods, .ppt, .pptx, .pdf, .jpg, .jpeg, .png, .bmp, .7z, .rar, .zip

#### <span id="page-20-0"></span>Validación de datos obligatorios

La aplicación verifica que se hayan completado todos los datos obligatorios ( los marcados con un asterisco rojo $^*$ ).

Si se detectan datos obligatorios sin completar aparecerá el mensaje

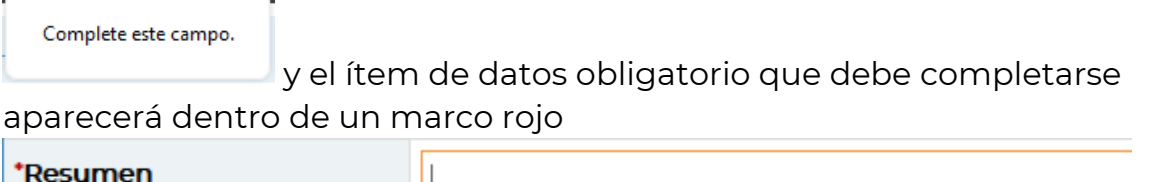

Al finalizar la carga de datos se deberá hacer clic en el botón

**Enviar ticket** 

.

## <span id="page-20-1"></span>Clonar ticket

Esta es una de las operaciones que se pueden ejecutar una vez seleccionado un ticket.

Se deberá [Buscar un ticket](#page-6-1) y acceder a [Ver detalles de un](#page-24-4) ticket, luego hacer

clic en el botón y completar los [datos generales requeridos al](#page-35-4)  [clonar el](#page-35-4) ticket y la información [adicional sobre el ticket padre](#page-36-0) para luego

confirmar la operación haciendo clic en el botón .

## <span id="page-20-2"></span>Copiar uno o más tickets

Se deberá acceder al planel [Ver tickets](#page-48-1) y revisar la nómina de tickets de la sección **II** Se muestran los tickets

Para seleccionar el ticket o los tickets a copiar se deberá marcar los casilleros de la primera columna de la izquierda que correspondan a dichos tickets y elegir la operación Copiar dentro del desplegable de operaciones disponibles.

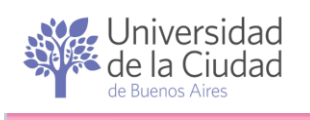

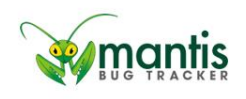

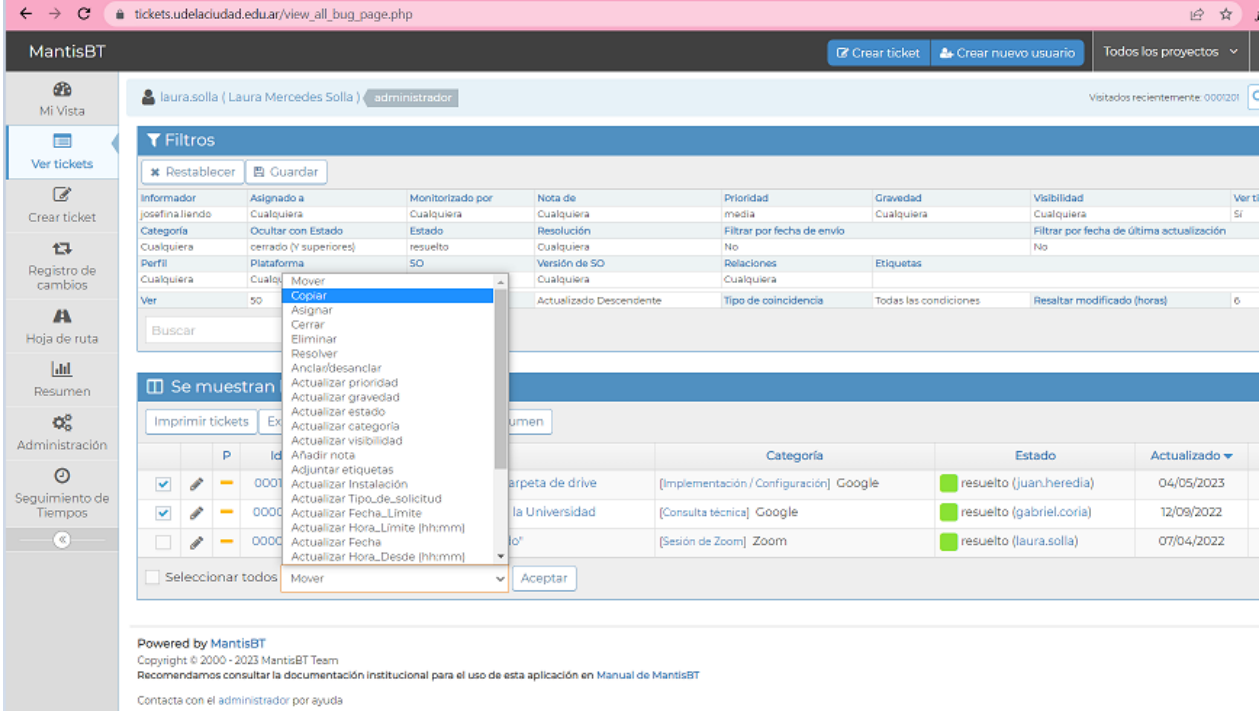

Para avanzar con el proceso de copia deberá hacer clic en el botón **Aceptar** 

La aplicación solicitará que se especifique el área, proyecto y sub-proyecto donde se desean incorporar el ticket o los tickets copiados.

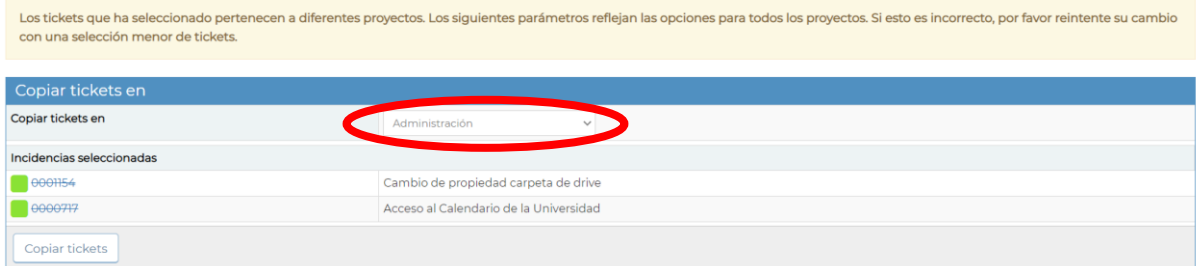

Una vez realizada la selección para efectivizar la copia se deberá hacer clic

en el botón **Copiar tickets** 

Si no se desea efectivizar la copia basta con hacer clic en otro panel o sección de MantisBT.

La copia de un ticket provoca que cada uno de los tickets originales queden relacionados en forma automática con los nuevos tickets. La relación entre tickets puede ser eliminada por los usuarios que posean permisos para ello.

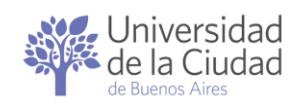

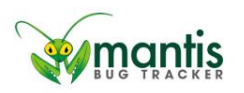

# <span id="page-22-0"></span>Buscar un ticket

MantisBT ofrece diferentes modos para buscar un ticket. Algunos de ellos están disponibles en todos los paneles y otros son exclusivos de alguno de ellos o de un apartado en particular de la aplicación.

Independientemente del modo que se utilice para realizar la búsqueda de un ticket una vez que se haya encontrado se podrá acceder a Ver los detalles del [ticket seleccionado.](#page-49-1)

## <span id="page-22-1"></span>Tickets visitados recientemente

En todos los paneles de MantisBT en la barra horizontal superior se indica el nombre y apellido de la persona que está conectada a la aplicación y los números de los últimos tickets que ha visitado:

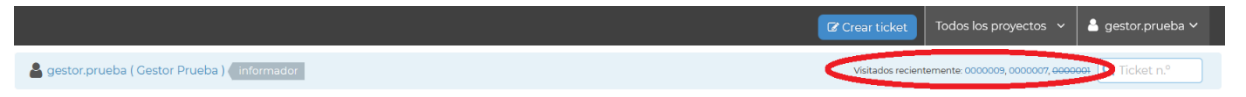

Los números de los tickets que allí se informan funcionan como un acceso directo a cada uno de ellos, así que basta con hacerle clic para Ver los detalles del [ticket seleccionado.](#page-49-1)

Los números de tickets que aparezcen tachados corresponden a tickets en estado "cerrado" o "resuelto".

## <span id="page-22-2"></span>Cuadro de búsqueda Ticket n°

También en todos los paneles de MantisBT en la misma barra horizontal superior donde se indica el nombre y apellido de la persona que está conectada y los números de los últimos tickets que ha visitado se encuentra el cuadro de texto que permite la búsqueda en base al número de ticket:

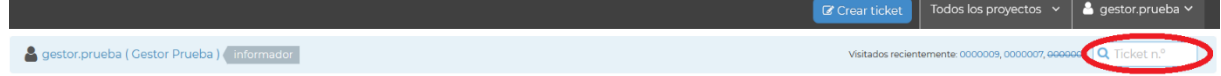

Solo debe indicarse el número del ticket a buscar en el cuadro de texto y presionar la tecla "Enter".

Si la aplicación encuentra un ticket con el número especificado se accederá a Ver los detalles del [ticket seleccionado.](#page-49-1)

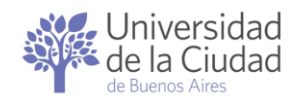

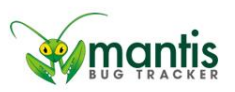

En caso de que no se encuentre un ticket con el número especificado se desplegará un mensaje informando que el ticket no existe:

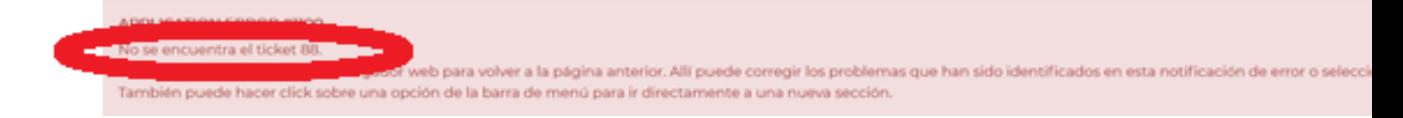

## <span id="page-23-0"></span>Secciones del panel [Mi Vista](#page-43-0)

En las diferentes secciones que conforman el panel [Mi Vista](#page-43-0) incluyendo el panel de vista [general: línea de tiempo](#page-45-3) se muestran números de tickets. Cada uno de estos números de ticket funcionan como un acceso directo a cada uno de ellos, así que basta con hacerle clic para [Ver los detalles del](#page-49-1) [ticket seleccionado.](#page-49-1)

Los números de tickets que aparecen tachados corresponden a tickets en estado "cerrado" o "resuelto".

#### <span id="page-23-1"></span>Relaciones con otros tickets

En MantisBT los usuarios que poseen permisos para ello pueden agregar y/o eliminar relaciones entre tickets, y a su vez la aplicación registra relaciones automáticas entre tickets al ejecutar algunas operaciones como [Clonar](#page-20-1)  [ticket](#page-20-1) y Copiar [uno o más tickets.](#page-20-2)

<span id="page-23-2"></span>Relacionar un ticket con otros provoca que MantisBT agregue enlaces que funcionan como accesos directos a los tickets relacionados, así que basta con hacerle clic a un ticket que ha sido relacionado con otro para [Ver los](#page-49-1)  detalles del [ticket seleccionado.](#page-49-1)

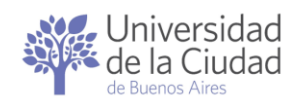

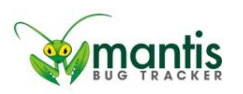

#### <span id="page-24-0"></span>Menciones realizadas a otros tickets

MantisBT permite [incorporar menciones](#page-17-1) explicitas a otros tickets en el texto de los campos Resumen, Descripción e Información adicional así como en las *Notas.* Una mención explícita a otro ticket tiene la forma #<<nro. de ticket>>, por ejemplo: #0001475.

Las menciones explícitas #<< nro. de ticket>> provocan que MantisBT agregue enlaces que funcionan como accesos directos a los tickets mencionados con #<<nro. de ticket>>, así que basta con hacerles clic para Ver los detalles del [ticket seleccionado.](#page-49-1)

# <span id="page-24-1"></span>Qué hacer si no se encuentra un ticket buscado

MantisBT ofrece diferentes modos para buscar un ticket. Si al buscar un ticket en particular no se lo encuentra lo primero a intentar es buscarlo utilizando un modo alternativo.

Si a pesar de haber intentado con varios modos no encuentra el ticket buscado los motivos pueden ser:

- 1) El ticket existe pero no tiene permisos para visualizarlo: deberá contactar al sector o área correspondiente para solicitar que lo incorporen en la nómina de [usuarios que monitorizan el ticket](#page-42-1)  [\(seguidores\).](#page-42-1)
- 2) El ticket no existe con el nro. de ticket utilizado para realizar la búsqueda: solicitar al sector ó área correspondiente el nro. de ticket que debe utilizar para realizar la búsqueda.
- <span id="page-24-4"></span>3) No existe un ticket para la solicitud: puede [crear un nuevo ticket.](#page-15-1)

# <span id="page-24-2"></span>Ver detalles de un ticket y ejecutar operaciones sobre él

#### <span id="page-24-3"></span>Generalidades

En MantisBT la lógica de operacional se resuelve ticket a ticket por lo tanto para dejar registro de las acciones que ejecuta un área o sector en relación a una solicitud recibida que se materializada en un ticket se procede de la siguiente forma:

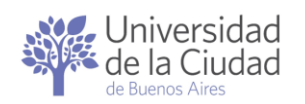

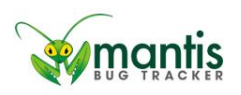

1°) Buscar el ticket que corresponde a la solicitud.

2°) Acceder al ticket y dejar registro de las acciones ejecutadas por el área o sector en relación a lo solicitado.

Para [buscar un ticket](#page-22-0) MantisBT ofrece diferentes modos y puede utilizarse cualquiera de ellos para encontrar el ticket que corresponde a una determinada solicitud que le han efectuado a un sector o área.

Un vez encontrado podrá ver la [información detallada del ticket](#page-25-0) [seleccionado](#page-25-0) y ejecutar alguna de las [operaciones que se pueden ejecutar](#page-28-1)  [sobre un ticket.](#page-28-1)

## <span id="page-25-0"></span>Información detallada de un ticket seleccionado

MantisBT lleva un registro detallado y actualizado sobre los datos de creación, modificaciones, notas, operaciones ejecutadas, cambios de estado, tickets vinculados, etc. en relación a cada ticket que se despliegan en una página con diferentes secciones.

#### <span id="page-25-1"></span>Ver detalles del ticket

En esta sección se despliegan los valores actuales de los ítems de datos [estándar requeridos al crear el ticket](#page-16-1) junto con los datos específicos en [función del proyecto y sub-proyecto](#page-18-0) así como quién ha sido el creador del ticket, cuándo lo creó, cuál es el estado actual del ticket y la fecha y hora de la última actualización.

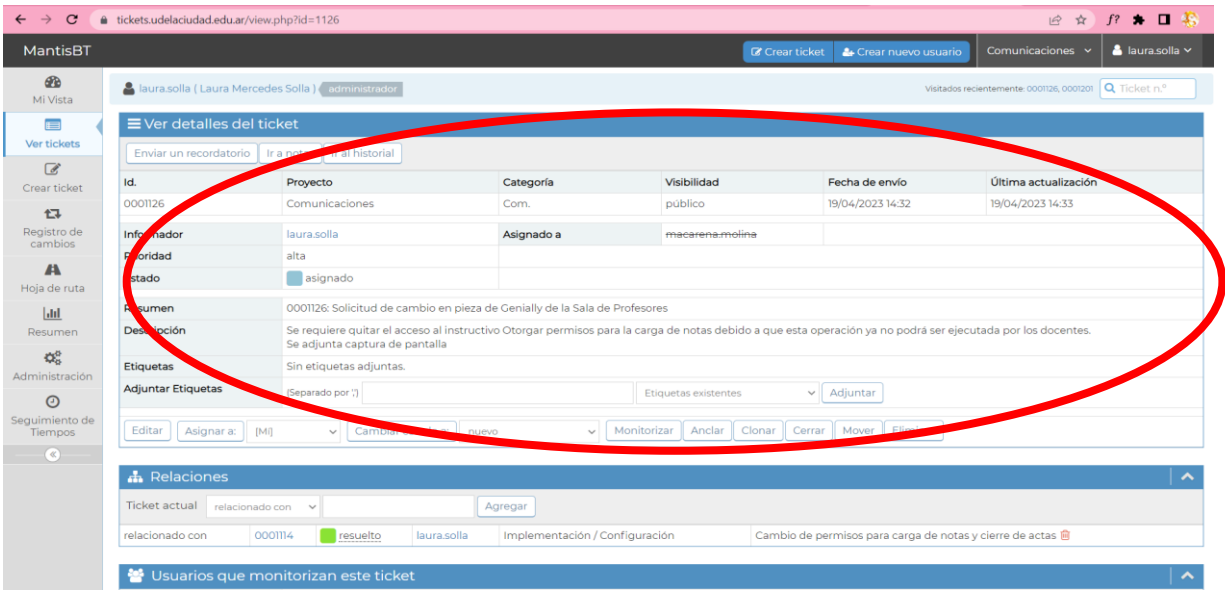

 $P^2$ ágina $26$ 

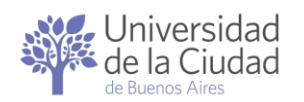

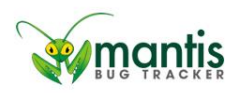

#### <span id="page-26-0"></span>Detalle de tickets relacionados

En el apartado Relaciones se detallan los tickets que en este momento están relacionados con el ticket que se consulta, por ejemplo:

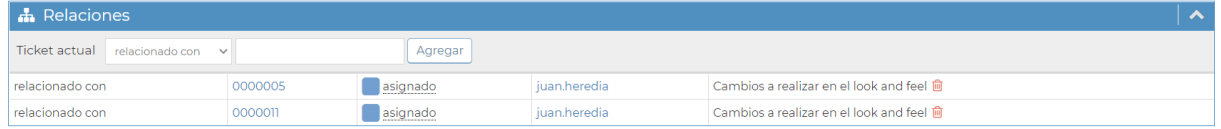

La aplicación permite agregar y eliminar tickets en la nómina de tickets relacionados a través de la operación [gestionar tickets relacionados.](#page-41-0)

#### <span id="page-26-1"></span>Usuarios que monitorizan este ticket (seguidores)

En el apartado Usuarios que monitorizan este ticket se detallan los usuarios que por algún motivo decidieron seguirlo o bien que fueron incorporados como seguidores de este ticket por otros usuarios, por ejemplo:

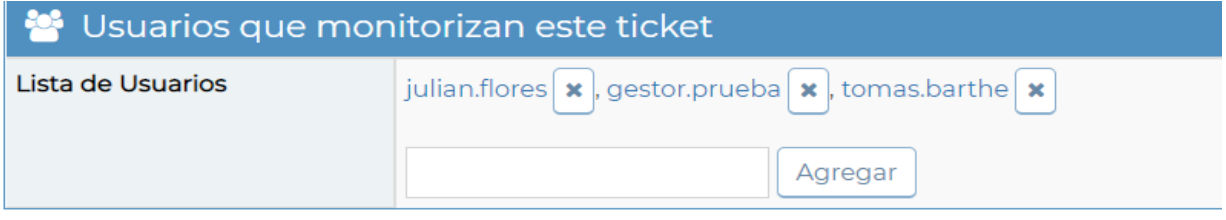

La aplicación permite agregar y eliminar usuarios en la nómina de seguidores de un ticket a través de la operación [gestionar seguidores de un](#page-42-1)  [ticket.](#page-42-1)

#### <span id="page-26-2"></span>Actividades

En el apartado Actividades se muestran en orden cronológico ascendente, desde la más antigua hasta la más reciente, todas las notas que los distintos usuarios han ido incorporando al ticket a lo largo del tiempo.

Página $27\,$ 

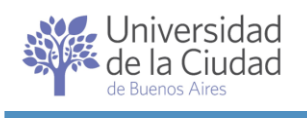

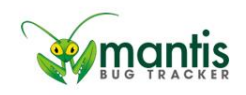

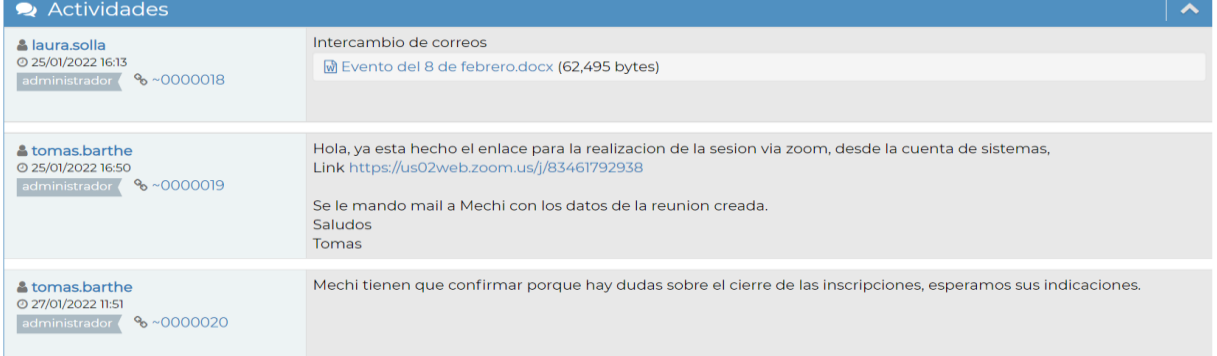

Para cada nota se indica quién ha sido el usuario que la ha creado, en qué fecha y a qué hora, por ejemplo:

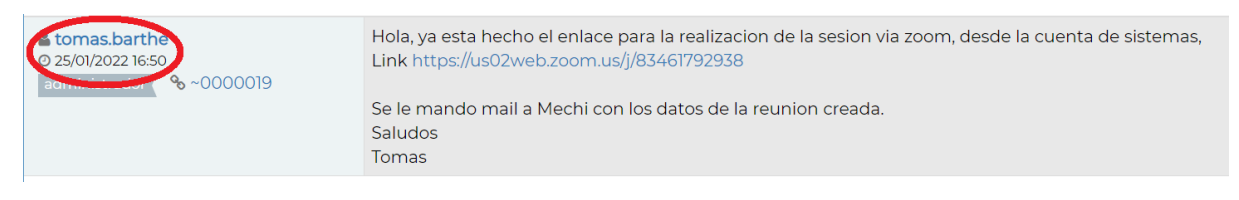

MantisBT le asigna un número interno a cada una de las notas que se incorporan un ticket. Este número se muestra junto con los datos del creador de la nota.

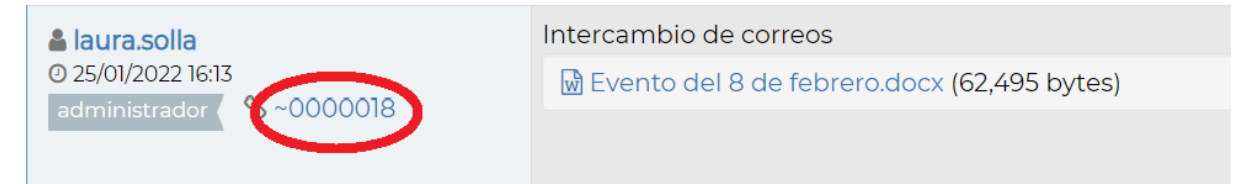

En el caso de que se hayan incorporado archivos asociados a la nota se informa su denominación y tamaño, por ejemplo:

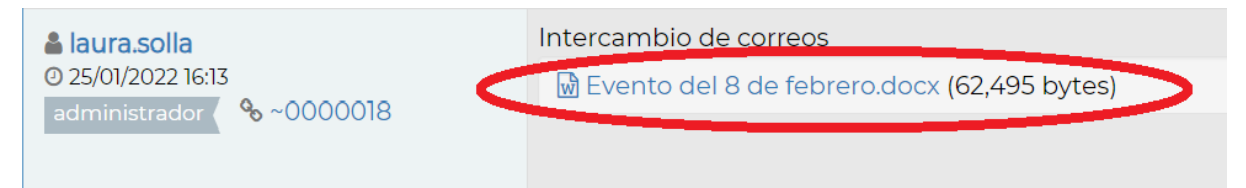

La denominación del archivo funciona como un acceso directo al archivo, por lo que al hacerle clic la aplicación ofrecerá como opciones abrir el archivo o descargar una copia del mismo.

El editor de notas de MantisBT convierte en un hipervínculo cualquier texto con formato URL dentro las notas, por ejemplo:

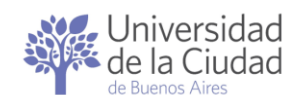

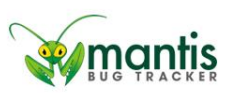

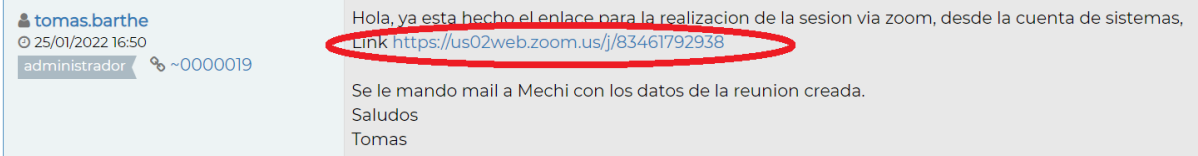

El hipervínculo funciona como un enlace o acceso directo a la URL incorporada dentro de la nota.

#### <span id="page-28-0"></span>Historial de actualizaciones del ticket

En el apartado Historial del ticket se muestran en orden cronológico ascendente, desde la más antigua hasta la más reciente, todas las operaciones ejecutadas sobre el ticket desde su creación, detallando las actualizaciones de datos, cambios de estado, en la prioridad, en las asignaciones, en los seguidores, en las relaciones y en las notas que le han ido ocurriendo al ticket a lo largo del tiempo. Por ejemplo:

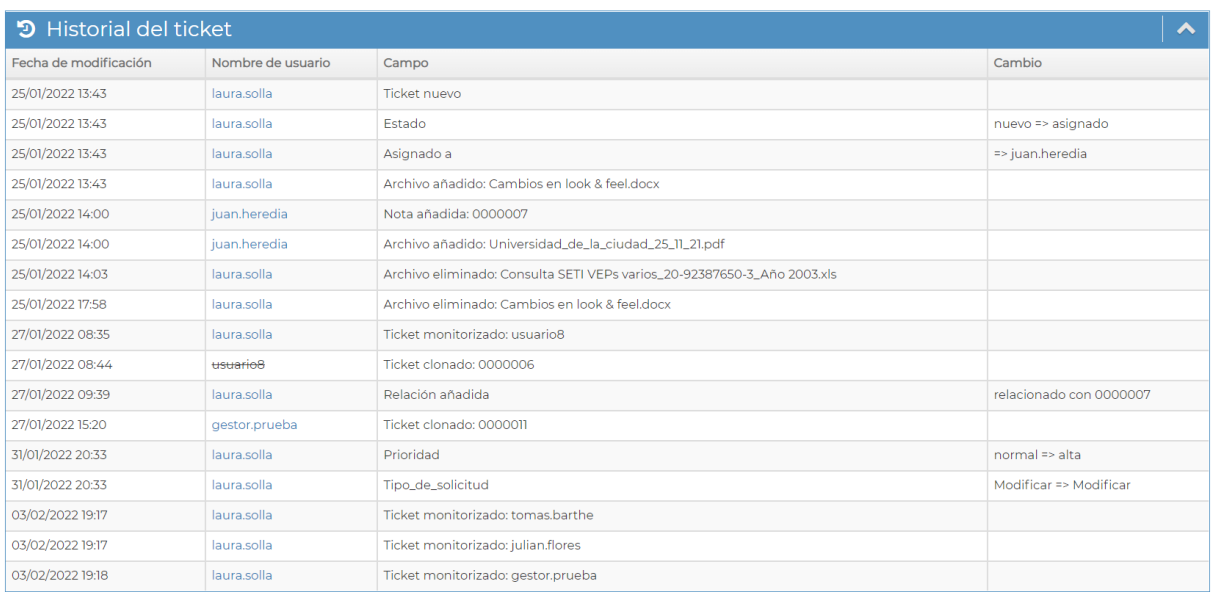

Para cada ítem del historial del ticket se detalla la fecha y hora de la operación, quién ha sido el usuario que la ha realizado, qué operación se ha ejecutado, por ejemplo:

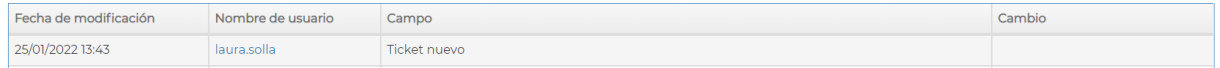

<span id="page-28-1"></span>En el caso de tratarse de un cambio o actualización se indica cuál era el valor o la situación anterior del ticket y cuál es el valor o situación actual.

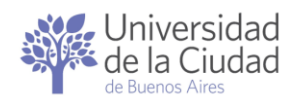

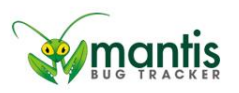

<span id="page-29-0"></span>Operaciones que se pueden ejecutar sobre un ticket

Excepto para [Crear un ticket](#page-15-1) para el resto de las operaciones que se pueden ejecutar sobre un ticket MantiBT crea un único punto de acceso a través de la página [Ver detalles de un ticket](#page-24-4)

## Todas las operaciones que se ejecuten sobre un ticket quedarán registradas en el [historial de actualizaciones del ticket](#page-28-0) con indicación de quién la ha ejecutado, en qué fecha y a qué hora.

Estas operaciones tienen su punto de acceso en alguna de las secciones de la página [Ver detalles de un ticket](#page-24-4) y pueden requerir que se marquen elementos de una sección en particular o se completen datos en algún cuadro de texto como paso previo a su ejecución.

#### <span id="page-29-1"></span>Enviar un recordatorio

Enviar un recordatorio En el apartado Ver detalles del ticket aparece el botón

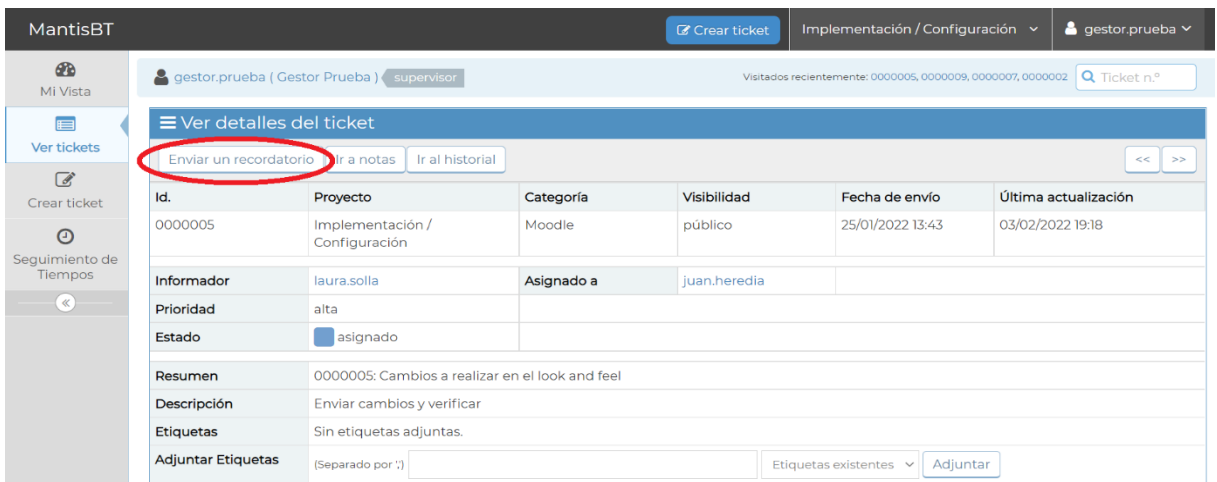

Al hacer clic sobre le botón *Enviar un recordatorio* se despliega una página que permite seleccionar usuarios de la aplicación e ingresar un texto para enviarles.

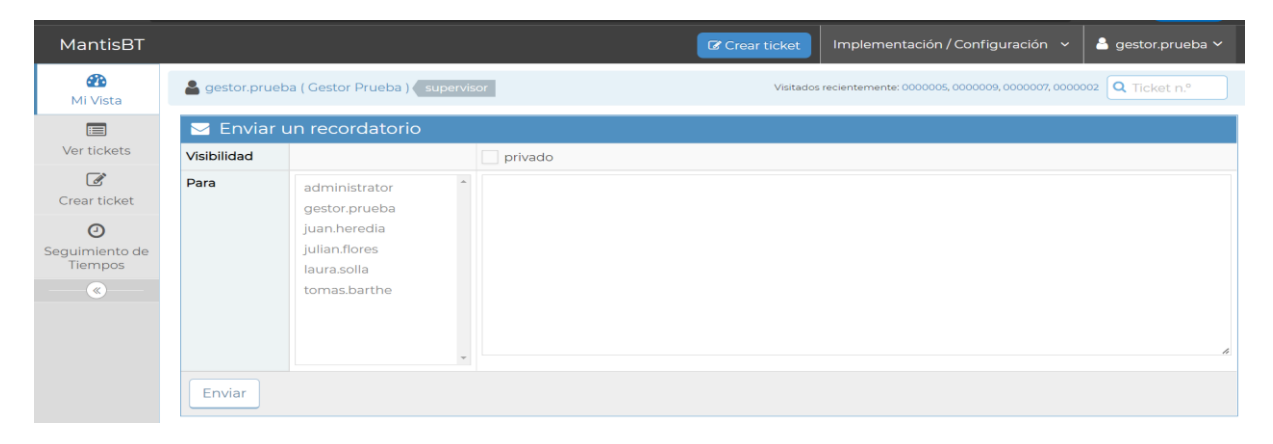

 $P$ ágina $30$ 

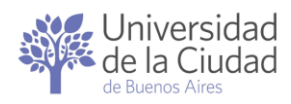

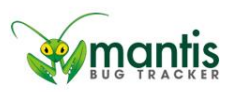

Para seleccionar un usuario de la nómina debe hacer clic sobre la denominación del usuario. Puede seleccionar varios usuarios manteniendo pulsada la tecla Ctrl y haciendo clic en cada uno de ellos.

El texto a enviar a cada uno de los usuarios seleccionados será el que se incorpore en el cuadro de texto que aparece a la derecha.

Se muestra además un aviso indicando que MantisBT incorporará a los usuarios seleccionados como seguidores del ticket:

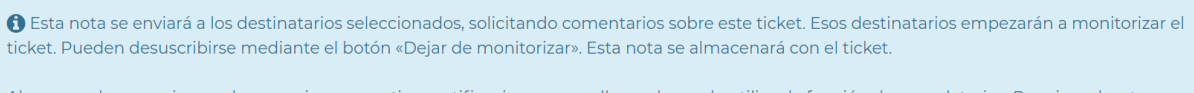

Ahora puedes mencionar a los usuarios para activar notificaciones para ellos en lugar de utilizar la función de recordatorios. Por ejemplo, otros pueden mencionarte escribiendo @gestor.prueba en los tickets y las notas, y recibirás una notificación por correo electrónico.

Es posible eliminar uno o más de los seguidores incorporados en forma automática por la aplicación a través de la operación [gestionar seguidores](#page-42-1)  [de un ticket.](#page-42-1)

Una vez seleccionados los usuarios e incorporado el texto del recordatorio se

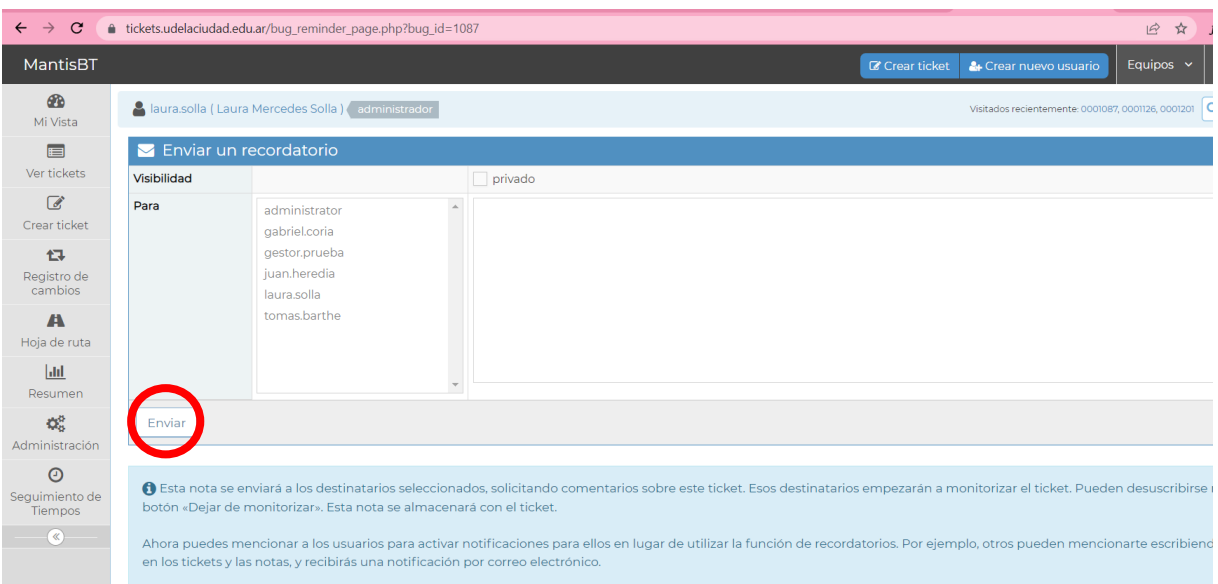

Enviar deberá hacer clic en el botón

#### <span id="page-30-0"></span>Editar el ticket

Editar En el apartado Ver detalles del ticket aparece el botón

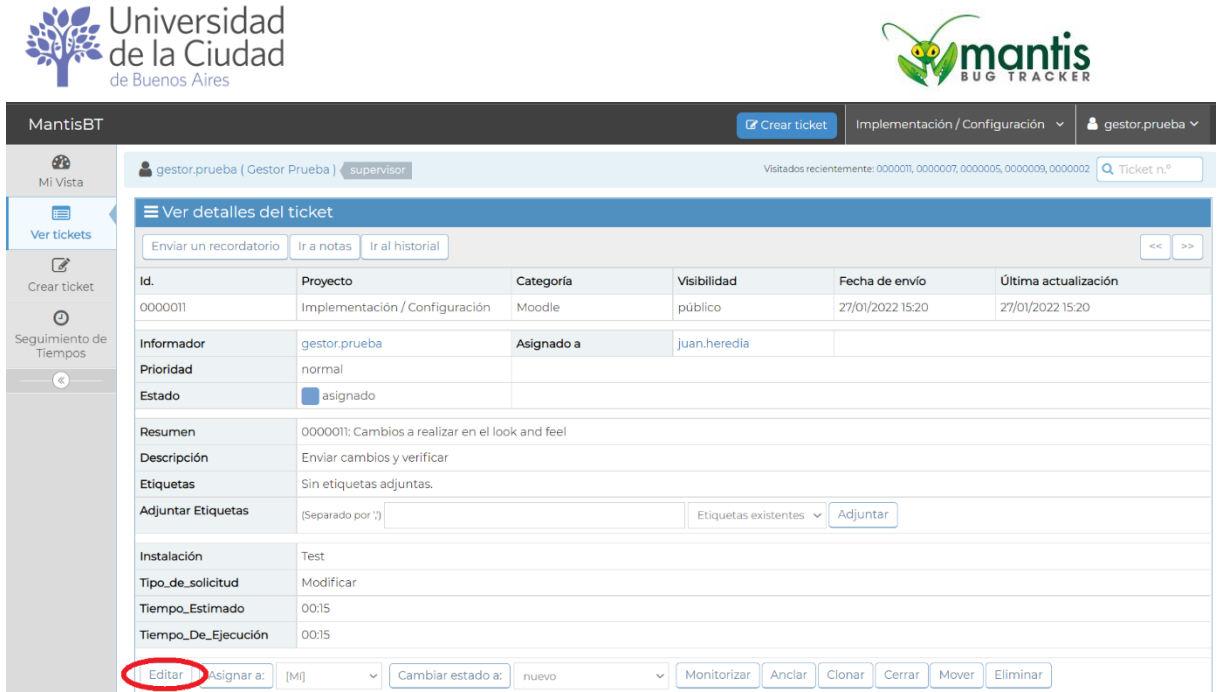

Dependiendo de los permisos que tenga asignados MantisBT le permitirá realizar cambios sobre los ítems de [datos estándar requeridos al crear el](#page-16-1)  [ticket](#page-16-1) y de los [datos específicos en función del proyecto y sub-proyecto,](#page-18-0) la prioridad, la categoría, el informador, la asignación y visibilidad actual.

La aplicación permite también [añadir una nueva](#page-39-1) nota al ticket.

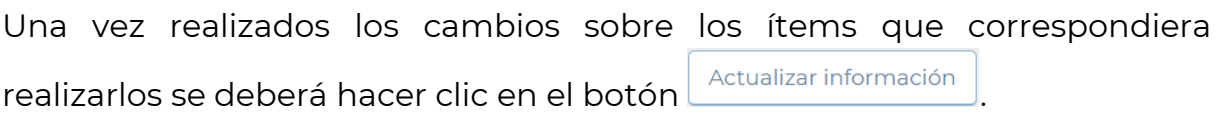

## <span id="page-31-0"></span>Asignar el ticket

La asignación de tickets es el mecanismo a través del cual MantisBT permite llevar registro de a qué usuario se delega la gestión de un ticket o a qué usuario le delega la ejecución de la próxima operación sobre un ticket determinado.

Dependiendo de los permisos que tenga asignados MantisBT le permitirá asignarse un ticket a sí mismo o asignarlo a algún otro usuario de la aplicación.

Seleccionar el usuario al que se asignará el ticket es un pre-requisito para la ejecución de esta operación.

Por defecto MantisBT supone que desea asignarse el ticket a sí mismo, pero

haciendo clic en  $\frac{\mathbb{N}}{2}$  se desplegará la nómina de usuarios habilitados en la aplicación y podrá seleccionar a otro usuario, por ejemplo:

Página32

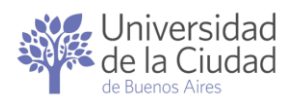

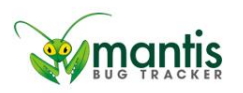

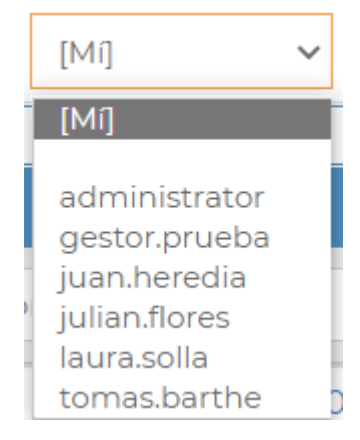

Una vez especificado el usuario al que se desea asignar el ticket hacer clic en

el botón **Asignara:** del apartado *Ver detalles del ticket:* 

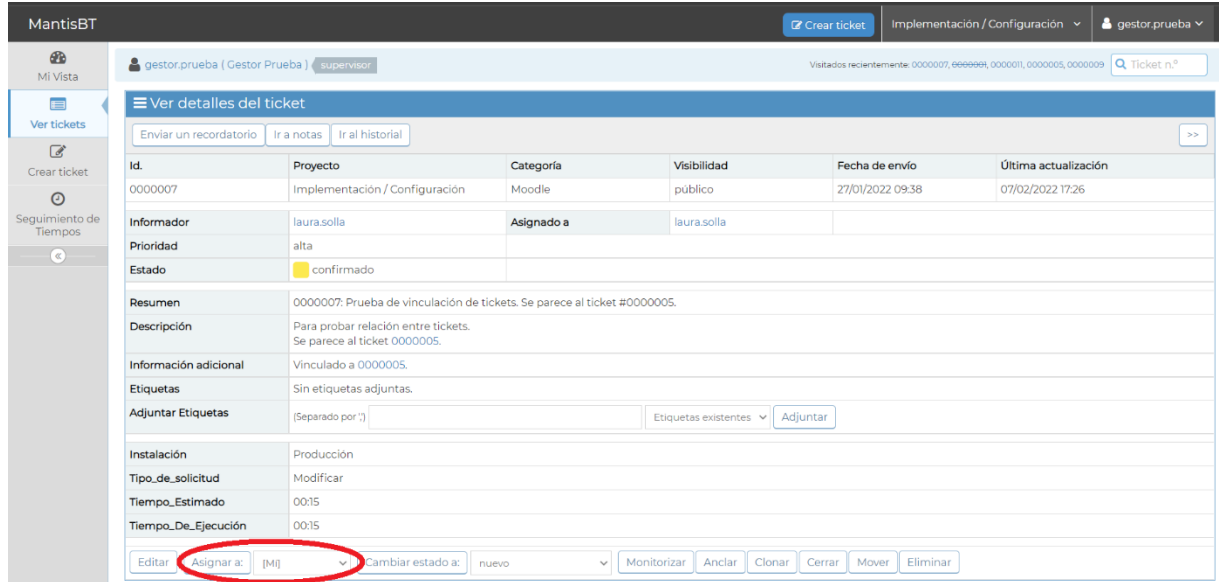

#### <span id="page-32-0"></span>Cambiar el estado del ticket

MantisBT no establece un orden en particular para la ejecución de los cambios de estado de los tickets, por lo que los cambios de un estado a otro son definidos por quien/es gestiona/n cada ticket. El único requisito para poder cambiar de estado un ticket es que esté asignado.

Cada sector o área puede organizar su circuito de operaciones relacionado a cada proyecto y sub-proyecto y definir cuáles serán las condiciones, prerequisitos y requerimientos a cumplir para la asignación de un estado en particular a los tickets.

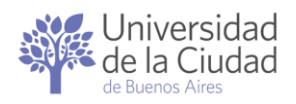

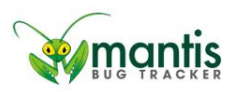

La aplicación permite cada vez que se registra un cambio de estado añadir una anotación al ticket aunque no es obligatorio hacerlo ya que en cualquier momento se puede [añadir una nota al ticket.](#page-43-0)

Las anotaciones vinculadas a los cambios de estado pueden ser utilizados por el sector o área que efectúa el cambio de estado para dejar registro de algunas consideraciones particulares y/o acciones realizadas.

Seleccionar el nuevo estado que se asignará al ticket es un pre-requisito para la ejecución de esta operación.

Por defecto MantisBT ofrece que el estado a asignar al ticket sea Nuevo, pero

haciendo clic en  $\frac{1 \text{ nuevo}}{1 \text{ muevo}}$  se desplegará la nómina de estados posibles y podrá seleccionar algún otro estado de la lista, por ejemplo:

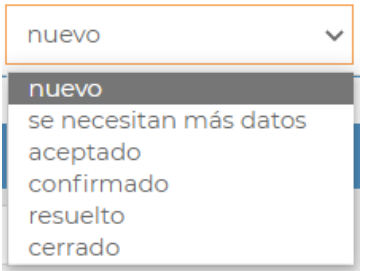

Una vez seleccionado el estado que se desea asignar el ticket hacer clic en el botón  $\boxed{\text{Cambiar estado a:}}$  del apartado *Ver detalles del ticket:* 

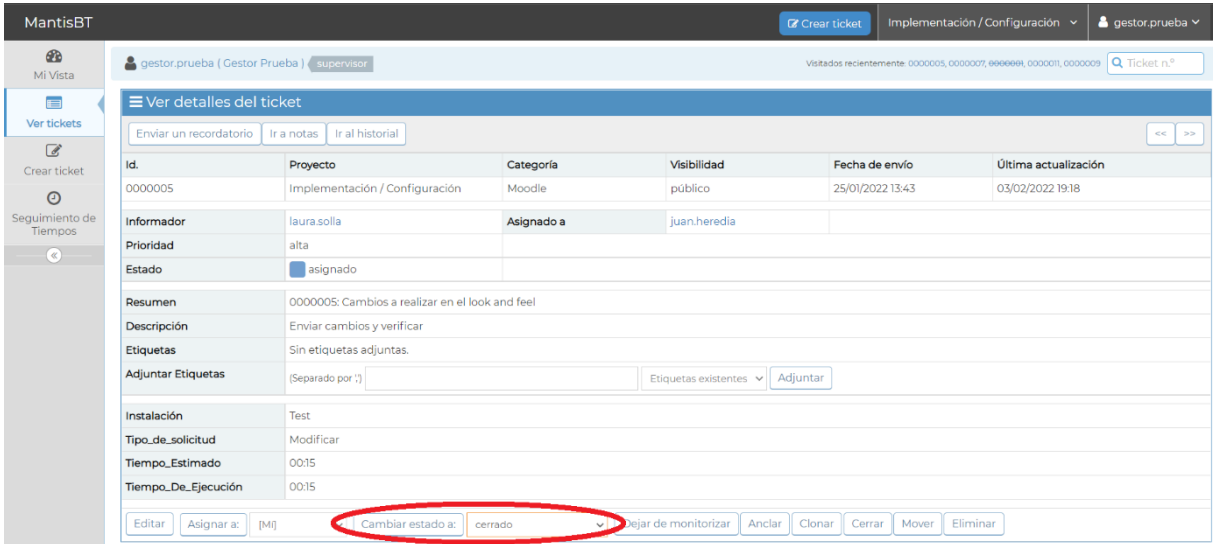

MantisBT mostrará los [datos específicos en función del proyecto y sub](#page-18-0)[proyecto](#page-18-0) y solicitará que se confirme el cambio de estado. Para esto deberá hacer clic en botón con la acción a la que corresponde el cambio de estado, por ejemplo:

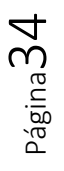

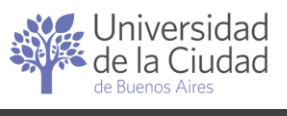

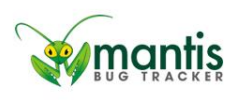

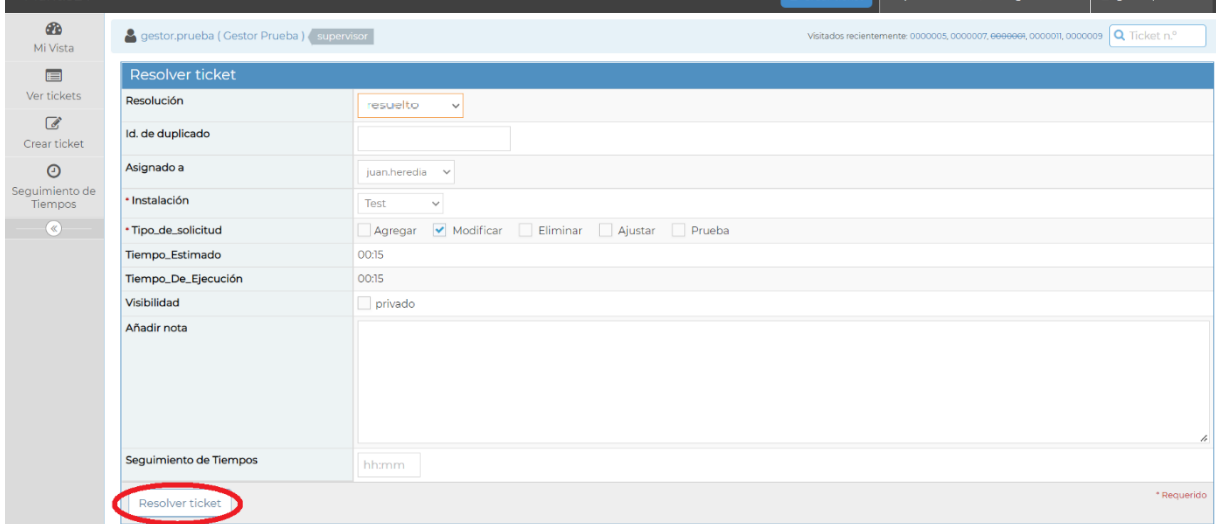

#### <span id="page-34-0"></span>Registrarse como seguidor del ticket

Dependiendo de los permisos que tenga asignados MantisBT le permitirá registrarse como seguidor de un ticket.

Si en el apartado *Ver detalles del ticket* aparece el botón Monitorizar podrá registrarse como seguidor del ticket, solo es necesario que haga clic en dicho botón.

Si en el apartado *Ver detalles del ticket* aparece el botón **Dejar de monitorizar** eso indica que ya está registrado como seguidor del ticket.

#### <span id="page-34-1"></span>Desvincularse de un ticket (dejar de seguirlo)

Dependiendo de los permisos que tenga asignados MantisBT le permitirá desvincularse de un ticket, es decir, dejar de seguirlo.

Deiar de monitorizar

Si en el apartado Ver detalles del ticket aparece el botón podrá desvincularse como seguidor del ticket, solo es necesario que haga clic en dicho botón.

Si en el apartado *Ver detalles del ticket* aparece el botón **Monitorizar** eso indica que no está registrado como seguidor del ticket.

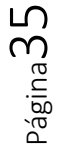

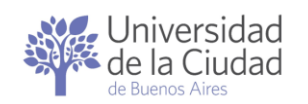

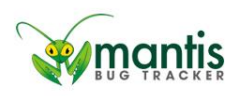

#### <span id="page-35-0"></span>Anclar el ticket en Ver Tickets

MantisBT permite marcar algunos tickets para que se muestren en forma permanente dentro del panel [Ver tickets.](#page-50-0) Los tickets que se deseen ver allí en forma permanente deben ser anclados.

Si en el apartado *Ver detalles del ticket* aparece el botón <sup>[Anclar</sup>] podrá marcarlo para que se muestre en forma permanente dentro del panel [Ver](#page-50-0)  [Tickets,](#page-50-0) solo es necesario que haga clic en dicho botón.

Si en el apartado *Ver detalles del ticket* aparece el botón **posandar del podrá** podrá desmarcarlo para que no se muestre en forma permanente dentro del panel [Ver Tickets,](#page-50-0) solo es necesario que haga clic en dicho botón.

#### <span id="page-35-1"></span>Cerrar el ticket

Esta operación equivale a [Cambiar el estado del ticket](#page-32-0) a Cerrado.

#### <span id="page-35-2"></span>Reabrir el ticket

Esta operación equivale a [Cambiar el estado del ticket](#page-32-0) a Nuevo.

#### <span id="page-35-3"></span>Clonar el ticket

Esta operación es uno de los métodos a través de los cuales MantisBT permite ingresar o incorporar nuevos tickets.

Sobre un ticket ya existente se ejecuta la clonación para acceder a un formulario con todos sus datos, retocar alguno/s de ello/s y crear un nuevo ticket

#### <span id="page-35-4"></span>*Datos generales requeridos al clonar un ticket*

La clonación de un ticket provoca que se despliegue el mismo formulario de datos necesarios para la creación de un ticket conteniendo los datos del ticket que se está clonando. La aplicación permite realizar los cambios y ajustes que se consideren necesarios sobre los datos copiados del ticket original.

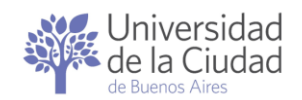

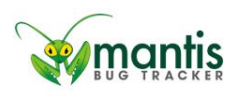

Los datos que contiene el formulario son tanto los <u>Datos estándar</u> [requeridos al crear un ticket](#page-16-1) como los [Datos específicos en función del](#page-18-1)  [proyecto y sub-proyecto.](#page-18-1)

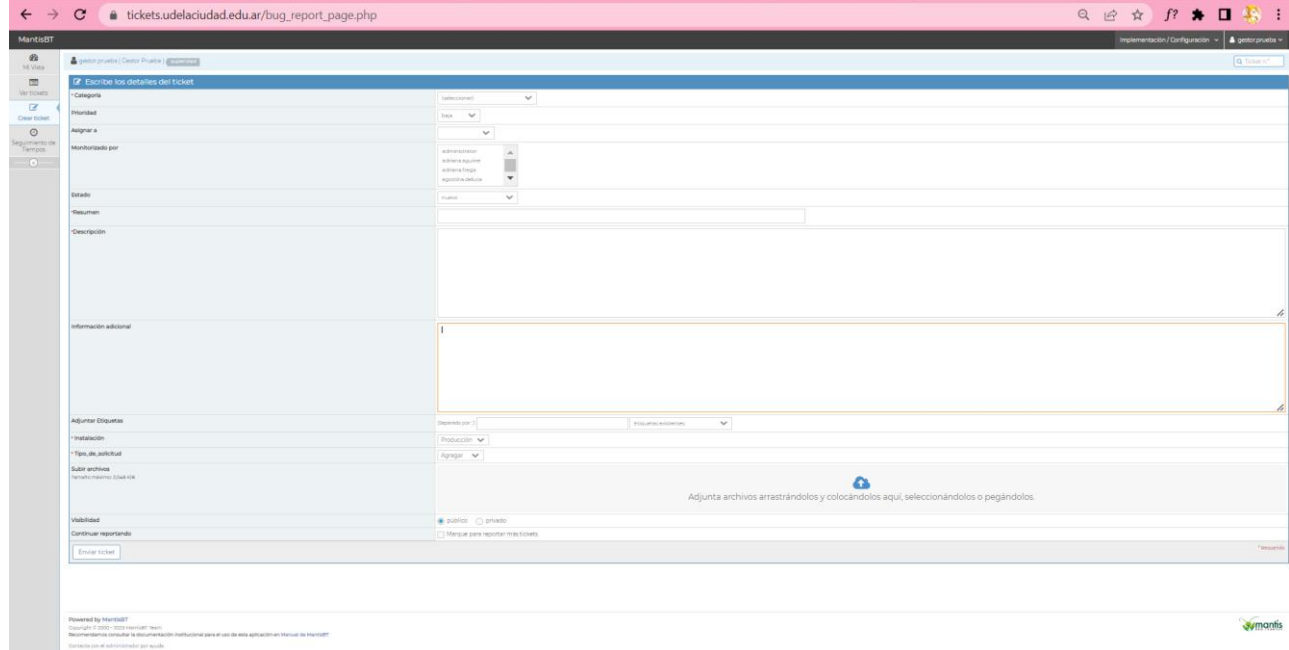

#### <span id="page-36-0"></span>*Información adicional sobre el ticket padre*

La clonación de un ticket provoca que el ticket original y el nuevo ticket queden relacionados en forma automática. Esta relación puede ser eliminada por los usuarios que posean permisos para ello.

Adicionalmente MantisBT consulta si las notas y/o los archivos adjuntos del ticket original deben ser copiados en el nuevo ticket. Estos elementos no se copiarán a menos que se indique específicamente en los casilleros que se encuentran al final del formulario de datos:

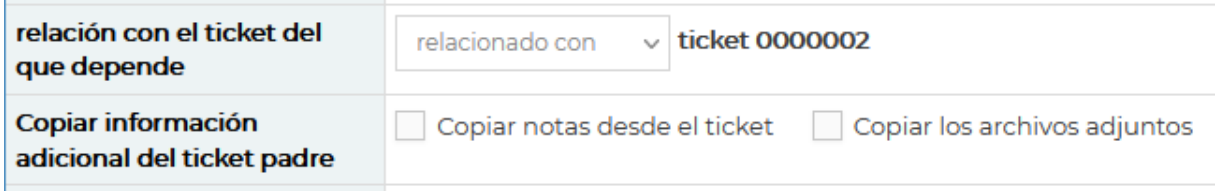

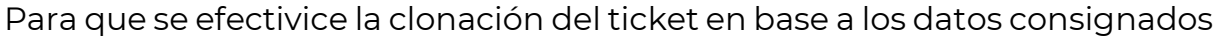

Enviar ticket

en el formulario deberá hacer clic en el botón .

Se ejecutará la [Validación de datos obligatorios](#page-20-0) de igual forma que al [Crear](#page-15-1)  [ticket.](#page-15-1)

Si no se desea efectivizar la clonación basta con hacer clic en otro panel o sección de MantisBT.

Página37

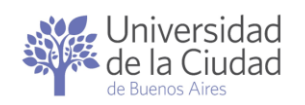

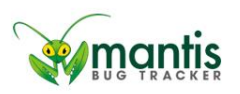

#### <span id="page-37-0"></span>Mover el ticket

Dependiendo de los permisos que tenga asignados MantisBT le permitirá cambiar el proyecto y sub-proyecto al que corresponde un ticket.

Cambiar un ticket que fue creado para un proyecto y sub-proyecto implica que [los datos específicos en función del proyecto y sub-proyecto](#page-18-0) original dejarán de ser visibles.

Para cambiar el proyecto y sub-proyecto asociado a un ticket hay que hacer

clic en el botón  $\mathbb{L}^{\text{Mover}}$  del apartado *Ver detalles del ticket:* La aplicación solicitará que se especifique cuál es el nuevo proyecto y sub-proyecto con los que deberá asociarse el ticket:

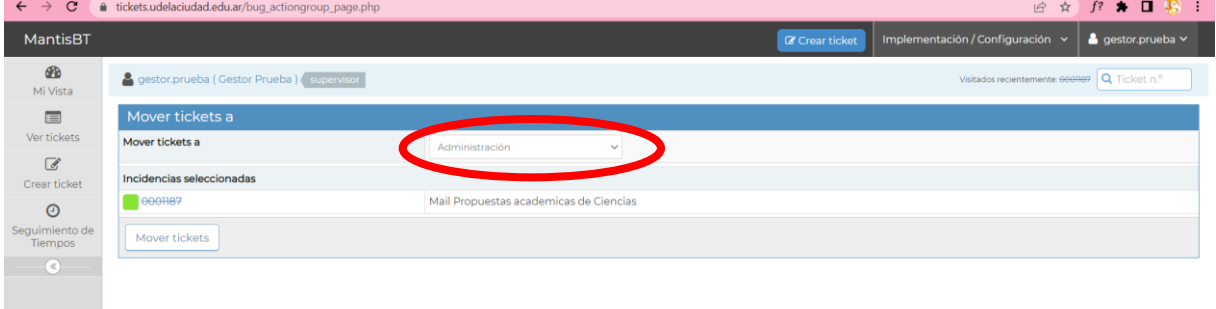

Por defecto MantisBT ofrece como nuevo proyecto y sub-proyecto el primero en orden alfábetico, pero haciendo clic en dicho elemento se desplegará la nómina de proyectos y sub-proyectos posibles y podrá seleccionar algún otro de la lista, por ejemplo:

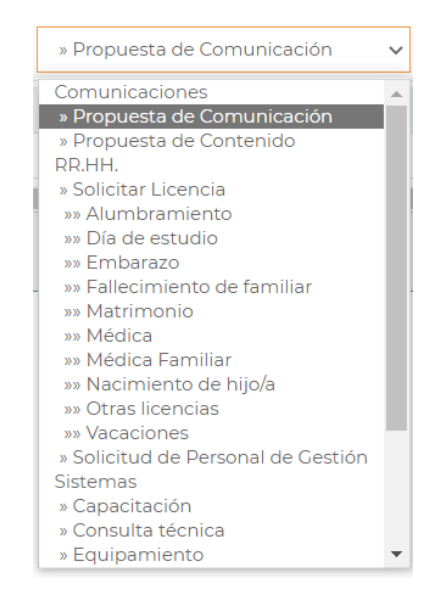

Página38

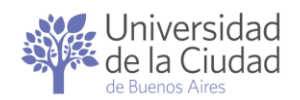

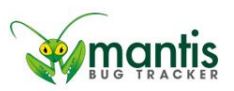

Una vez seleccionado el nuevo proyecto y sub-proyecto hay que hacer clic en el botón **Movertickets** para efectivizar el cambio.

Como el ticket no posee [los datos específicos en función del proyecto y sub](#page-18-0)[proyecto](#page-18-0) se recomienda [cambiar el estado del ticket](#page-32-0) en forma inmediata

Cambiar estado a: se necesitan más datos para forzar que los datos específicos en función del nuevo proyecto y subproyecto sean incorporados.

Si se desea volver a cambiar el proyecto y sub-proyecto asociado al ticket para volver a la asociación original volverán a ser visibles los datos específicos originales.

## <span id="page-38-0"></span>Eliminar el ticket

Dependiendo de los permisos que tenga asignados MantisBT le permitirá eliminar un ticket.

## Eliminar un ticket provoca que no pueda volver a recuperarse perdiéndose el [historial de actualizaciones del ticket](#page-28-0) y demás datos relacionados.

Para eliminar un ticket hay que hacer clic en el botón **Eliminar** del apartado Ver detalles del ticket. La aplicación solicitará confirmación desplegando una página donde sintetizará los datos que identifican al ticket a eliminar:

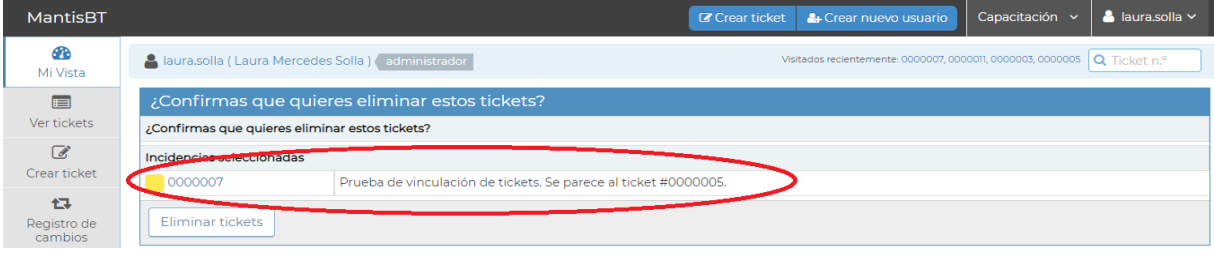

Una vez verificados los datos hay que hacer clic en el botón para efectivizar la eliminación.

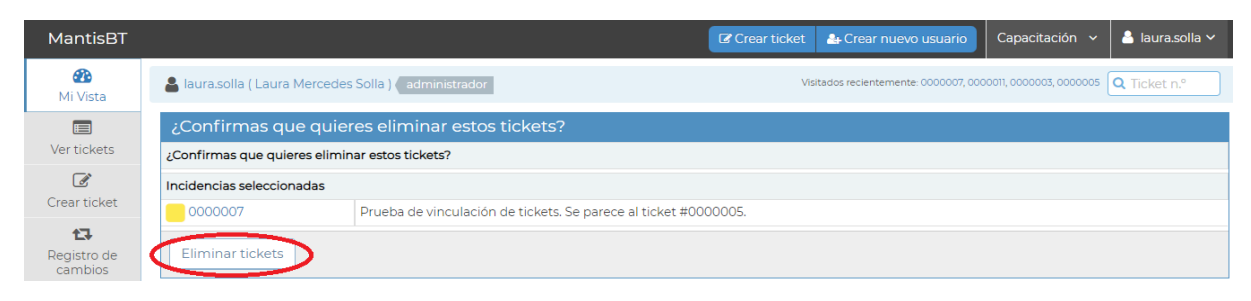

Página39

Eliminar tickets

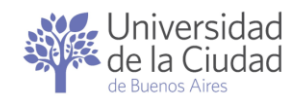

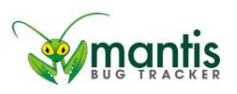

 $P$ ágina $40$ 

Si se desea volver a contar dentro de MantisBT con la solicitud correspondiente a un ticket que ha sido eliminado deberá [incorporar o](#page-15-0)  [ingresar un nuevo ticket](#page-15-0) para esa solicitud.

#### <span id="page-39-1"></span><span id="page-39-0"></span>Añadir nota al ticket

Versión 2.0.

MantisBT permite incorporar anotaciones dentro de los tickets en cualquier momento para dejar registro de los avances en la gestión de lo solicitado a través del ticket.

Una nota es un texto que puede tipearse desde el mismo dispositivo a través del cual se accede a la aplicación o bien copiarse desde otro lugar para luego pegarlo dentro del editor de notas de MantisBT.

Para incorporar una nueva anotación dentro de un ticket hay que acceder al editor de notas de MantisBT desde la sección Añadir nota:

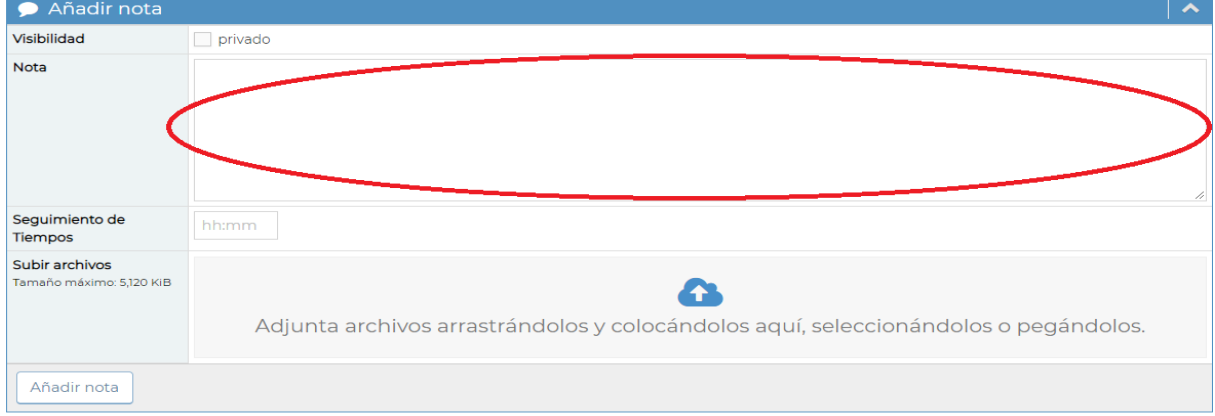

La aplicación permite incorporar anotaciones que queden solo visibles para quien crea la nota. Para esto se deberá marcar como privada:

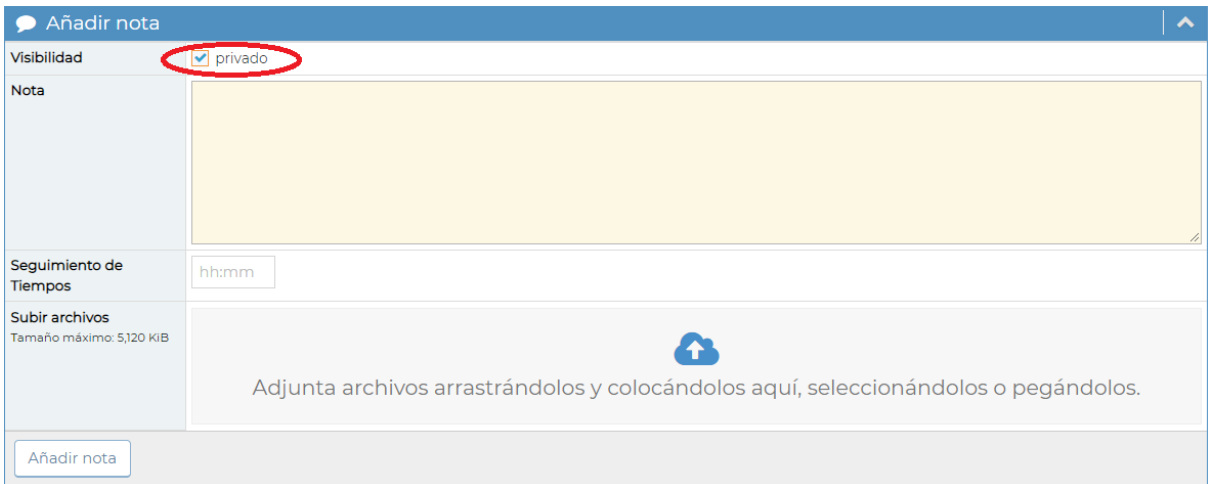

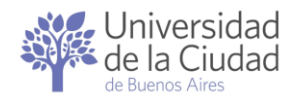

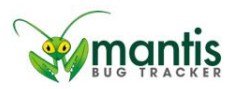

A menos que se indique lo contrario MantisBT asume que la visibilidad de las notas es pública, es decir, todos los usuarios con permisos de acceso al ticket podrán leer la anotación.

Al momento de incorporar una anotación la aplicación permite [adjuntar](#page-19-0)  [archivos](#page-19-0) tal y como se permite hacerlo al momento de [Crear un ticket.](#page-15-1)

Para finalizar la anotación deberá hacer clic en el botón  $\Box$  añadir nota que aparece al pie de página.

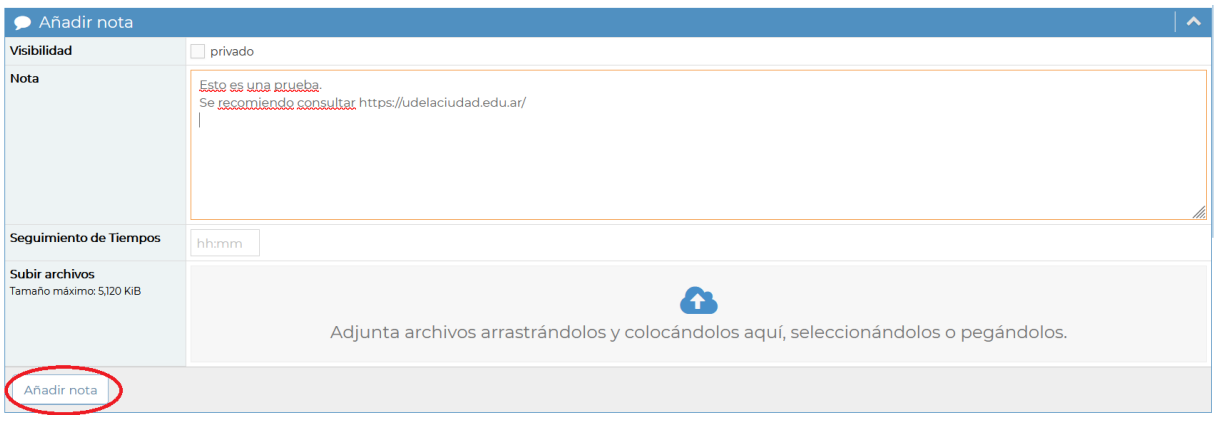

El editor de notas de MantisBT no acepta texto con formato (negrita, subrayado, en colores, etc.) pero convierte en forma automática en un enlace el texto que tenga la forma de una URL. Si por ejemplo se escribe dentro de una nota https://udelaciudad.edu.ar/ a partir del momento en que la nota se guarde dentro de la aplicación se generará un enlace a [https://udelaciudad.edu.ar/.](https://udelaciudad.edu.ar/)

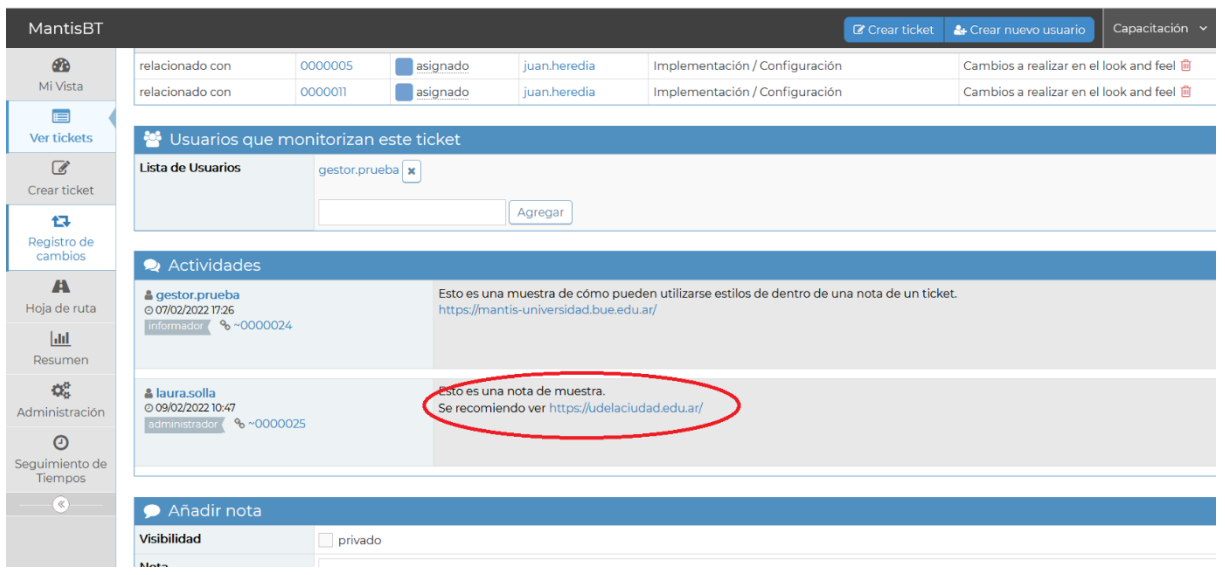

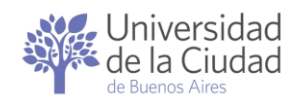

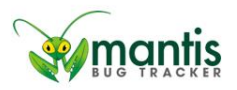

La aplicación permite a quien haya creado una nota ejecutar las siguientes operaciones:

- Editar la nota: permite hacer ajustes sobre el texto.
- Eliminar la nota: para borrarla y desvincularla del ticket.
- Convertirla en privada: para que otros usuarios no puedan consultarla.
- Convertirla en pública: para que otros usuarios puedan consultarla.

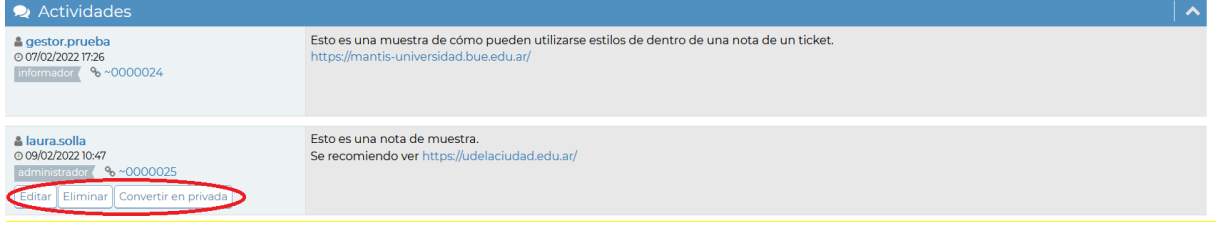

#### <span id="page-41-0"></span>Gestionar tickets relacionados

En el apartado *Relaciones* se detallan los tickets que en este momento están relacionados con el ticket que se consulta, por ejemplo:

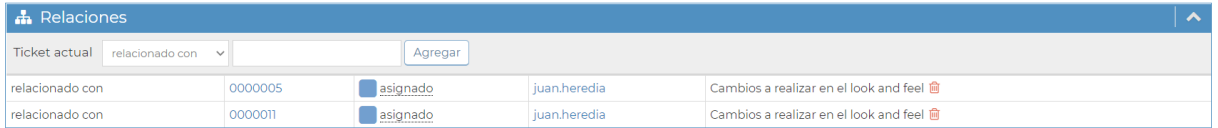

Algunas de las operaciones que se ejecutan en MantisBT como [Clonar ticket](#page-20-1) y Copiar [uno o más tickets](#page-20-2) provocan que el ticket original y el nuevo ticket queden relacionados en forma automática. Esta relación puede ser eliminada por los usuarios que posean permisos para ello.

Para los usuarios que poseen los permisos necesarios existe la posibilidad de agregar más tickets relacionados con el ticket que se está consultando, para ello hay que ingresar el nro. de ticket a relacionar en el cuadro de texto y

#### Agregar hacer clic en el botón

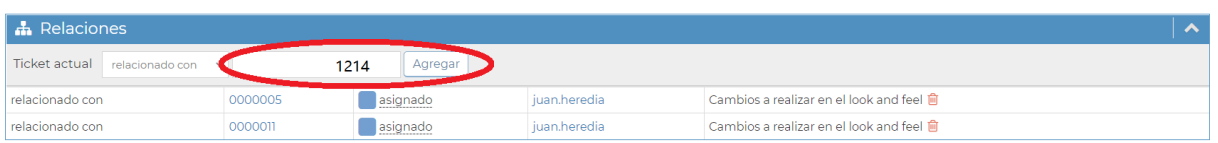

El ticket agregado pasará a integrar el apartado Relaciones, quedan visible para otros usuarios que necesiten [buscar este ticket](#page-22-0) y si cuentan con los permisos necesarios podrán [ver los detalles del ticket](#page-24-4) relacionado.

Para eliminar un ticket que ha sido relacionado con el ticket que se consulta

hay que hacer clic en el ícono **en** en la línea que corresponde a la relación a eliminar. Por ejemplo:

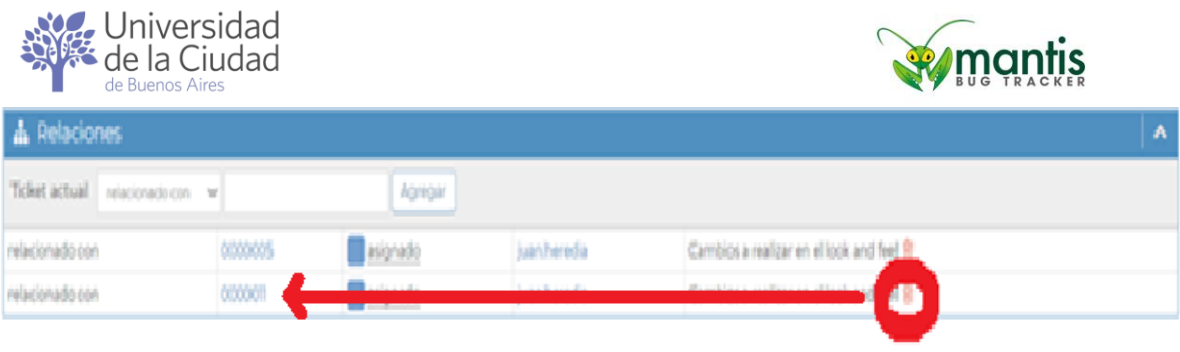

#### <span id="page-42-1"></span><span id="page-42-0"></span>Gestionar seguidores de un ticket

En el apartado Usuarios que monitorizan este ticket se detallan los usuarios que por algún motivo decidieron seguirlo o bien que fueron incorporados como seguidores de este ticket por otros usuarios, por ejemplo:

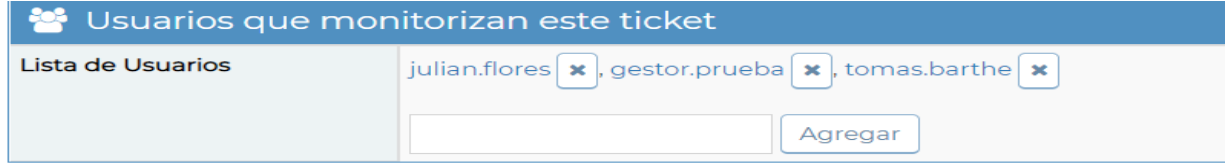

Para los usuarios que poseen los permisos necesarios existe la posibilidad de agregar más seguidores en el ticket que se está consultando, para ello hay que ingresar la denominación del usuario a relacionar en el cuadro de texto

y hacer clic en el botón **LAgregar** 

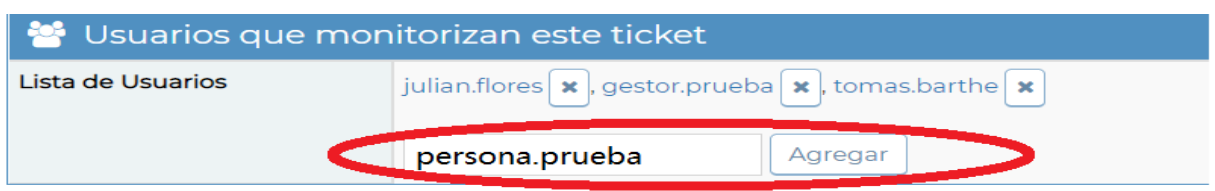

MantisBT verifica que la denominación de usuario ingresada exista dentro de la aplicación. En caso de que no exista un usuario con esa denominación se desplegará un mensaje indicando que el usuario no se ha encontrado:

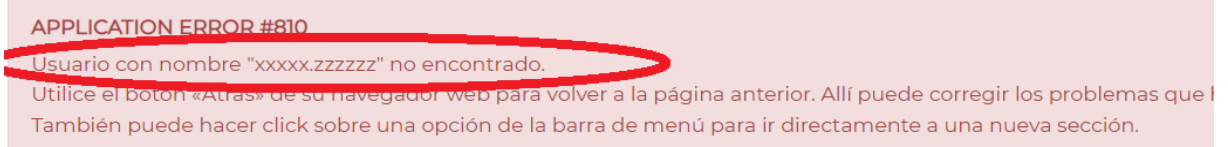

En caso de que MantisBT detecte que la denominación de usuario ingresada corresponde a uno que existe registrado en la aplicación dicho usuario pasará a integrar el apartado Usuarios que monitorizan este ticket y comenzará a recibir notificaciones sobre los avances en la gestión del ticket.

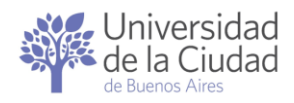

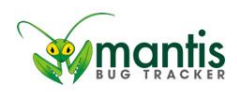

 $P$ ágina $44$ 

Para eliminar un usuario que está como seguidor del ticket que se está

consultando hay que hacer clic en el botón que corresponde al usuario que se desea eliminar del apartado Usuarios que monitorizan este ticket. Por ejemplo:

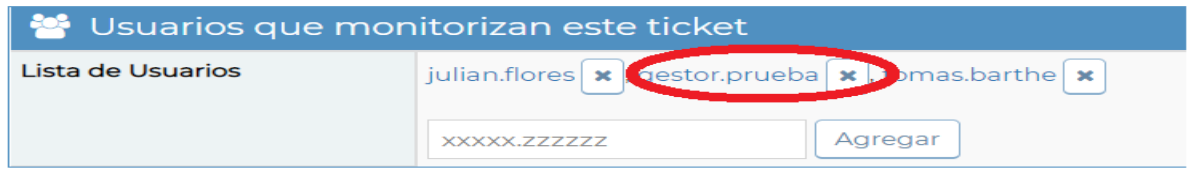

# <span id="page-43-0"></span>Mi Vista

## <span id="page-43-1"></span>Generalidades

Versión 2.0.

Este panel es el que se muestra por defecto cada vez que se ingresa en la aplicación y también cada vez que se hace clic sobre MantisBT en la barra horizontal superior.

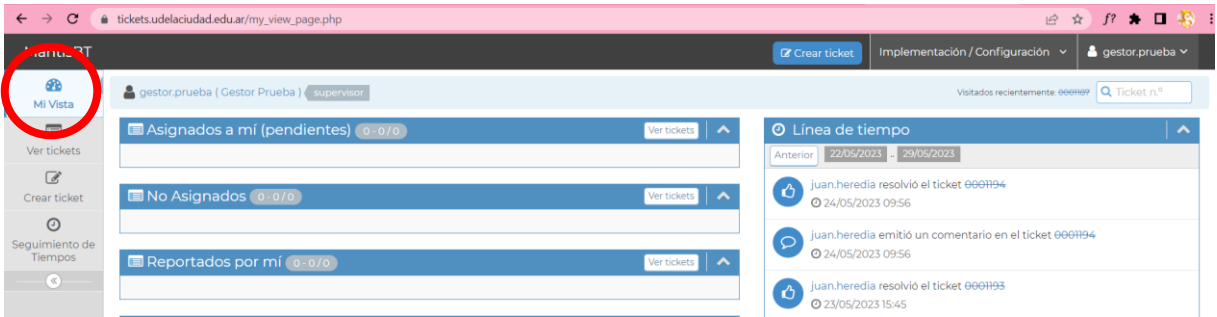

Los tickets se van incorporando dentro de las distintas secciones de este panel en forma automática a medida que todos los usuarios efectúan actualizaciones sobre los tickets.

La primera vez que accede a la aplicación el panel mostrará todas sus secciones vacías:

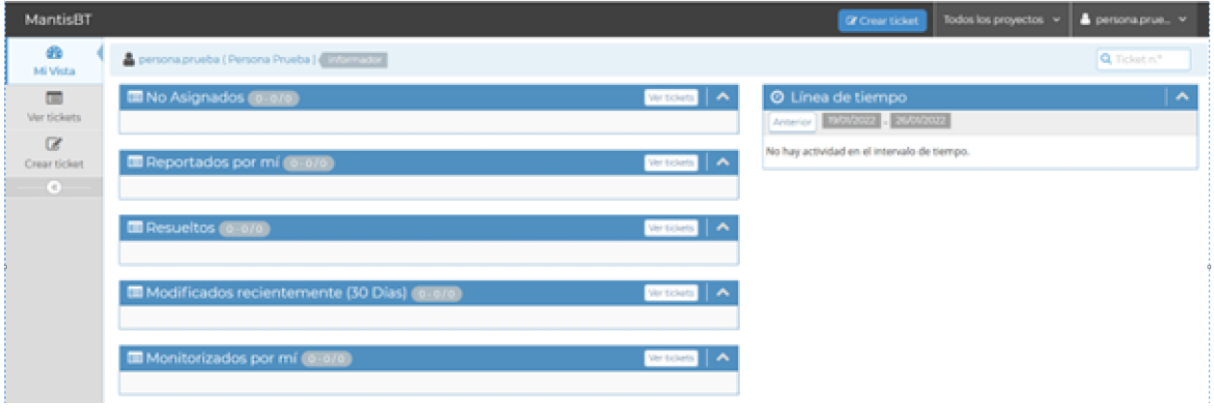

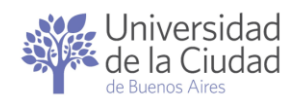

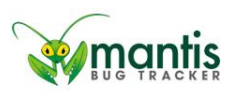

A medida que transcurra el tiempo las distintas secciones irán mostrando los tickets según lo que corresponda a cada una de ellas.

En cada sección los tickets se muestran en forma sintética a través de: número que identifica al ticket, resumen, color en función de su estado, ícono correspondiente a su prioridad, proyecto / sub-proyecto, categoría y fecha y hora de la última actualización.

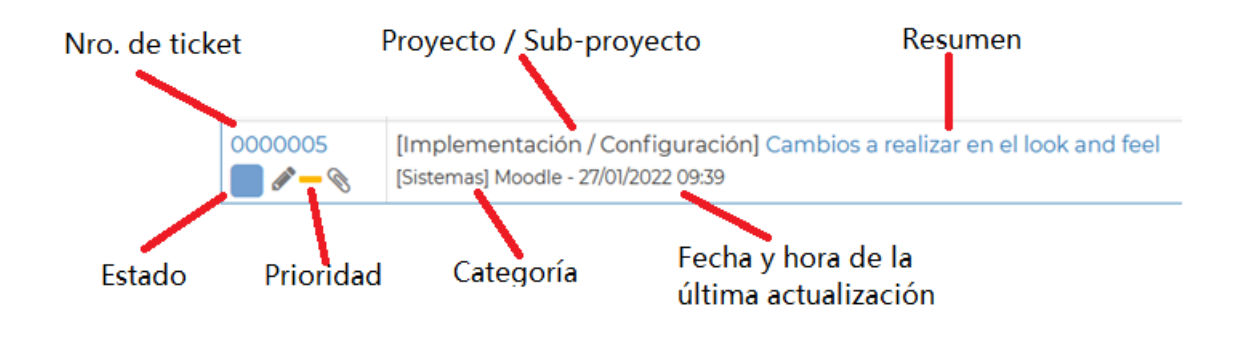

Si el ticket posee tickets adjuntos aparece el ícono del clip y al pasar el mouse sobre dicho ícono se indican la cantidad de archivos adjuntos.

Los usuarios que según sus permisos de acceso en la aplicación estén

habilitados para editar determinados tickets los verán con el icono

#### <span id="page-44-0"></span>Tickets que tengo asignados y están pendientes

En esta sección se despliega la nómina de tickets que se ha autoasignado y que le han sido asignados por otros y que aún están pendientes.

#### <span id="page-44-1"></span>Tickets no asignados

En esta sección se despliega la nómina de tickets que han ingresado en su sector o área y que aún no han sido asignados a nadie.

#### <span id="page-44-2"></span>Tickets propios (reportados por mí)

En esta sección se despliega la nómina de tickets que usted ha incorporado en la aplicación a través de los distintos métodos: [Crear ticket,](#page-15-1) [Clonar ticket](#page-20-1) y [Copiar uno o más tickets.](#page-20-2)

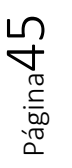

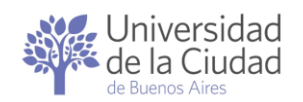

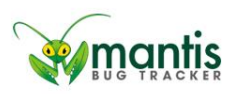

 $\Theta$ <sup>beuige</sup>

#### <span id="page-45-0"></span>Tickets resueltos

Versión 2.0.

En esta sección se despliega la nómina de tickets que ya han sido resueltos

<span id="page-45-1"></span>Tickets modificados recientemente (en el último mes)

En esta sección se despliega la nómina de tickets que han sido actualizados en los últimos 30 días.

#### <span id="page-45-2"></span>Tickets que sigo (monitorizados por mí)

En esta sección se despliega la nómina de tickets que usted sigue, ya sea que usted los haya marcado como monitorizados o que otros usuarios lo hayan incluido a usted para monitorizarlos.

#### <span id="page-45-3"></span>Panel de vista general: Línea de tiempo

En esta sección se despliegan los tickets que han sido actualizados durante la última semana.

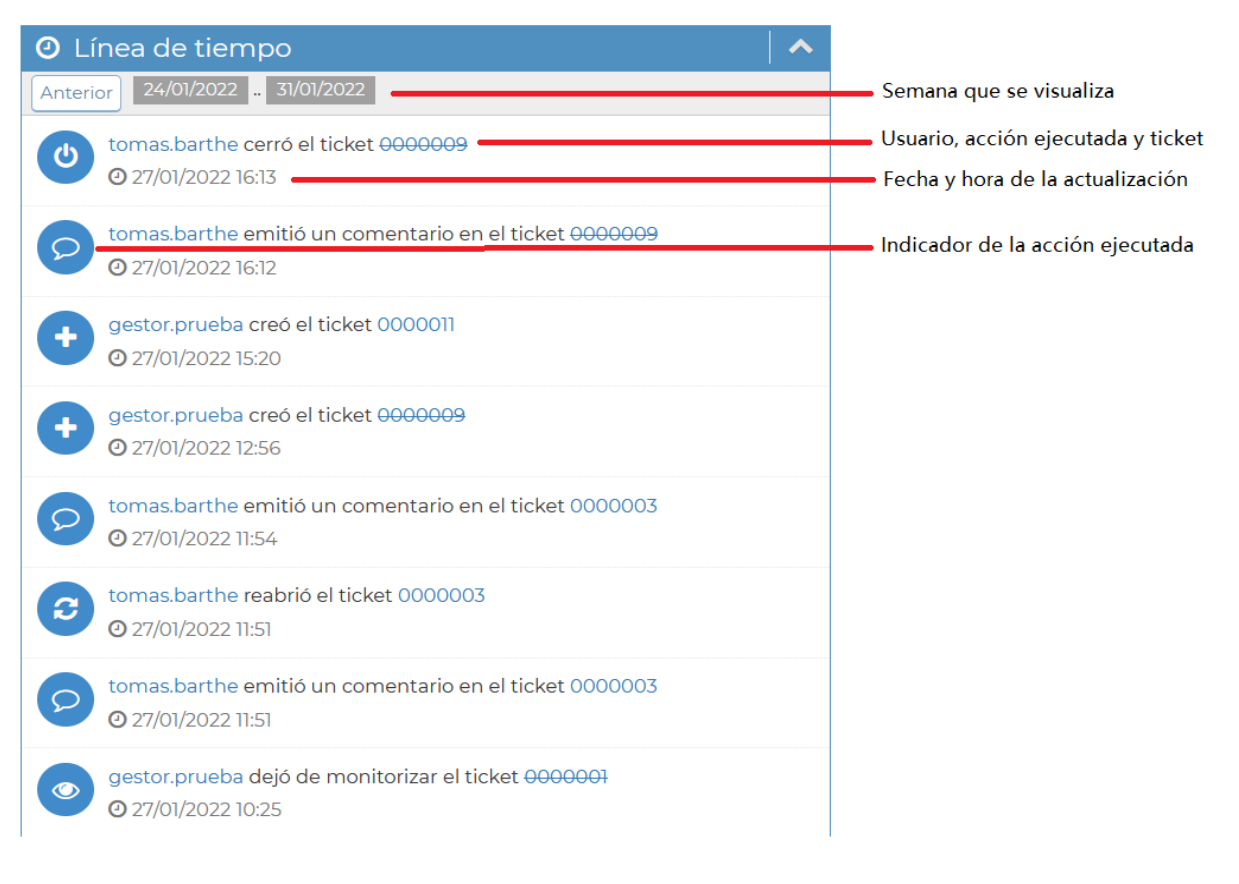

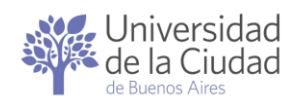

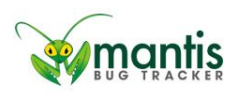

<span id="page-46-0"></span>Cambiar la semana que se visualiza

Por defecto en el [Panel de vista general: Línea de tiempo](#page-45-3) se visualizan las actualizaciones de la última semana entendiendo por tal desde el día de la fecha y hasta 7 días hacia atrás.

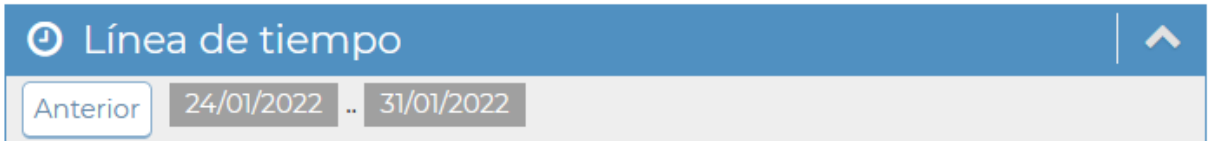

Si se desean consultar las actualizaciones de otras semanas hacia atrás hay

que hacer clic en el botón **Anterior** tantas veces como sea necesario hasta encontrar el período de tiempo buscado, por ejemplo:

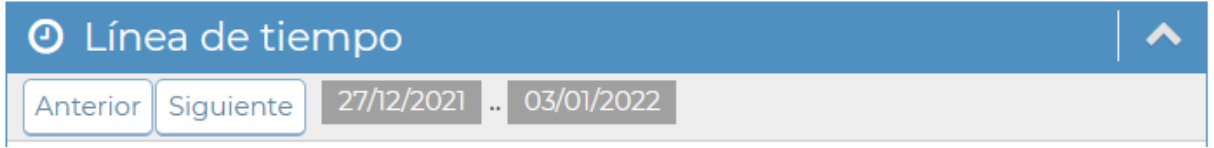

Para desplazarse hacia adelante en la línea de tiempo hay que hacer clic en el botón siguiente

#### <span id="page-46-1"></span>Accesos directos a tickets y operaciones ejecutadas

Cada número de ticket que se muestra en en el [Panel de vista general: Línea](#page-45-3)  [de tiempo](#page-45-3) funciona como un acceso directo a dicho ticket.. Haciendo clic en el número de un ticket puede acceder a [Ver detalles de un ticket](#page-24-4) para ese ticket.

Cada denominación de usuario asociada a una acción ejecutada para un ticket que se muestra en el [Panel de vista general: Línea de tiempo](#page-45-3) funciona como un acceso directo a las acciones ejecutadas por esa persona en todos los tickets que han sido actualizados en la semana que se consulta.

Página $47\,$ 

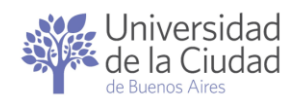

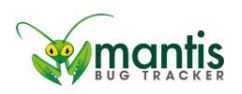

<span id="page-47-0"></span>Íconos de prioridades asignadas a los tickets

Dentro de toda la aplicación MantisBT se utilizan los siguientes íconos vinculados a las prioridades asignadas a los tickets:

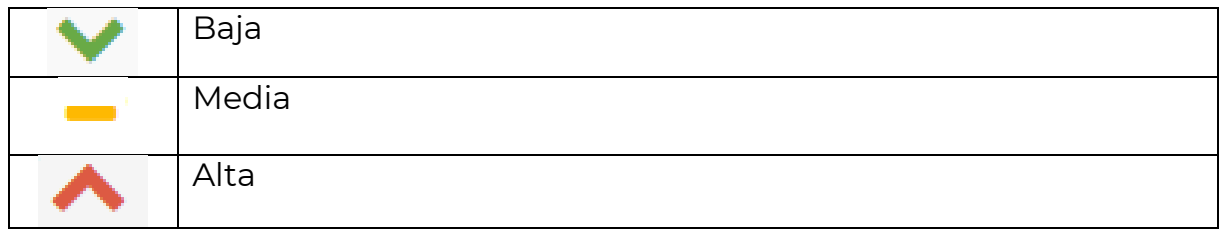

Se recomienda revisar la sección Lineamientos para la priorización de [tickets.](#page-6-0)

#### <span id="page-47-1"></span>Íconos de estados en que se encuentran los tickets

Dentro de toda la aplicación MantisBT se utilizan los siguientes íconos vinculados a los estados en los que se encuentran los tickets:

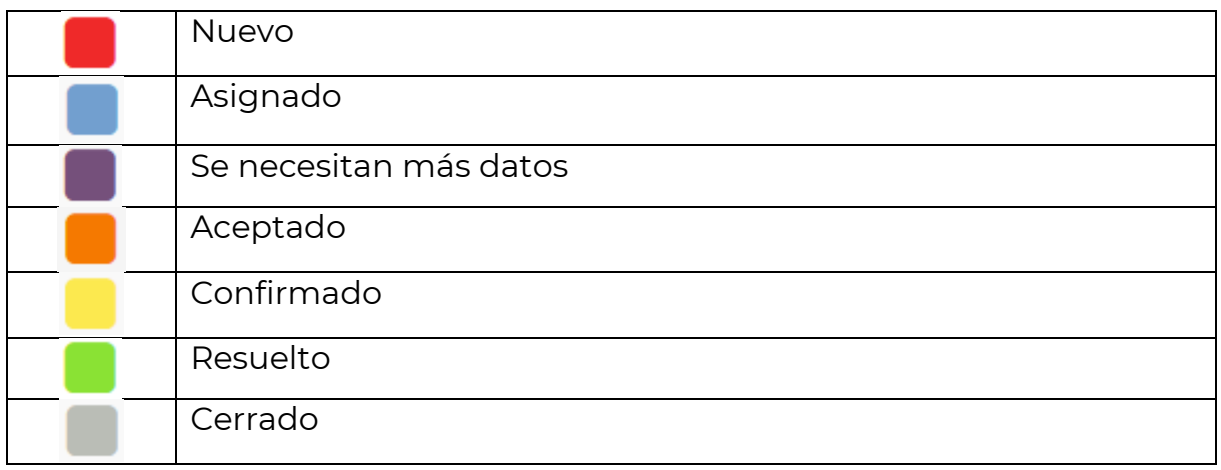

Se recomienda revisar la sección [Ciclo de vida de un ticket y Gestión de](#page-5-1)  [estados.](#page-5-1)

<span id="page-47-2"></span>Íconos de las acciones ejecutadas sobre los tickets

La aplicación asocia en el Panel de [vista general: Línea de tiempo](#page-45-3) un ícono a cada ticket según la acción que se haya ejecutado sobre el ticket.

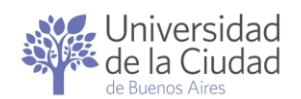

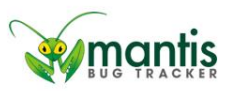

Los íconos indicadores de las acciones ejecutadas son los siguientes:

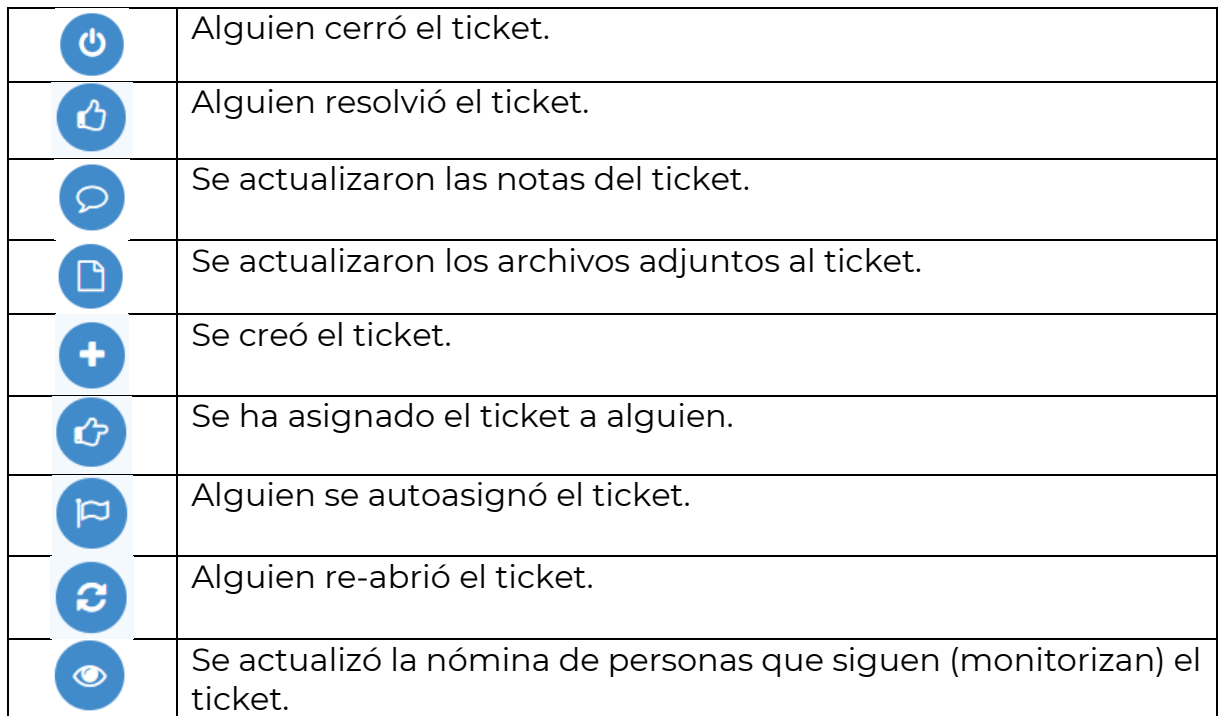

## <span id="page-48-0"></span>Colapsar y Expandir secciones dentro del panel Mi Vista

Por defecto todas las secciones de [Mi Vista](#page-22-0) se muestran cuando se ingresa en dicho panel pero es posible colapsar las secciones que se desee a efectos de simplificar la vista.

Para colapsar una sección en particular basta hacer clic en el símbolo de la flecha hacia arriba que se muestra a la derecha de cada sección, por ejemplo:

No Asignados 1-2/2

Para expandir una sección que se encuentra colapsada hay que hacer clic en el símbolo de la flecha hacia abajo que se muestra a la derecha de cada sección, por ejemplo:

<span id="page-48-1"></span>Reportados por mí 1-4/4

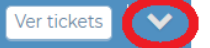

Ver tickets

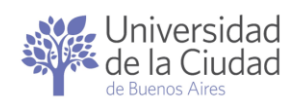

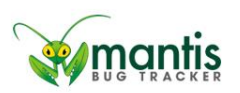

## <span id="page-49-1"></span><span id="page-49-0"></span>Ver Tickets de una sección del panel Mi Vista

El conjunto de tickets que se despliegan en una sección del panel [Mi Vista](#page-22-0) pueden ser accedidos desde el panel [Ver Tickets](#page-50-0) para generar con ellos un informe o descargarlos en un archivo a través de la ejecución de alguna de las operaciones que la aplicación ofrece allí.

Para trasladar el conjunto de tickets que se despliegan en una sección del panel Mi Vista al panel Ver Tickets las alternativas son:

\* hacer clic sobre el nombre de la sección, por ejemplo:

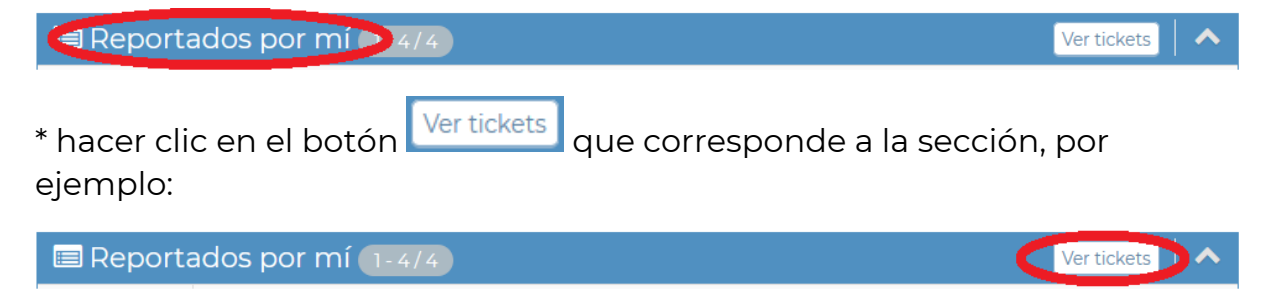

En ambos casos se obtendrá como resultado el acceso al panel [Ver Tickets](#page-50-0) con la nómina de tickets de la sección seleccionada.

 $\mathsf{D}_{\mathsf{G}}$ naj $\mathsf{S}_{\mathsf{C}}$ 

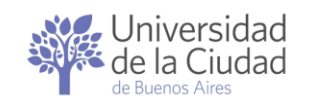

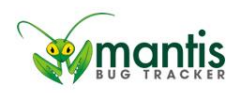

# <span id="page-50-0"></span>Ver Tickets

## <span id="page-50-1"></span>Generalidades

Este panel MantisBT le permite a cada usuario acceder al universo de tickets sobre los cuales tenga permisos de acceso y/o a un conjunto de tickets que cumplen con determinadas condiciones, posibilitando la búsqueda, la emisión de reportes y la descarga de archivos así como la ejecución de algunas operaciones sobre los tickets seleccionados.

La aplicación despliega la nómina de tickets que corresponden al proyecto / sub-proyecto y usuario que aparecen especificados en la esquina superior derecha sobre los que dicho usuario tenga permisos de acceso.

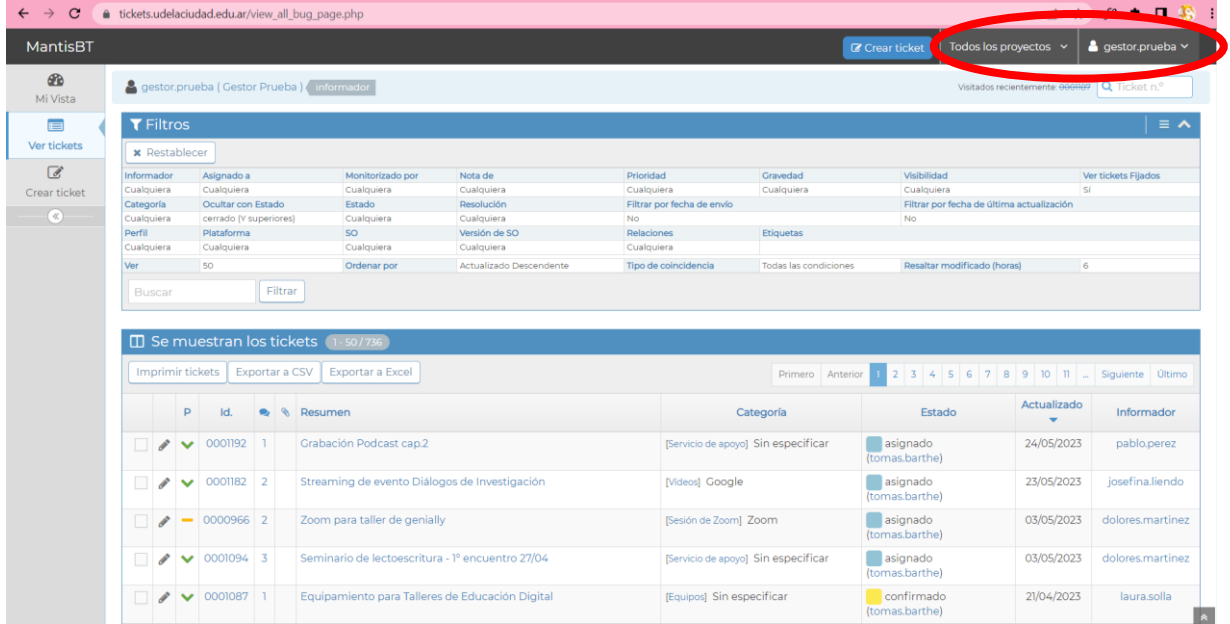

## <span id="page-50-2"></span>Apartado *Filtros*

**T** Filtros En la parte superior del panel [Ver Tickets](#page-50-0) se muestra el apartado donde se muestran los [datos estándar requeridos al crear un ticket.](#page-16-0)

La primera vez que se accede a este apartado los valores que aparecen asignados son los que permiten obtener el conjunto de todos los tickets a que tenga acceso el usuario, a saber:

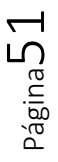

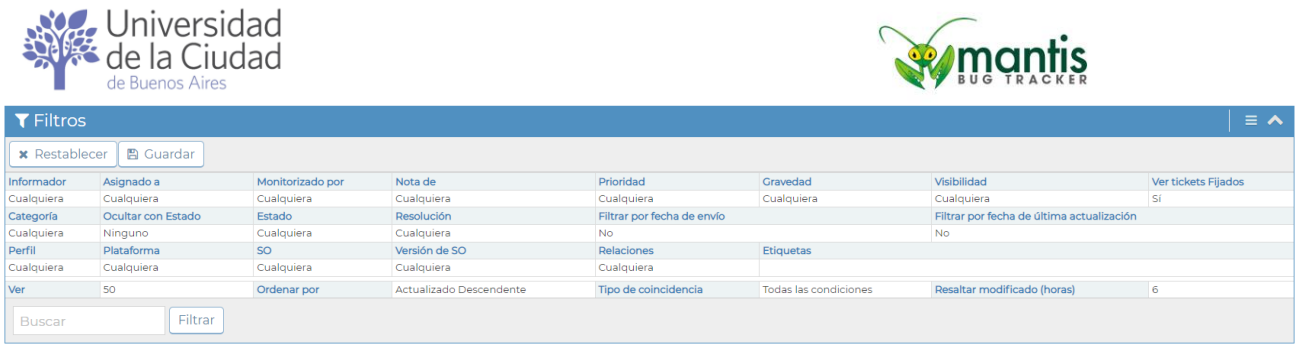

Para cambiar estos valores debe hacer clic en cada uno de los datos en base a los cuales se desea actúen los filtros: Informador, Asignado a, Monitorizado por, Nota de, Categoría, Estado, etc.

Siempre que se modifiquen los filtros hay que hacer clic en el botón

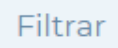

Ejemplo 1: buscar todos los tickets que fueron asignados a una persona en particular sin importar el estado en que se encuentren los tickets.

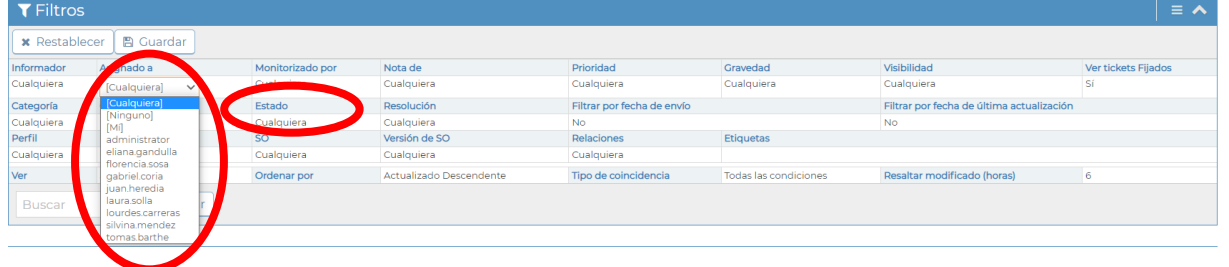

Ejemplo 2: buscar todos los tickets creados por una persona en particular que estén en estado Resuelto.

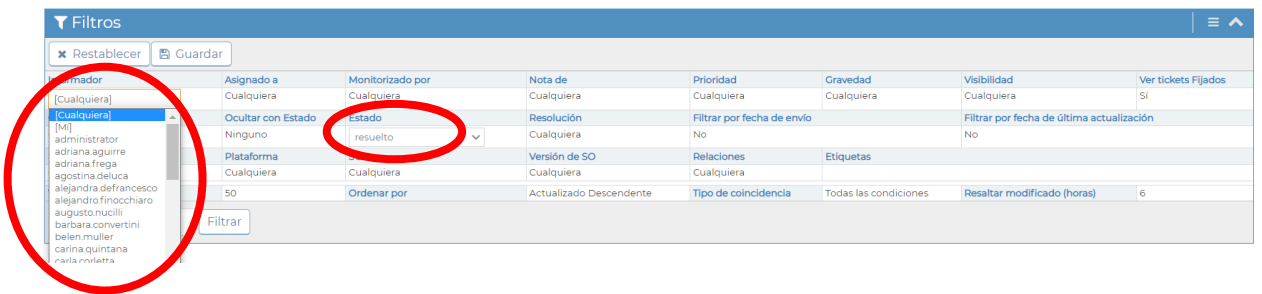

Ejemplo 3: buscar todos los tickets de una determinada categoría que no hayan sido Resueltos.

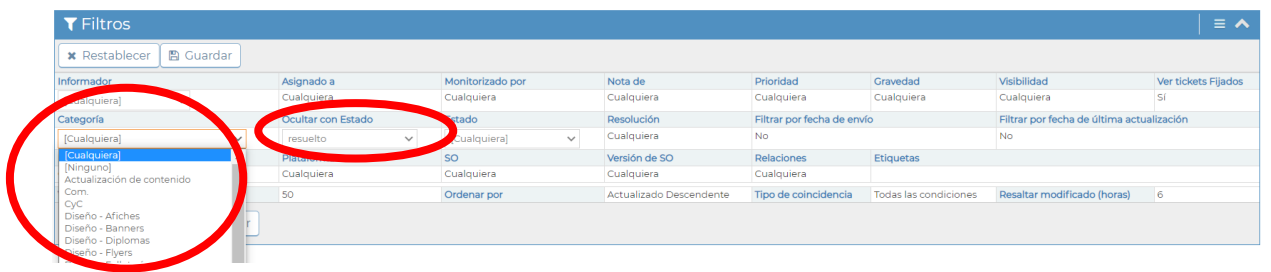

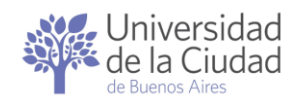

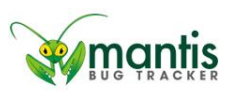

Ejemplo 4: buscar todos los tickets que se hayan relacionados con un nro. de ticket dado que contengan una nota de determinada persona.

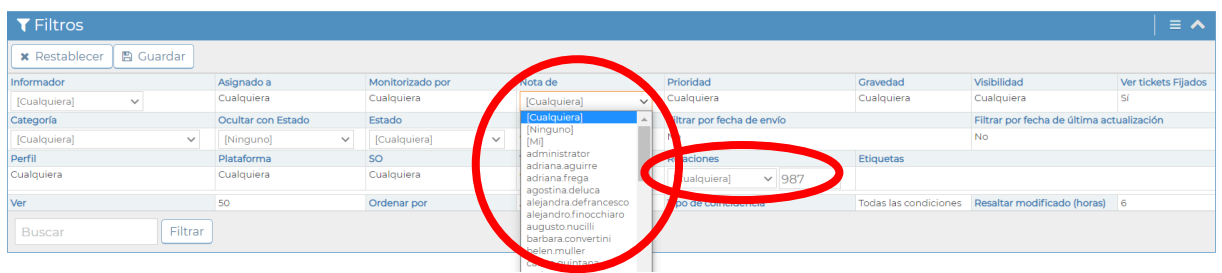

Ejemplo 5: buscar todos los tickets que se haya sido creado entre 2 fechas y que esté monitorizado por una determinada persona.

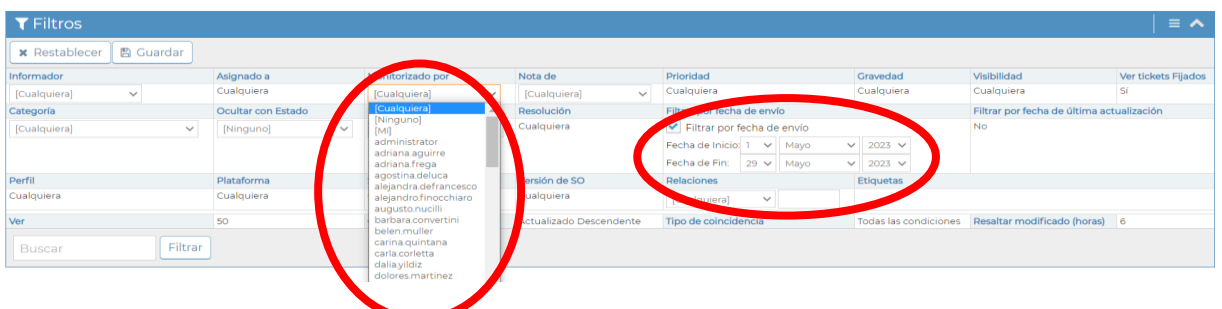

Ejemplo 6: buscar todos los tickets que se hayan sido actualizados entre 2 fechas y que tengan una determinada prioridad

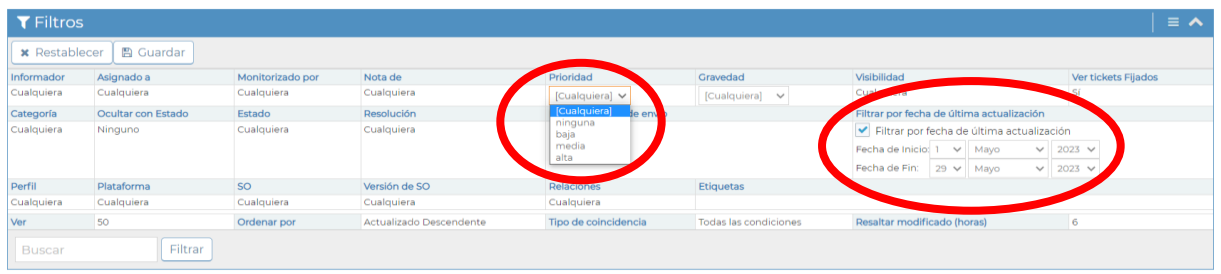

Siempre que se modifiquen los filtros hay que hacer clic en el botón Filtrar

<span id="page-52-0"></span>Limpiar los *Filtros* (Restablecerlos)

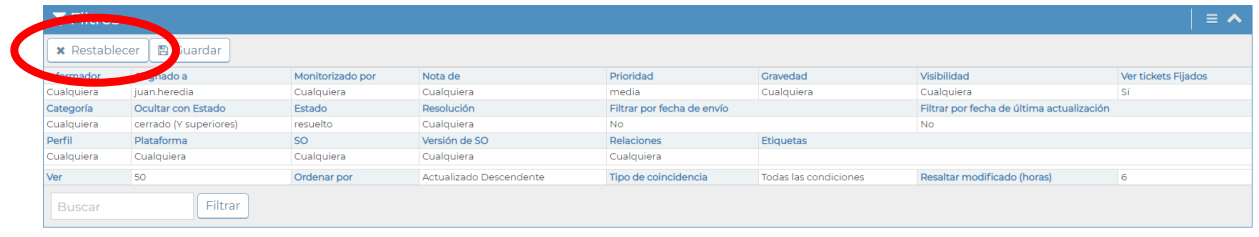

Página53

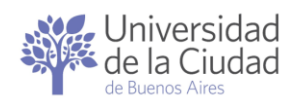

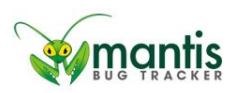

## <span id="page-53-0"></span>Ver tickets de un proyecto / sub-proyecto

Para ver la nómina de tickets sobre los que el usuario tenga permisos de acceso que correspondan a un proyecto / sub-proyecto en particular hay que acceder al selector de proyectos de la esquina superior derecha

haciendo en <sup>Todos los proyectos</sup> (esto provocará que se desplieguen todos los proyectos / sub-proyectos habilitados en la aplicación

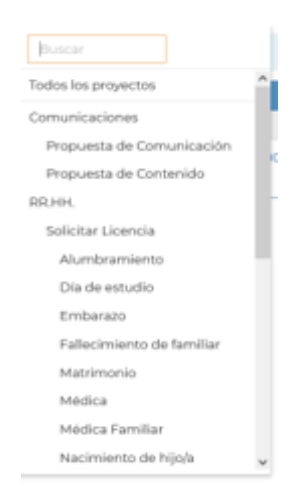

Para seleccionar el proyecto / sub-proyecto solo hay que hacerle clic.

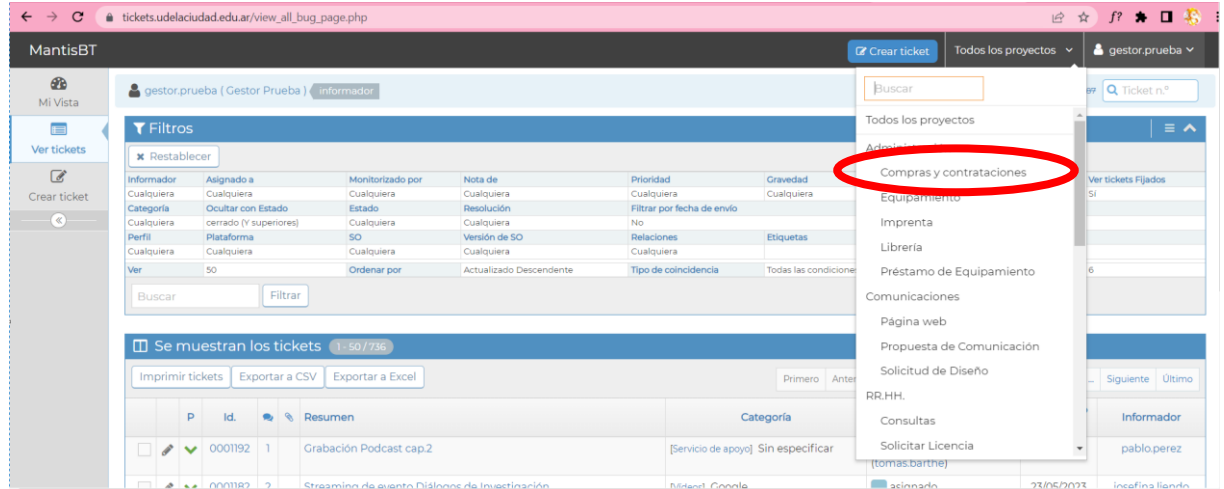

#### Una vez elegido el proyecto / sub-proyecto se desplegará un mensaje

**INTERNAL APPLICATION ERROR** Utilice el botón «Atrás» de su navegador web para volver a la página anterior. Allí puede corregir los problemas que han sido identificados en esta notificación de error o seleccionar otro ticket. También puede hacer click sobre una opción de la barra de menú para ir directamente a una nueva sección

Para que MantisBT busque todos los tickets correspondientes al proyecto / sub-proyecto seleccionado sobre los que el usuario tenga permisos de

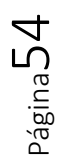

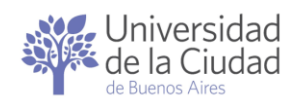

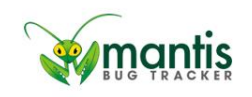

acceso y los despliegue en la sección inferior  $\square$  Se muestran los tickets se  $\blacksquare$ 

deberá volver a hacer clic en la Ver tickets

Si el usuario no posee permisos de acceso sobre ningún ticket que corresponda al proyecto / sub-proyecto seleccionado se obtendrá como resultado un error

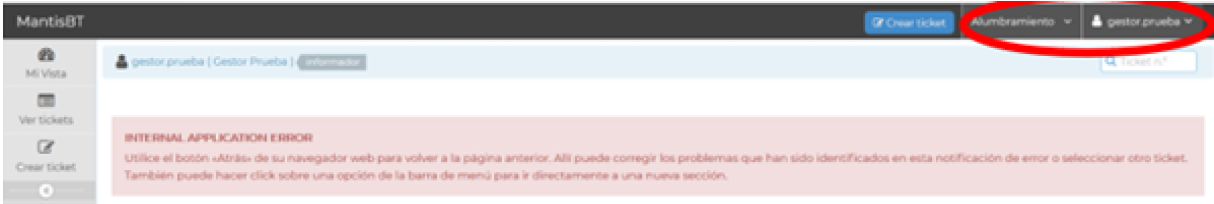

En este caso se recomienda cambiar el selector de proyecto / sub-proyecto

Todos los proyectos v

## <span id="page-54-0"></span>Datos que se visualizan sobre los tickets en la nómina de tickets

 $\square$  Se muestran los tickets La nómina de tickets que se despliegan en el apartado

se muestran en forma sintética a través de: número que identifica al ticket, resumen, ícono que corresponde a la prioridad asignada al ticket, proyecto / sub-proyecto, categoría, estado actual y usuario asociado a dicho estado, fecha de la última actualización y la indicación de quién ha creado el ticket.

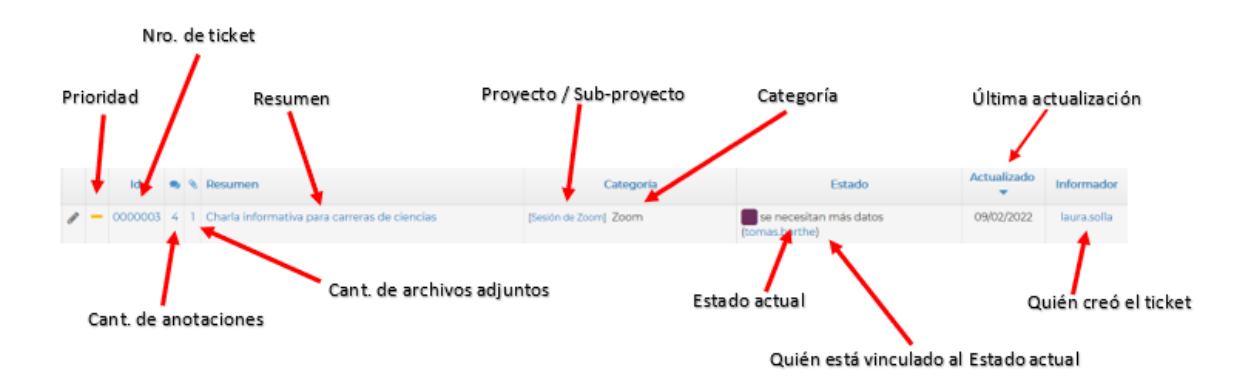

Los usuarios que según sus permisos de acceso en la aplicación estén habilitados para editar determinados tickets los verán con el icono .

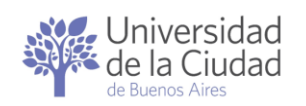

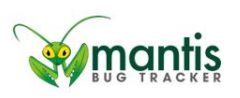

Página56

Cada nro. de ticket y cada resumen funcionan como un acceso directo al ticket para [Ver detalles del ticket seleccionado y ejecutar acciones sobre él](#page-24-2) ..

Tanto el indicador de cantidad de anotaciones como el indicador de cantidad de archivos adjuntos funcionan como accesos directos al apartado [Actividades](#page-26-2) del ticket seleccionado donde se desplegarán todas las anotaciones realizadas y se podrá acceder a los archivos adjuntos.

#### <span id="page-55-0"></span>Orden en que se muestran los tickets

Por defecto MantisBT muestra los tickets en base a la fecha de la última actualización en forma descendente, es decir, arriba los que han sido actualizados en forma más reciente abajo los que hace más tiempo que no han sido actualizado.

Dentro de los tickets que fueron actualizados en una misma fecha aparecen primero de los prioridad alta, luego los de prioridad media y finalmente los de prioridad baja.

Dentro de los tickets actualizados en una misma fecha y con la misma prioridad los ordena por estado, quedando los resueltos y cerrados al final y los tickets en otros estados al principio.

Si se han anclado algunos tickets el apartado  $\square$  Semuestranilos tickets la nómina de tickets del usuario se mostrará dividida en 2 áreas: tickets anclados arriba y tickets no anclados abajo.

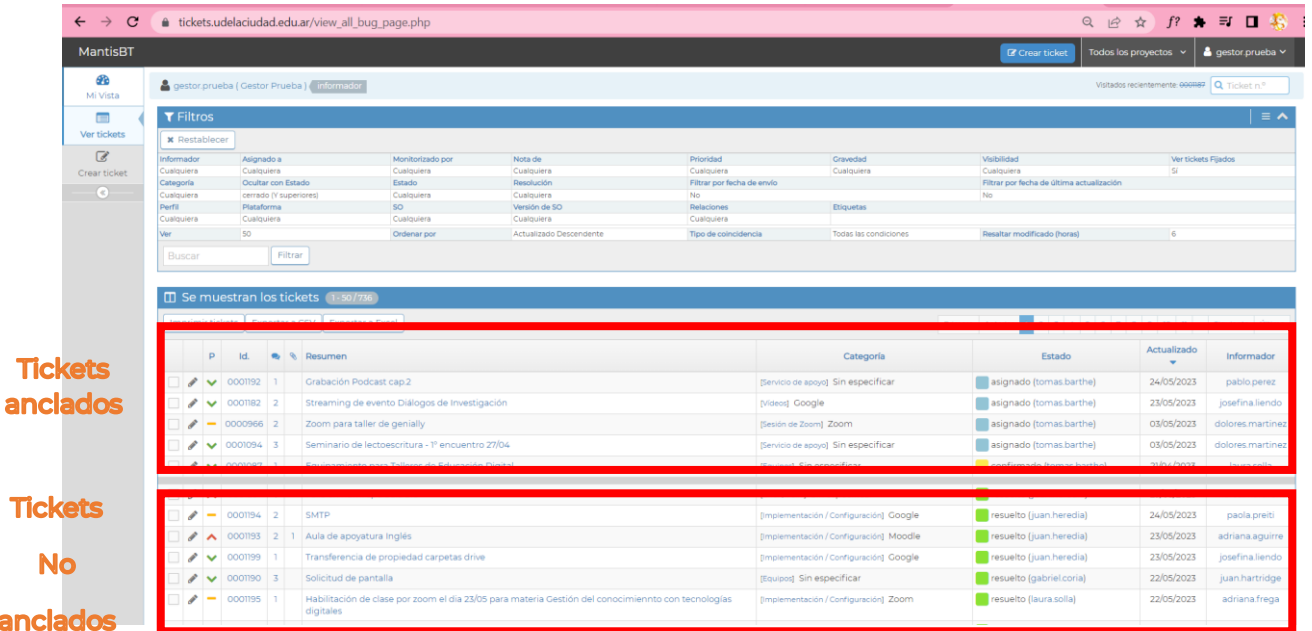

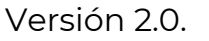

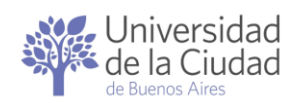

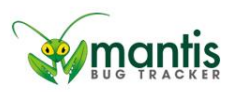

#### <span id="page-56-0"></span>Acciones que se pueden ejecutar con la nómina de tickets

MantisBT permite utilizar la nómina de tickets que se despliegan en el apartado **CE** se muestran los tickets para imprimirla o para exportala en un archivo en formato CSV o Excel.

Las acciones que se pueden ejecutar sobre la nómina de tickets se encuentran justo arriba y a la izquierda de donde comienza la nómina, inmediatamente debajo de  $\boxed{\Box}$  se muestran los tickets

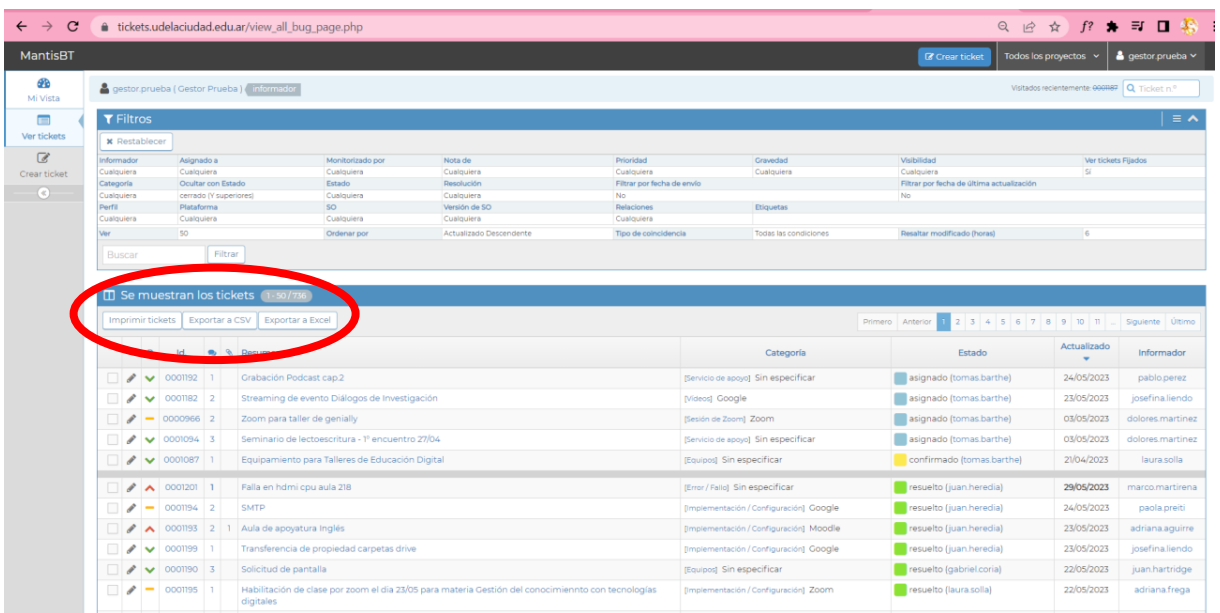

<span id="page-56-1"></span>Imprimir tickets

Para acceder a una versión imprimible de la nómina de tickets que se despliegan en el apartado  $\overline{\mathbb{D}}$  se muestran los tickets hay que hacer clic en el botón Imprimir tickets  $\begin{tabular}{ll} $\leftarrow$ & $\rightarrow$ & $\textbf{C}$ & $\textbf{a}$ tickets.}\end{tabular}blocks. udelaciudad.edu. \textit{ar/print}\_ \textit{all}\_ \textit{bug}\_ \textit{page}. \textit{php}$  $Q \qquad \Rightarrow \qquad f?$ MantisBT - Todos los provectos **DA**  $\begin{array}{|c|c|c|c|c|} \hline \rule{0.2cm}{.0cm} \textbf{0.001201} & 1 & \textbf{False} \\\hline \rule{0.2cm}{.0cm} \textbf{Ealls} & \textbf{en} \ \textbf{hdmi} \ \textbf{c} \ \textbf{p} \ \textbf{u} \ \textbf{a} \ \textbf{u} \ \textbf{b} \ \textbf{2} \ \textbf{18} \\\hline \end{array}$ 0001192 1 Grabación Podcast cap.<br>0001194 2 SMTP Servicio de apoyo] Sin especifica 000196 1 0001133 12 3 Aula curso de extension - Seminario de<br>0001183 3 Alta de 10 usuarios tipo Alumno en aula<br>0001105 10 3 copia de aula para curso de extension<br>0001189 1 6 Certificaciones y diplomados de inglés /Configuración] SIU Gua Mail Propuestas academicas de Cien **Sin especifica** nontres 3 2 Pedido de información sobre carna de 17/05/2023

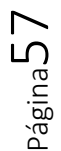

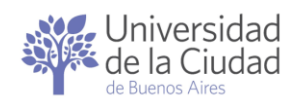

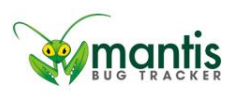

Los [datos que se visualizan sobre los tickets en la nómina](#page-54-0) son los mismos y también funcionan como los accesos directos a nro. de ticket, el resumen, la cantidad de notas y cantidad de archivos adjuntos.

#### <span id="page-57-0"></span>Exportar a CSV

MantisBT permite exportar la nómina de tickets que se despliegan en el apartado **ED** Se muestran los tickets en un archivo con formato CSV. Para esto hay que hacer clic en el botón **Exportar a CSV** 

Como resultado el navegador consultará qué se desea hacer con el archivo: abrirlo o guardarlo:

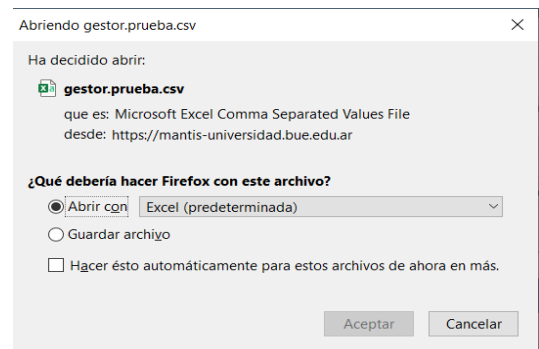

Por defecto la aplicación le asigna al archivo el nombre del usuario que lo genera y lo guarda en la carpeta Descargas del equipo que se esté utilizando en formato CSV utilizando comas (,) como separador.

Si se optó por guardar el archivo será necesario ir a buscarlo a dicha carpeta.

#### <span id="page-57-1"></span>Exportar a Excel

La aplicación permite exportar la nómina de tickets que se despliegan en el apartado **ED** se muestran los tickets en un archivo con formato Excel. Para esto hay que hacer clic en el botón **Exportar a Excel** 

Como resultado el navegador consultará qué se desea hacer con el archivo: abrirlo o guardarlo:

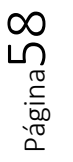

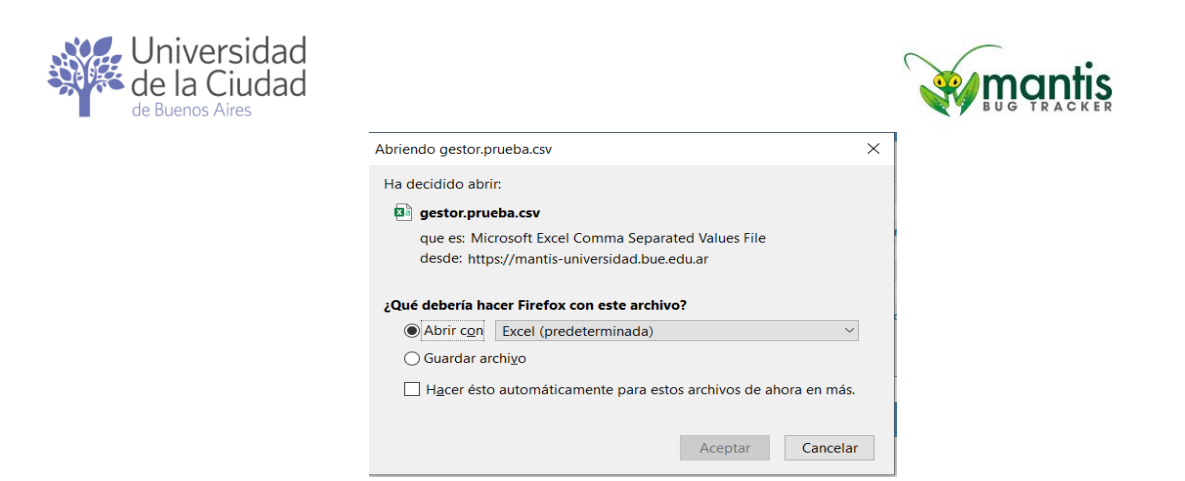

Por defecto la aplicación le asigna al archivo el nombre del usuario que lo genera y lo guarda en la carpeta Descargas del equipo que se esté utilizando en formato XML.

Se recomienda utilizar la opción *Abrir archivo* para luego ejecutar la operación Guardar archivo directamente desde Excel.

## <span id="page-58-0"></span>Selección de tickets para operaciones masivas

MantisBT permite marcar uno o más tickets de la nómina de tickets del apartado **D** se muestran los tickets para ejecutar alguna de las operaciones que [se pueden ejecutar sobre un ticket](#page-29-0) sobre el conjunto de tickets seleccionados en forma simultánea.

Para marcar uno o más tickets de la nómina hay que tildar el cuadro tipo check-box que aparece en la columna de la izquierda, por ejemplo:

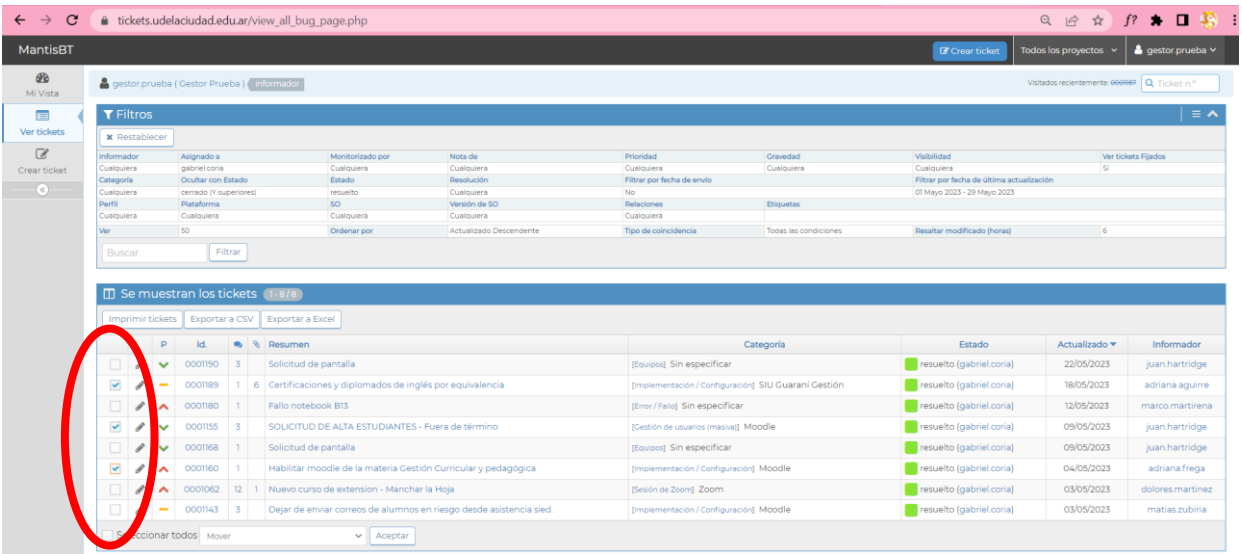

Una vez marcados los tickets y seleccionados los tickets se deberá indicar cuál es la operación que se desea ejecutar. Para ello se deberá desplegar la lista de operaciones disponibles haciendo clic en

$$
\mathsf{P}_{\text{aging}}
$$

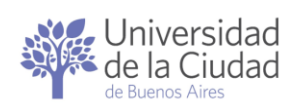

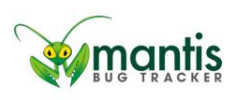

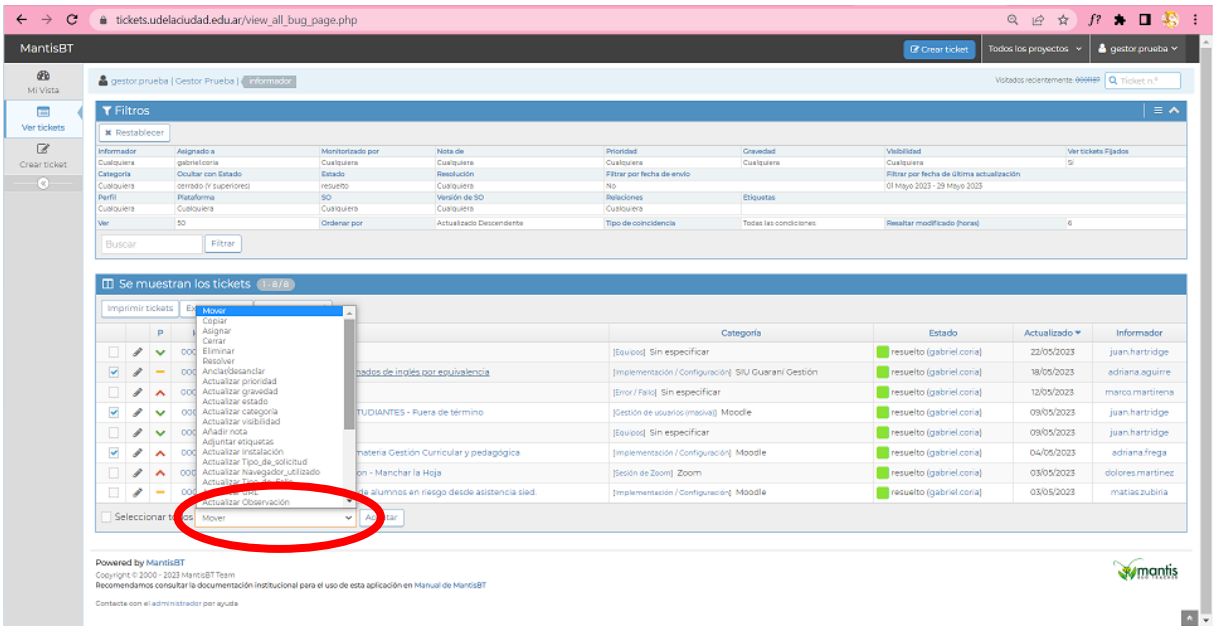

La lista de operaciones disponibles incluye las operaciones estándar de MantisBT más las que específicamente le sean habilitadas en función de sus permisos de acceso.

Aceptar Una vez seleccionada la operación se deberá hacer clic en el botón que aparece a la derecha del selector de operaciones.

#### <span id="page-59-0"></span>Operaciones masivas que se pueden ejecutar sobre un conjunto de tickets

Las operaciones masivas que se permiten ejecutar a un usuario dependen de los permisos que se le hayan otorgado.

Todos los usuarios tienen sobre cualquier ticket disponibles las siguientes operaciones masivas: [copiar,](#page-20-2) [añadir nota,](#page-39-0) adjuntar etiquetas.

Los usuarios con permisos de gestión sobre los tickets de un determinado proyecto / sub-proyecto tienen además las siguientes operaciones sobre dichos tickets: [mover,](#page-37-0) [asignar,](#page-31-0) [cerrar,](#page-35-1) [resolver,](#page-32-0) [anclar / desanclar,](#page-35-0) [actualizar](#page-30-0)  [prioridad,](#page-30-0) [actualizar estado,](#page-32-0) [actualizar categoría,](#page-30-0) [actualizar visibilidad](#page-30-0) y actualizar cualquiera de los [datos específicos en función del proyecto y](#page-18-0) sub[proyecto.](#page-18-0)

Las operaciones ejecutadas en forma masiva tienen el mismo efecto que tendrían si fueran ejecutadas sobre cada ticket en forma individual.

![](_page_60_Picture_0.jpeg)

![](_page_60_Picture_1.jpeg)

Todas las operaciones ejecutadas en forma masiva quedarán registradas en el [historial de actualizaciones del ticket](#page-28-0) de cada uno de los tickets involucrados indicando de qué operación se trata, quién la ha ejecutado, en qué fecha y a qué hora.

Cada vez que se solicita a MantisBT la ejecución de una operación en forma masiva se solicitarán los datos adicionales que la operación en particular requiera, se detallará la nómina de tickets sobre la cual se ejecutará la operación y se pedirá que se confirme la operación a ejecutar.

A modo de ejemplo, si se desea ejecutar un cambio masivo de prioridad sobre determinados tickets se los deberá realizar la [selección de los tickets](#page-58-0)

y luego elegir la operación **Actualizar prioridad** v **La Aceptar** 

La aplicación desplegará una página solicitando cuál es la nueva prioridad que se desea asignar y mostrará la nómina de tickets sobre la que se ejecutará la operación.

![](_page_60_Picture_95.jpeg)

Para confirmar la operación masiva hay que hacer clic en el botón Actualizar prioridad .

![](_page_60_Picture_96.jpeg)

Si se desea cancelar y que la operación masiva sobre los tickets seleccionados no se ejecute bastará con hacer clic en cualquier panel o enlace.

Página**b**1